# <span id="page-0-0"></span>**Guía del usuario de Dell™ OptiPlex™ SX280**

#### **Documentación del ordenador**

[Especificaciones técnicas](file:///C:/data/systems/opsx280/sp/ug/specs.htm) [Componentes de la placa base](file:///C:/data/systems/opsx280/sp/ug/sysbrd.htm) [Limpieza del ordenador](file:///C:/data/systems/opsx280/sp/ug/cleaning.htm)

**[Funciones avanzadas](file:///C:/data/systems/opsx280/sp/ug/advfeat.htm)** [Hyper-Threading](file:///C:/data/systems/opsx280/sp/ug/advfeat.htm#1052315) [Configuración de los puentes](file:///C:/data/systems/opsx280/sp/ug/advfeat.htm#1052324) [Control de la tecnología LegacySelect](file:///C:/data/systems/opsx280/sp/ug/advfeat.htm#1052449) [Capacidad de administración](file:///C:/data/systems/opsx280/sp/ug/advfeat.htm#1052453) [Protección por contraseña](file:///C:/data/systems/opsx280/sp/ug/advfeat.htm#1052496) [Administración de energía](file:///C:/data/systems/opsx280/sp/ug/advfeat.htm#1052618)

[Configuración del sistema](file:///C:/data/systems/opsx280/sp/ug/advfeat.htm#1052715)

**[Herramientas y utilidades de](file:///C:/data/systems/opsx280/sp/ug/tools.htm)** 

[Indicador luminoso del adaptador de corriente](file:///C:/data/systems/opsx280/sp/ug/tools.htm#1285438) [Indicadores luminosos del sistema](file:///C:/data/systems/opsx280/sp/ug/tools.htm#1285451) [Indicadores luminosos de diagnóstico](file:///C:/data/systems/opsx280/sp/ug/tools.htm#1282208)

Solución de incompatibilidades de software y

[Seguridad](file:///C:/data/systems/opsx280/sp/ug/advfeat.htm#1052670)

**solución de problemas** [Diagnósticos Dell](file:///C:/data/systems/opsx280/sp/ug/tools.htm#1280113)

hardware

[Localización de información sobre el ordenador](file:///C:/data/systems/opsx280/sp/ug/findinfo.htm)

#### **[Acerca del ordenador](file:///C:/data/systems/opsx280/sp/ug/about.htm)**

[Vista frontal](file:///C:/data/systems/opsx280/sp/ug/about.htm#1106603) [Vista lateral](file:///C:/data/systems/opsx280/sp/ug/about.htm#1159425) [Vista posterior](file:///C:/data/systems/opsx280/sp/ug/about.htm#1103201) [Conectores del panel posterior](file:///C:/data/systems/opsx280/sp/ug/about.htm#1114235) [Conexión de un monitor VGA](file:///C:/data/systems/opsx280/sp/ug/about.htm#1103481) [Conexión de dos monitores](file:///C:/data/systems/opsx280/sp/ug/about.htm#1156661) [Interior del ordenador](file:///C:/data/systems/opsx280/sp/ug/about.htm#1156658) [Cubierta de cables \(opcional\)](file:///C:/data/systems/opsx280/sp/ug/about.htm#1146963) [Conexión del adaptador de corriente](file:///C:/data/systems/opsx280/sp/ug/about.htm#1124765) [Placa de identificación](file:///C:/data/systems/opsx280/sp/ug/about.htm#1150734)

#### **[Adición y eliminación de piezas](file:///C:/data/systems/opsx280/sp/ug/parts.htm)**

[Antes de empezar](file:///C:/data/systems/opsx280/sp/ug/parts.htm) [Extracción de la cubierta del ordenador](file:///C:/data/systems/opsx280/sp/ug/cvrop.htm) [Batería](file:///C:/data/systems/opsx280/sp/ug/battery.htm) [Interruptor de intrusión en el chasis](file:///C:/data/systems/opsx280/sp/ug/chsintr.htm) [Altavoz del chasis](file:///C:/data/systems/opsx280/sp/ug/speaker.htm) [Unidad de disco duro](file:///C:/data/systems/opsx280/sp/ug/hd.htm) [Memoria](file:///C:/data/systems/opsx280/sp/ug/memory.htm) [Compartimento para módulos](file:///C:/data/systems/opsx280/sp/ug/mod.htm) [Procesador](file:///C:/data/systems/opsx280/sp/ug/prcsr.htm) [Colocación de la cubierta del ordenador](file:///C:/data/systems/opsx280/sp/ug/cvrclose.htm)

### **[Solución de problemas](file:///C:/data/systems/opsx280/sp/ug/solve.htm)**

[Problemas con la batería](file:///C:/data/systems/opsx280/sp/ug/solve.htm#1284176) [Problemas con la alimentación](file:///C:/data/systems/opsx280/sp/ug/solve.htm#1177038) [Problemas con las unidades](file:///C:/data/systems/opsx280/sp/ug/solve.htm#1276114) [Problemas con la impresora](file:///C:/data/systems/opsx280/sp/ug/solve.htm#1269220) [Problemas con el teclado](file:///C:/data/systems/opsx280/sp/ug/solve.htm#1165830) [Restauración de la configuración predeterminada](file:///C:/data/systems/opsx280/sp/ug/solve.htm#1285900) [Bloqueos y problemas de software](file:///C:/data/systems/opsx280/sp/ug/solve.htm#1250207) [Problemas con dispositivos serie o paralelo](file:///C:/data/systems/opsx280/sp/ug/solve.htm#1285897) [Problemas con la memoria](file:///C:/data/systems/opsx280/sp/ug/solve.htm#1271663) [Problemas con el sonido y los altavoces](file:///C:/data/systems/opsx280/sp/ug/solve.htm#1266170) [Problemas con el ratón](file:///C:/data/systems/opsx280/sp/ug/solve.htm#1267726) [Problemas con el vídeo y el monitor](file:///C:/data/systems/opsx280/sp/ug/solve.htm#1281791) [Problemas con la red](file:///C:/data/systems/opsx280/sp/ug/solve.htm#1274538)

### **[Reinstalación de controladores y el](file:///C:/data/systems/opsx280/sp/ug/reinstal.htm)  Información adicional**

**sistema operativo [Controladores](file:///C:/data/systems/opsx280/sp/ug/reinstal.htm#1180634)** 

[Códigos de sonido](file:///C:/data/systems/opsx280/sp/ug/tools.htm#1285550) [Mensajes de error](file:///C:/data/systems/opsx280/sp/ug/tools.htm#1285546)

Uso de la función Restaurar sistema de<br>Microsoft® Windows® XP [Reinstalación de Microsoft Windows XP](file:///C:/data/systems/opsx280/sp/ug/reinstal.htm#1181011)

#### [Características de Microsoft®](file:///C:/data/systems/opsx280/sp/ug/xpfeat.htm) Windows® XP [Obtención de ayuda](file:///C:/data/systems/opsx280/sp/ug/gethelp.htm)

[Glosario](file:///C:/data/systems/opsx280/sp/ug/glossary.htm) **[Garantía](file:///C:/data/systems/opsx280/sp/ug/warranty.htm)** 

### **Notas, avisos y precauciones**

**ZA NOTA:** una NOTA proporciona información importante que le ayudará a utilizar mejor el ordenador.

**AVISO:** un AVISO indica un posible daño en el hardware o la pérdida de datos y explica cómo evitar el problema.

**A PRECAUCIÓN: una PRECAUCIÓN indica el riesgo de daños en la propiedad, lesiones corporales o incluso la muerte.** 

## **Abreviaturas y acrónimos**

Para ver una lista completa de las abreviaturas y los acrónimos, consulte el [Glosario.](file:///C:/data/systems/opsx280/sp/ug/glossary.htm)

Si ha adquirido un ordenador Dell™ de la serie n, no será aplicable ninguna de las referencias al sistema operativo Microsoft® Windows® que aparecen en este documento.

**La información contenida en este documento puede modificarse sin aviso previo. © 2004 Dell Inc. Reservados todos los derechos.**

Queda estrictamente prohibida la reproducción de este documento de cualquier forma sin la autorización por escrito de Dell Inc.

Marcas comerciales que aparecen en el texto: *Dell*, el logotipo de DELL, OptiPiex, Inspiron, Dimension, Latitude, Dell Precision, Dell/Ver, Dell Travellite, PowerFolge, PowerFolge,<br>PowerConnect, PowerVault, Axim y Dell Op

Las demás marcas comerciales y nombres comerciales que puedan utilizarse en este documento se refleren a las entidades propietarias de dichos nombres y marcas o a sus<br>productos. Dell Inc. renuncia a cualquier interés sobre

#### **Modelo DCTR**

**Abril de 2004 P/N F3287 Rev. A00**

### <span id="page-2-0"></span>**Acerca del ordenador Guía del usuario de Dell™ OptiPlex™ SX280**

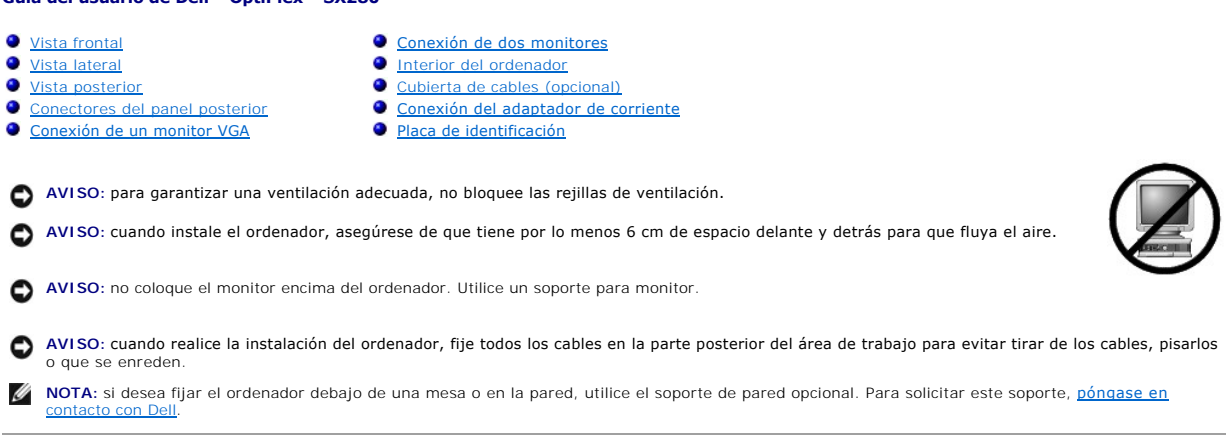

# <span id="page-2-1"></span>**Vista frontal**

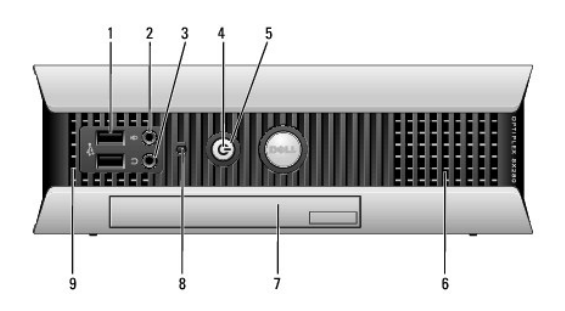

<span id="page-2-2"></span>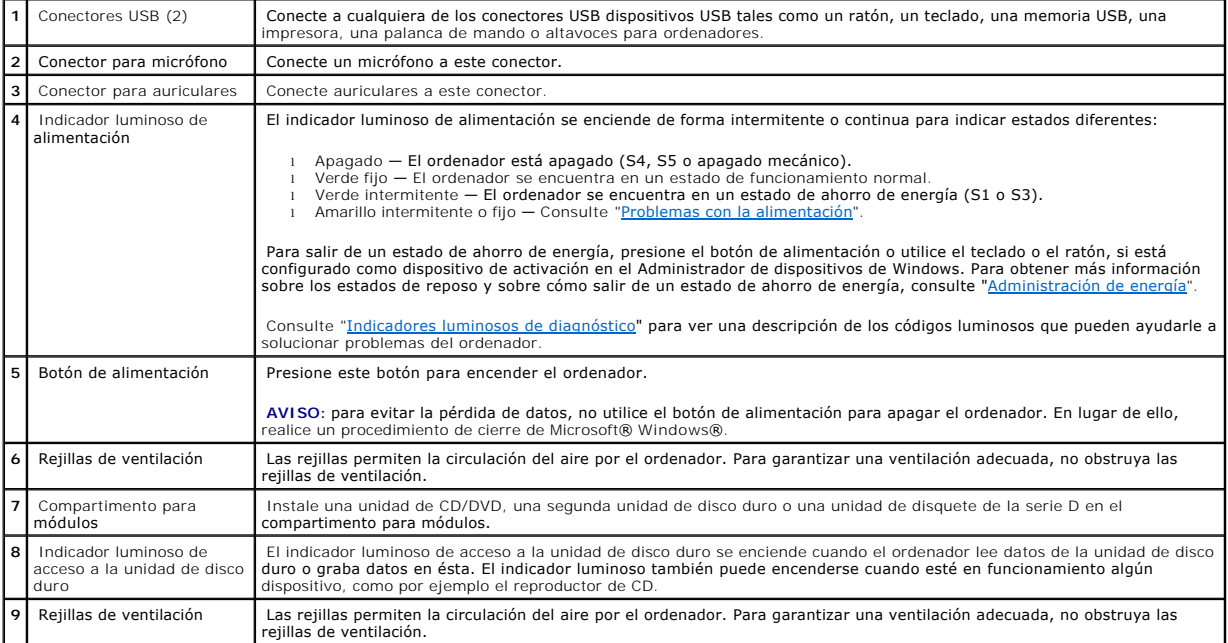

# <span id="page-3-0"></span>**Vista lateral**

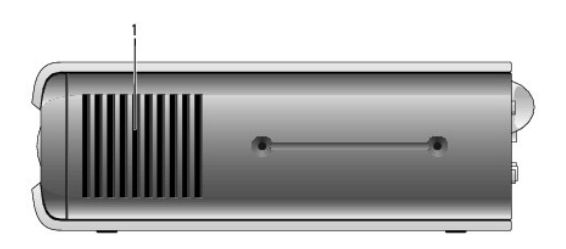

**1** Rejillas de ventilación Las rejillas de ventilación, que se encuentran a cada lado del ordenador, permiten que la circulación del aire por el ordenador. Para garantizar una ventilación adecuada, no obstruya las rejillas de ventilación.

# <span id="page-3-1"></span>**Vista posterior**

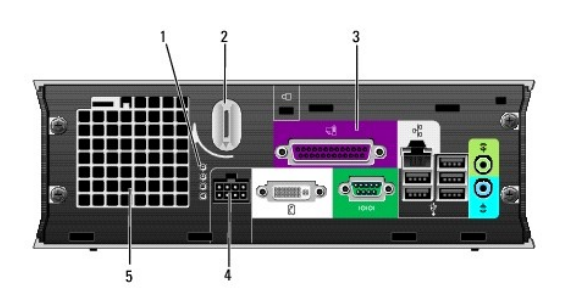

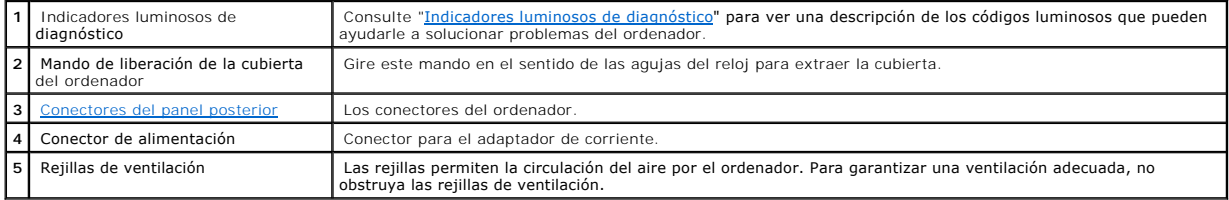

# <span id="page-3-2"></span>**Conectores del panel posterior**

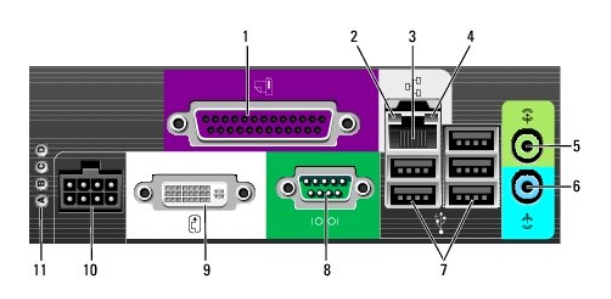

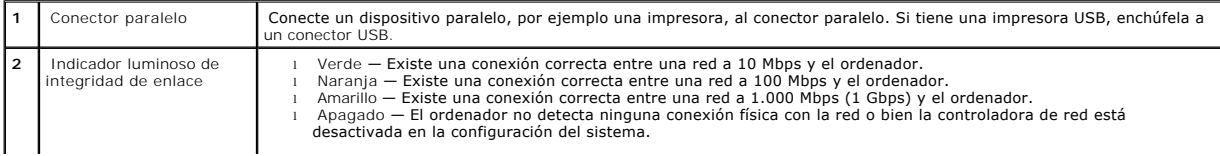

<span id="page-4-0"></span>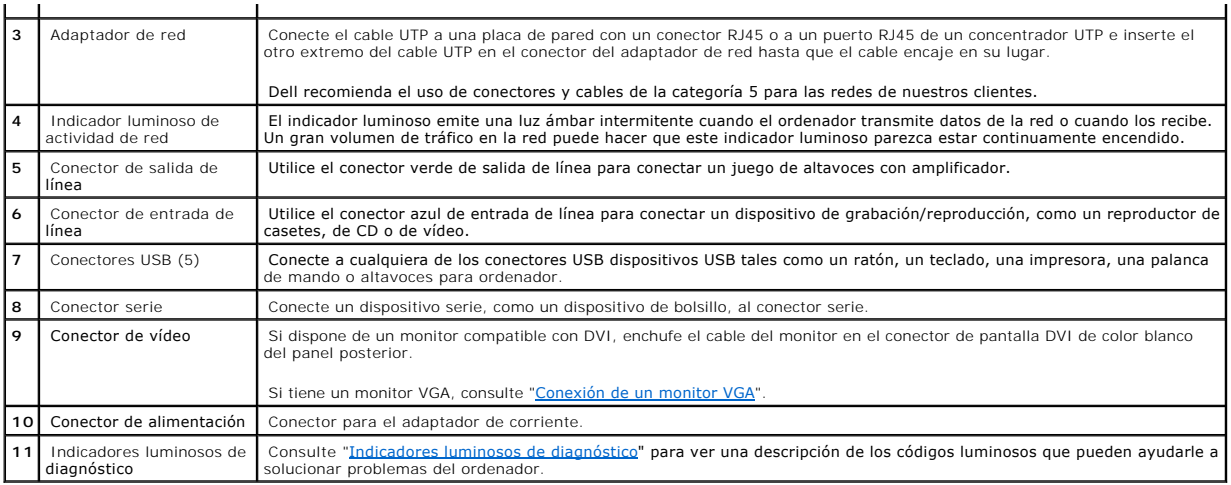

# <span id="page-4-2"></span>**Conexión de un monitor VGA**

Si dispone de un monitor compatible con VGA, utilice el cable adaptador para conectar el cable del monitor al conector de pantalla DVI de color blanco situado en el panel posterior.

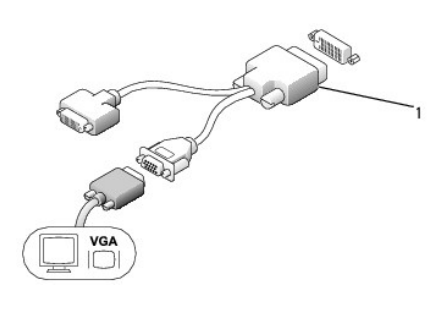

<span id="page-4-1"></span>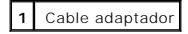

# **Conexión de dos monitores**

Utilice el cable adaptador para conectar el monitor VGA y el monitor DVI al conector de pantalla DVI de color blanco situado en el panel posterior.

Cuando conecte dos monitores, el controlador detectará esta conexión y activará la función multimonitor.

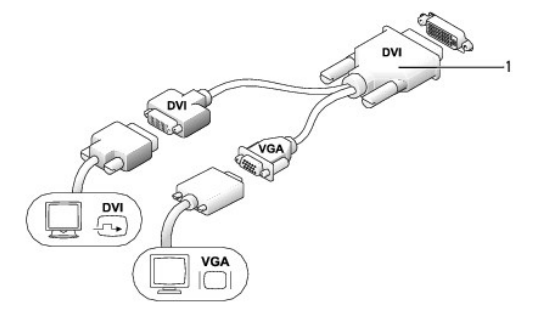

# <span id="page-5-1"></span><span id="page-5-0"></span>**Interior del ordenador**

- **PRECAUCIÓN: antes de comenzar cualquiera de los procedimientos descritos en esta sección, siga las instrucciones de seguridad incluidas en la**  *Guía de información del producto***.**
- **A** PRECAUCIÓN: para evitar las descargas eléctricas, desconecte siempre el ordenador del adaptador antes de extraer la cubierta.
- PRECAUCION: para evitar que los componentes internos del ordenador resulten dañados por descargas electrostáticas, antes de tocar cualquiera<br>de sus componentes electrónicos, descargue la electricidad estática de su cuerpo.

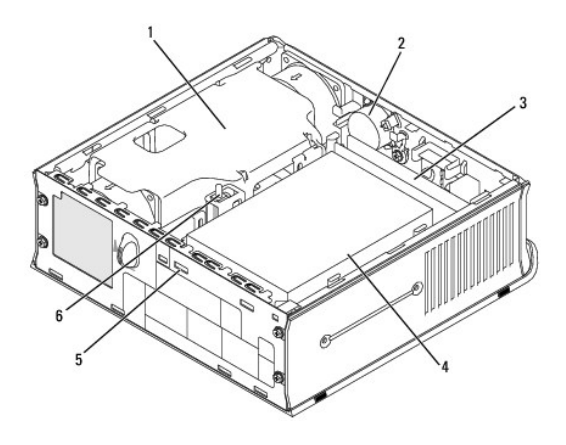

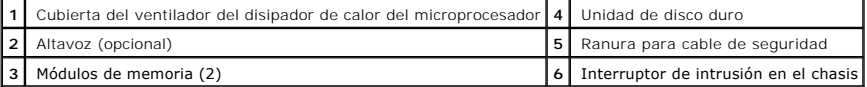

# <span id="page-5-2"></span>**Cubierta de cables (opcional)**

# **Fijación de la cubierta de cables**

- 1. Asegúrese de que todos los cables de dispositivos externos pasen por el orificio de la cubierta de cables.
- 2. Conecte todos los cables de los dispositivos a los conectores situados en la parte posterior del ordenador.
- 3. Sujete la pieza inferior de la cubierta de cables y alinee las cuatro lengüetas con las cuatro ranuras del panel posterior del ordenador.
- 4. Inserte las lengüetas en las ranuras y deslice la pieza hacia los indicadores luminosos de diagnóstico (consulte la ilustración) hasta que la cubierta de cables encaje en su lugar.
- 5. Instale un dispositivo de seguridad en la ranura para cable de seguridad (opcional).

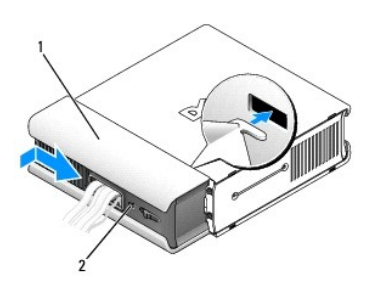

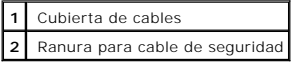

# <span id="page-6-0"></span>**Extracción de la cubierta de cables**

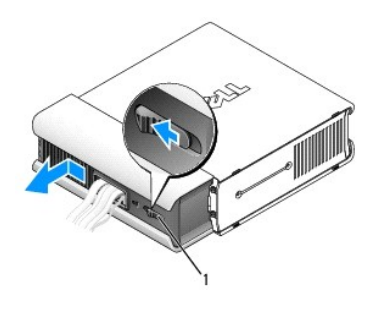

#### **1** Botón de liberación

- 1. Si hay un dispositivo de seguridad instalado en la ranura para cable de seguridad, extráigalo.
- 2. Presione el botón de liberación, deslice la cubierta de cables hacia la izquierda hasta que se detenga y, a continuación, levántela para extraerla.

# <span id="page-6-1"></span>**Conexión del adaptador de corriente**

- $\triangle$ **PRECAUCIÓN: antes de comenzar cualquiera de los procedimientos descritos en esta sección, siga las instrucciones de seguridad incluidas en la**  *Guía de información del producto***.**
- 1. Conecte el adaptador de corriente al conector situado en la parte posterior del ordenador. Para que la conexión resulte segura, compruebe que el pasador queda bien encajado. Se oirá un clic.
- 2. Conecte un extremo del cable de alimentación de CA al adaptador de corriente.
- PRECAUCION: si el cable del adaptador de corriente tiene un conductor de tierra de color verde, *no permita* que haya contacto entre dicho<br>conductor verde de tierra y los cables de alimentación, ya que esto podría provocar

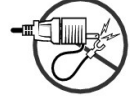

- 3. Si el cable de alimentación de CA tiene un conductor de tierra de color verde para conectarse a una toma eléctrica, conecte el conector de tierra<br>metálico a la conexión a tierra de la toma (consulte la siguiente ilustra
	- a. Afloje la conexión a tierra.
	- b. Deslice el conector de tierra metálico por detrás de la conexión a tierra y, a continuación, fije la conexión a tierra.

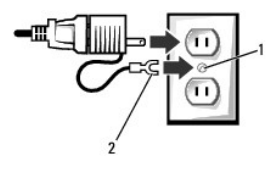

| 1 Conexión a tierra           |
|-------------------------------|
| 2 Conector de tierra metálico |

4. Conecte el cable de alimentación de CA a la toma eléctrica.

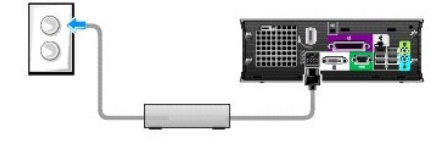

# <span id="page-7-1"></span><span id="page-7-0"></span>**Placa de identificación**

**PRECAUCIÓN: antes de comenzar cualquiera de los procedimientos descritos en esta sección, siga las instrucciones de seguridad incluidas en la**  *Guía de información del producto***.**

La placa de identificación de la parte frontal del ordenador puede girarse. Para girar la placa:

- 1. [Retire la cubierta del ordenador](file:///C:/data/systems/opsx280/sp/ug/cvrop.htm#1136140).
- 2. Tire de la palanca para liberar la muesca de la ranura.
- 3. Gire la placa a la posición que desee, asegurándose de que la muesca queda fijada en la ranura.

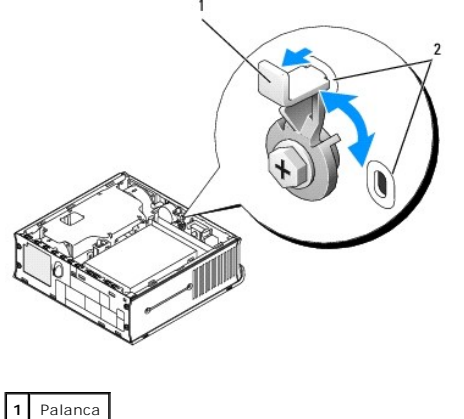

**2** Ranuras

#### <span id="page-8-0"></span>[Regresar a la página de contenido](file:///C:/data/systems/opsx280/sp/ug/index.htm)

#### **Funciones avanzadas Guía del usuario de Dell™ OptiPlex™ SX280**

- 
- ● [Configuración de los puentes](#page-8-2) Administración de la tecnología LegacySelect Seguridad  $\overline{\text{Capacidad de administración}}$
- [Hyper-Threading](#page-8-1) and the set of the protección por contraseña<br>● Configuración de los puentes Administración de energía
- [Control de la tecnología LegacySelect](#page-10-1) [Seguridad](#page-15-1)
	-

# <span id="page-8-1"></span>**Hyper-Threading**

Hyper-Threading es una tecnología de Intel® que mejora el rendimiento global del ordenador, ya que permite que un procesador físico funcione como dos<br>procesadores lógicos y, por lo tanto, puede realizar determinadas tareas pueden beneficiarse de Hyper-Threading, algunos de ellos no se han optimizado para dicha tecnología y pueden requerir una actualización por parte del<br>fabricante del software. Póngase en contacto con el fabricante del softw con el software del que dispone.

Para determinar si su ordenador utiliza la tecnología Hyper-Threading:

- 1. Haga clic en **Inicio**, haga clic con el botón derecho del ratón en **Mi PC** y, a continuación, seleccione **Propiedades**.
- 2. Haga clic en **Hardware** y, a continuación, haga clic en **Administrador de dispositivos**.
- 3. En la ventana **Administrador de dispositivos**, haga clic en el signo más (+) situado junto al tipo de procesador. Si Hyper-Threading está activado, el procesador aparece dos veces en la lista.

Puede activar o desactivar Hyper-Threading mediante el programa de configuración del sistema.

# <span id="page-8-2"></span>**Configuración de los puentes**

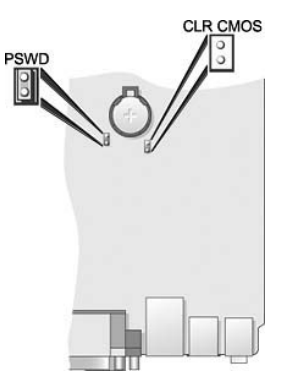

AVISO: asegúrese de que el ordenador está apagado y desenchufado antes de cambiar la configuración de los puentes. De lo contrario, el ordenador<br>podría resultar dañado o podrían producirse unos resultados impredecibles.

AVISO: antes de tocar los componentes del interior del ordenador, descargue la electricidad estática de su cuerpo; para ello, toque una superficie<br>metálica sin pintar, como el metal de la parte posterior del ordenador. Mie disipar la electricidad estática y evitar que los componentes internos resulten dañados.

Para cambiar la configuración de un puente, saque el conector de sus patillas y colóquelo con cuidado en las patillas indicadas.

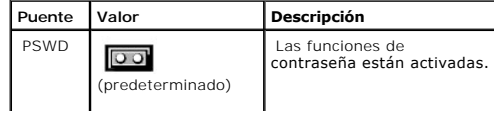

<span id="page-9-1"></span>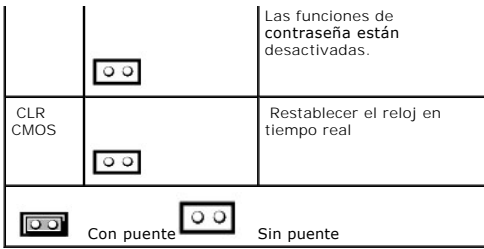

### <span id="page-9-0"></span>**Borrado de contraseñas olvidadas**

**PRECAUCIÓN: antes de comenzar cualquiera de los procedimientos descritos en esta sección, siga las instrucciones de seguridad incluidas en la**  *Guía de información del producto***.**

**AVISO:** este proceso borra la contraseña de administrador y la contraseña del sistema.

- 1. Siga los procedimientos que se describen en "[Antes de empezar](file:///C:/data/systems/opsx280/sp/ug/parts.htm)".
- 2. [Extraiga la unidad de disco duro](file:///C:/data/systems/opsx280/sp/ug/hd.htm).
- 3. Extraiga el puente de contraseña de 2 patillas (PSWD) de la placa base.
- 4. Vuelva a colocar la unidad de disco duro.
- 5. Vuelva a colocar la cubierta del ordenador.
- 6. Conecte el ordenador y el monitor a las tomas eléctricas y enciéndalos.
- 7. Cuando aparezca el escritorio de Microsoft® Windows®, apague el ordenador.
- 8. Apague el monitor y desconéctelo de la toma eléctrica.
- 9. Desconecte de la toma eléctrica el cable de alimentación del ordenador y presione el botón de alimentación para conectar a tierra la placa base.
- 10. Retire la cubierta del ordenador.
- 11. Extraiga la unidad de disco duro.
- 12. Vuelva a colocar el puente PSWD.
- 13. Vuelva a colocar la unidad de disco duro.
- 14. Vuelva a colocar la cubierta del ordenador.

**AVISO:** para conectar un cable de red, enchufe primero el cable en la toma de red de la pared y después en el ordenador.

15. Conecte el ordenador y los dispositivos a las tomas eléctricas y enciéndalos.

- NOTA: este procedimiento sirve para activar la función de contraseña. En el programa de configuración del sistema, el valor de las contraseñas del<br>sistema y de administración es **Not Enabled** (No activada), lo que indica q
- 16. Asigne una contraseña del sistema o de administración nueva.

# **Borrado de la configuración de la memoria CMOS**

**PRECAUCIÓN: antes de comenzar cualquiera de los procedimientos descritos en esta sección, siga las instrucciones de seguridad incluidas en la**  *Guía de información del producto*.

- 1. Siga los procedimientos que se describen en "[Antes de empezar](file:///C:/data/systems/opsx280/sp/ug/parts.htm)".
- 2. [Extraiga la unidad de disco duro](file:///C:/data/systems/opsx280/sp/ug/hd.htm).
- 3. Restablezca la configuración actual de la memoria CMOS:
	- a. Localice los puentes de contraseña (PSWD) y de la memoria CLR CMOS en la placa base.
	- b. Quite el puente de contraseña de las patillas.
	- c. Coloque el puente de contraseña en las patillas CLR CMOS y espere cinco segundos aproximadamente.
	- d. Quite el puente de las patillas CLR CMOS y colóquelo de nuevo en las patillas de la contraseña.
- 4. Vuelva a colocar la unidad de disco duro.
- 5. Vuelva a colocar la cubierta del ordenador.

<span id="page-10-0"></span>**AVISO:** para conectar un cable de red, enchufe primero el cable en la toma de red de la pared y después en el ordenador.

6. Conecte el ordenador y los dispositivos a las tomas eléctricas y enciéndalos.

# <span id="page-10-1"></span>**Control de la tecnología LegacySelect**

El control de la tecnología LegacySelect ofrece soluciones con soporte total de legado, con soporte parcial de legado o sin soporte de legado basadas en<br>imágenes del disco duro, procedimientos de ayuda y plataformas comun

LegacySelect permite a los administradores activar o desactivar electrónicamente conectores y dispositivos de soportes que incluyen conectores USB y serie o<br>un conector paralelo. Los conectores y dispositivos de soportes q reiniciar el sistema.

# <span id="page-10-2"></span>**Capacidad de administración**

## **Formato de alerta estándar**

ASF (Alert Standard Format) es un estándar de administración DMTF que especifica técnicas de alerta "previas al sistema operativo" o "sin el sistema<br>operativo". El estándar está diseñado para guma alema ante condiciones po operativo.

El ordenador admite las siguientes funciones remotas y alertas ASF versión 1.03:

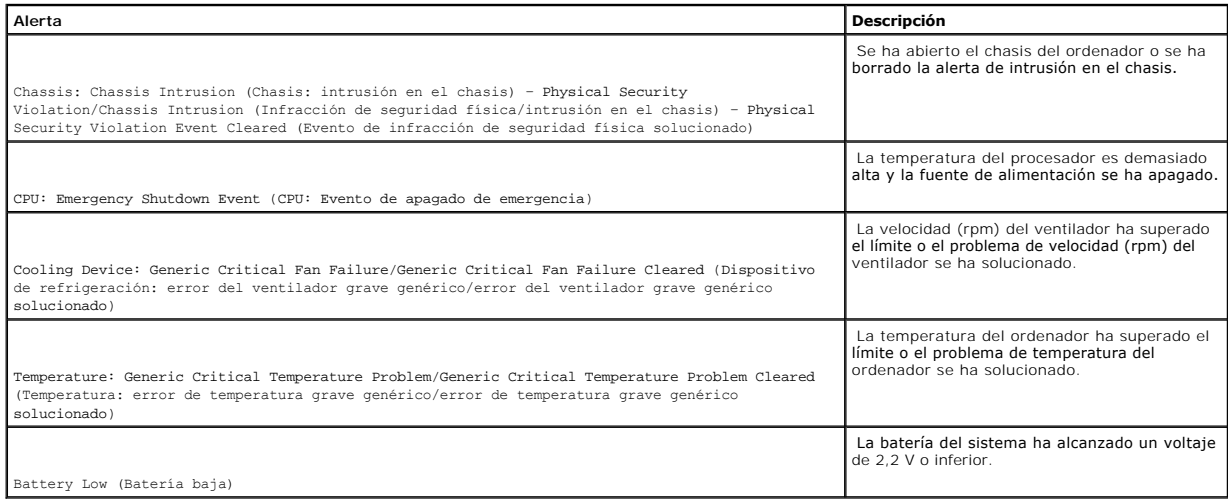

Para obtener más información sobre la implementación ASF de Dell, consulte las publicaciones *ASF User's Guide y ASF Administrator's Guide* disponibles en la<br>página Web de soporte de Dell en s**upport.dell.com**.

### **Dell OpenManage IT Assistant**

IT Assistant configura, administra y supervisa ordenadores y otros dispositivos de una red corporativa. IT Assistant gestiona activos, configuraciones, eventos (alertas) y la seguridad de los ordenadores que poseen software de administración estándar. Admite instrumentación que cumpla los estándares industriales<br>SNMP, DMI y CIM. <span id="page-11-0"></span>Hay disponible el software Dell OpenManage Client Instrumentation, basado en DMI y CIM. Para obtener información sobre IT Assistant, consulte la publicación *Dell OpenManage IT Assistant User's Guide*, disponible en la página Web de soporte de Dell en **support.dell.com**.

### **Dell OpenManage Client Instrumentation**

Dell OpenManage Client Instrumentation es un software que permite que programas de administración remota como IT Assistant realicen lo siguiente:

- l Acceder a información relativa a su ordenador, como cuántos procesadores tiene y qué sistema operativo ejecuta
- l Supervisar el estado del ordenador, por ejemplo, mediante la escucha de las alertas térmicas de las sondas de temperatura o las alertas de error del disco duro procedentes de los dispositivos de almacenamiento
- l Cambiar el estado del ordenador (por ejemplo, actualizar el BIOS o apagarlo de forma remota)

Un ordenador administrado es el que tiene configurado el software Dell OpenManage Client Instrumentation en una red que utiliza IT Assistant. Para obtener información sobre Dell OpenManage Client Instrumentation, consulte la publicación *Dell OpenManage Client Instrumentation User's Guide*, disponible en la página Web de soporte de Dell en **support.dell.com**.

# <span id="page-11-1"></span>**Protección por contraseña**

**AVISO:** aunque las contraseñas protegen los datos del ordenador, no son infalibles. Si necesita más seguridad para los datos, es su responsabilidad 0 obtener y utilizar otras formas de protección, tales como programas de cifrado de datos.

## **Contraseña del sistema**

**AVISO:** si deja el ordenador en funcionamiento y sin estar atendido por ningún usuario ni haber asignado una contraseña del sistema, o si lo deja Θ desbloqueado de modo que cualquiera pueda desactivar la contraseña cambiando la configuración de un puente, cualquier persona podrá acceder a los datos almacenados en la unidad de disco duro.

#### **Valores de la opción**

No es posible cambiar ni especificar una nueva contraseña del sistema si se muestra alguna de estas dos opciones:

- l **Set** (Establecida) Hay una contraseña del sistema asignada.
- l **Disabled** (Desactivada) La contraseña del sistema se desactiva mediante un puente de la placa base.

Sólo puede asignar una contraseña del sistema cuando aparezca la siguiente opción:

l **Not Set** (No establecida) — No se ha asignado ninguna contraseña del sistema y el puente de contraseña de la placa base se encuentra en la posición activada (valor predeterminado).

#### <span id="page-11-2"></span>**Asignación de una contraseña del sistema**

Para salir del campo sin asignar una contraseña del sistema, pulse <Tab> o la combinación de teclas <Mayús><Tab> para pasar a otro campo, o pulse <Esc><br>en cualquier momento antes de completar el paso 5.

- 1. [Abra el programa de configuración del sistema](#page-16-2) y compruebe que la opción **Password Status** (Estado de la contraseña) está establecida en **Unlocked** (Desbloqueada).
- 2. Resalte **System Password** (Contraseña del sistema) y, a continuación, pulse la tecla de flecha hacia la izquierda o hacia la derecha.

La primera opción pasa a ser **Enter Password** (Escribir contraseña), seguido de un campo vacío con capacidad para 32 caracteres entre corchetes.

3. Escriba la nueva contraseña del sistema.

Puede usar hasta 32 caracteres. Para borrar un carácter al escribir la contraseña, pulse la tecla de retroceso o la tecla de flecha hacia la izquierda. En la

contraseña no se distingue entre mayúsculas y minúsculas.

Algunas combinaciones de teclas no son válidas. Si utiliza una de estas combinaciones, el altavoz emitirá un sonido.

Al pulsar una tecla de carácter (o la barra espaciadora para insertar un espacio en blanco), en el campo aparecerá un marcador de posición.

4. Pulse <Intro>.

Si la nueva contraseña del sistema tiene menos de 32 caracteres, todo el campo se llenará de marcadores. Entonces, la primera opción cambia a Verify<br>**Password** (Verificar contraseña), seguida de otro campo vacío con capaci

5. Para confirmar la contraseña, escríbala otra vez y pulse <Intro>.

El valor de la contraseña pasa a ser **Set** (Establecida).

6. Salga del programa de configuración del sistema.

La protección mediante contraseña entra en vigor cuando se reinicia el ordenador.

#### **Escritura de la contraseña del sistema**

Cuando inicie o reinicie el ordenador, aparecerá uno de los siguientes mensajes en la pantalla.

Si **Password Status** (Estado de la contraseña) está definido como **Unlocked** (Desbloqueada):

Escriba la contraseña y - Pulse <Intro> para dejar activada la seguridad mediante contraseña. - Pulse <Ctrl><Intro> para desactivar la seguridad mediante contraseña. Escriba la contraseña:

Si **Password Status** (Estado de la contraseña) está definido como **Locked** (Bloqueada):

Escriba la contraseña y pulse <Intro>.

Si ha asignado una contraseña de administrador, el ordenador aceptará la contraseña de administración como una contraseña del sistema alternativa.

Si escribe una contraseña del sistema incorrecta o incompleta, aparecerá el siguiente mensaje en la pantalla:

\*\* Incorrect password. (Contraseña incorrecta) \*\*

Si vuelve a escribir una contraseña incorrecta o incompleta, aparecerá el mismo mensaje en la pantalla. A partir de la tercera vez que vuelva a escribir una contraseña del sistema incorrecta o incompleta, el ordenador mostrará el siguiente mensaje:

\*\* Incorrect password. \*\* Number of unsuccessful password attempts: 3 System halted! Must power down (Contraseña incorrecta. Número de intentos fallidos de contraseña: 3. Sistema detenido. Debe apagarlo).

Incluso después de apagar y encender el ordenador, el mensaje anterior se mostrará cada vez que escriba una contraseña del sistema incorrecta o incompleta.

**NOTA:** puede utilizar **Password Status** (Estado de la contraseña) en combinación con **System Password** (Contraseña del sistema) y **Admin Password** (Contraseña de administrador) para lograr mayor protección del ordenador frente a cambios no autorizados.

#### **Eliminación o cambio de una contraseña del sistema**

- 1. [Abra el programa de configuración del sistema](#page-16-2) y compruebe que la opción **Password Status** (Estado de la contraseña) está establecida en **Unlocked** (Desbloqueada).
- 2. Reinicie el ordenador.
- 3. Escriba la contraseña del sistema cuando se le pida.
- 4. Pulse <Ctrl><Intro> para desactivar la contraseña actual del sistema.
- 5. Confirme que **Not Set** (No establecida) aparece en la opción **System Password** (Contraseña del sistema).

Si aparece Not Set (No establecida), la contraseña del sistema se ha eliminado. Si no se muestra Not Set (No establecida), pulse <Alt><br >> para reiniciar el ordenador y, a continuación, repita del paso 3 al 5.

Para asignar una contraseña nueva, siga el procedimiento de "[Asignación de una contraseña del sistema](#page-11-2)"

6. Salga del programa de configuración del sistema.

# **Contraseña de administrador**

#### **Valores de la opción**

No es posible cambiar ni especificar una nueva contraseña de administrador si se muestra alguna de estas dos opciones:

- l **Set** (Establecida) Hay una contraseña de administrador asignada.
- l **Disabled** (Desactivada) La contraseña de administrador se desactiva mediante un puente de la placa base.

Sólo puede asignar una contraseña de administrador cuando aparezca la siguiente opción:

l **Not Set** (No establecida) — No se ha asignado ninguna contraseña de administrador y el puente de contraseña de la placa base se encuentra en la posición activada (valor predeterminado).

#### **Asignación de una contraseña de administrador**

La contraseña de administrador puede ser la misma que la contraseña del sistema.

NOTA: si son diferentes, la contraseña de administrador se puede utilizar como una alternativa a la contraseña del sistema. Sin embargo, la contraseña<br>del sistema no puede utilizarse en vez de la contraseña de administrado

- 1. [Abra el programa de configuración del sistema](#page-16-2) y compruebe que la opción **Admin Password** (Contraseña de administrador) está establecida como **Not Set** (No establecida).
- 2. Resalte la opción **Admin Password** (Contraseña de administrador) y, a continuación, pulse la tecla de flecha hacia la izquierda o hacia la derecha.

El ordenador le pedirá que escriba y confirme la contraseña. Si un carácter no está permitido, el ordenador emitirá un sonido.

3. Escriba y verifique la contraseña.

Tras verificar la contraseña**, Admin Password** (Contraseña de administrador) cambiará su valor por Set (Establecida). La próxima vez que abra el<br>programa de configuración del sistema, el ordenador le pedirá que indique la

4. Salga del programa de configuración del sistema.

Los cambios realizados en **Admin Password** (Contraseña de administrador) se hacen efectivos inmediatamente (no es necesario reiniciar el ordenador).

#### **Funcionamiento del ordenador con la contraseña de administrador activada**

<span id="page-14-0"></span>Al abrir el programa de configuración del sistema, aparece resaltada la opción **Admin Password** (Contraseña de administrador), lo que indica que debe escribir la contraseña.

Si no escribe la contraseña correcta, el sistema le permite ver, pero no modificar, las opciones de configuración del sistema.

**NOTA:** puede utilizar **Password Status** (Estado de la contraseña) en combinación con **Admin Password** (Contraseña de administrador) para proteger la contraseña del sistema frente a cambios no autorizados.

#### **Eliminación o modificación de una contraseña de administrador**

Para cambiar una contraseña de administrador existente, es necesario que la conozca.

- 1. [Abra el programa de configuración del sistema](#page-16-2).
- 2. Escriba la contraseña de administrador cuando se le pida.
- 3. Resalte la opción **Admin Password** (Contraseña de administrador) y pulse la tecla de flecha hacia la izquierda o hacia la derecha para eliminar la contraseña de administrador existente.

El valor cambiará a **Not Set** (No establecida).

Para asignar una contraseña de administrador nueva, siga el procedimiento descrito en ["Asignación de una contraseña de sistema](#page-11-2)".

4. Salga del programa de configuración del sistema.

#### **Desactivación de una contraseña olvidada y configuración de una nueva contraseña**

Para restablecer las contraseñas del sistema o de administrador, consulte ["Borrado de contraseñas olvidadas](#page-9-0)"

# <span id="page-14-1"></span>**Administración de energía**

El ordenador puede configurarse para utilizar menos energía cuando el usuario no está trabajando con el ordenador. El consumo de energía se controla<br>mediante el sistema operativo instalado en el ordenador y determinados va de consumo reducido de energía se denominan "estados de reposo":

l **Modo de espera**: en este estado de reposo, la energía se reduce o se apaga para la mayoría de los componentes, incluidos los ventiladores de refrigeración. Sin embargo, la memoria del sistema permanece activa.

Este estado no es compatible con Windows NT 4.0.

NOTA: todos los componentes instalados en el ordenador deben ser compatibles con esta función y tener cargados los controladores apropiados para<br>entrar en modo de espera. Para obtener más información, consulte la documenta

l **Hibernación**: en este estado de reposo se reduce el consumo de energía al mínimo. Los datos de la memoria del sistema se graban en la unidad de disco duro y a continuación se interrumpe la alimentación del sistema. Al salir de este estado, el ordenador se reinicia y se restaura el contenido de la<br>memoria. El funcionamiento del ordenador se reanuda en el punto en q

Este estado no es compatible con Windows NT 4.0.

NOTA: todos los componentes instalados en el ordenador deben ser compatibles con esta función y tener cargados los controladores apropiados para<br>entrar en el modo de hibernación. Para obtener más información, consulte la d

l **Apagado**: en este estado de reposo se interrumpe la alimentación del ordenador, excepto una pequeña cantidad auxiliar. Mientras el ordenador permanezca enchufado a una toma eléctrica, se podrá iniciar de forma automática o remota. Por ejemplo, la opción Auto Power On (Encendido<br>automático) del <u>programa de configuración del sistema</u> permite iniciar el ordenador administrador de la red puede encender un ordenador de forma remota utilizando un evento de administración de energía, como Remote Wake Up (Activación remota).

<span id="page-15-0"></span>En la siguiente tabla se enumeran los estados de reposo y los métodos que puede usar para activar el ordenador y salir de cada estado.

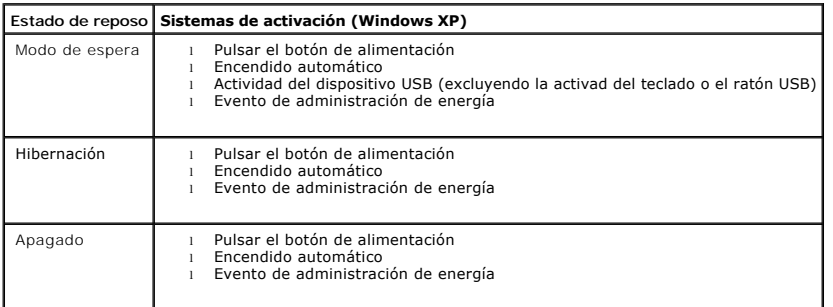

<span id="page-15-1"></span>**A** NOTA: para obtener más información sobre la administración de energía, consulte la documentación del sistema operativo.

# **Seguridad**

# **Detección de intrusión en el chasis**

**NOTA:** cuando está activada la contraseña de administrador, deberá conocerla para poder restablecer el valor de **Chassis Intrusion** (Intrusión en el chasis).

Esta función detecta que se ha abierto el chasis y alerta al usuario. Para cambiar la opción **Chassis Intrusion** (Intrusión en el chasis):

- 1. [Abra el programa de configuración del sistema](#page-16-2).
- 2. Pulse la tecla de flecha hacia abajo para desplazarse a la opción **Security** (Seguridad).
- 3. Pulse <Intro> para expandir el menú **Security** (Seguridad).
- 4. Pulse la tecla de flecha hacia abajo para desplazarse a la opción **Chasis Intrusion** (Intrusión en el chasis).
- 5. Pulse <Intro> para seleccionar la sección de opciones.
- 6. Pulse las teclas de flechas a los lados para seleccionar una opción.
- 7. Pulse <Intro> para volver al menú **Security** (Seguridad).
- 8. Pulse <Esc> para acceder al menú Exit Setup (Salir).
- 9. Pulse las teclas de flechas a los lados para seleccionar la opción **Save/Exit** (Guardar/Salir).
- 10. Pulse <Intro> para guardar los cambios y salir de la configuración.

### **Valores de la opción**

1 On (Activado) — Si está abierta la cubierta del ordenador, el valor cambiará a Detected (Detectado), y aparecerá el siguiente mensaje de alerta<br>Interante la rutina de arranque la próxima vez que se inicie el ordenador

Alert! Cover was previously removed! (Alerta: se ha extraído la cubierta.)

Para restablecer la opción Detected (etectado), <u>abra el programa de configuración del sistema</u>. En la opción Chassis Intrusion (Intrusión en el chasis),<br>pulse la tecla de flecha hacia la izquierda o hacia la derecha para

- l **On-Silent** (Activado silencioso; valor predeterminado) Si está abierta la cubierta del ordenador, el valor cambiará a **Detected** (Detectado). No aparecerá ningún mensaje de alerta durante la secuencia de arranque la próxima vez que se inicie el ordenador.
- l **Disabled** (Desactivado) No se realiza ninguna actividad de supervisión de intrusiones y no aparece ningún mensaje.

### **Anillo para candado y ranura para cable de seguridad**

<span id="page-16-0"></span>Use uno de los siguientes métodos para proteger el ordenador:

l Use un candado solo o un candado y un cable de seguridad con el anillo para candado.

Un candado evita que se abra el ordenador.

Utilice un cable de seguridad atado alrededor de un objeto fijo conjuntamente con un candado para evitar el transporte no autorizado del ordenador.

l Coloque un dispositivo antirrobo de los que se venden en los establecimientos comerciales en la ranura para cable de seguridad de la parte posterior del ordenador.

**AOTA:** antes de comprar un dispositivo antirrobo, asegúrese de que encajará en la ranura para cable de seguridad del ordenador.

Por lo general los dispositivos antirrobo incluyen un lazo de cable metálico trenzado con un dispositivo de bloqueo que se abre con una llave. La<br>documentación que se incluye con el dispositivo contiene instrucciones para

# <span id="page-16-1"></span>**Configuración del sistema**

### **Información general**

Utilice el programa de configuración del sistema como se indica a continuación:

- l Para cambiar la información de configuración del sistema después de añadir, cambiar o quitar hardware del ordenador.
- l Para establecer o cambiar una opción seleccionable por el usuario, como la contraseña del sistema.
- l Para leer la cantidad de memoria actual o la velocidad de la CPU.

Es aconsejable anotar la información de la pantalla de configuración del sistema para poder utilizarla en un futuro.

#### <span id="page-16-2"></span>**Acceso al programa de configuración del sistema**

- 1. Encienda (o reinicie) el ordenador.
- 2. Cuando aparezca el logotipo azul de DELL™, pulse <F2> inmediatamente.

Si no lo hace inmediatamente, aparecerá el logotipo del sistema operativo; espere hasta que aparezca el escritorio de Microsoft® Windows®. Después, apague el ordenador y vuelva a intentarlo.

La pantalla de configuración del sistema muestra la información de la configuración actual o modificable del ordenador. La información está dividida en tres<br>áreas en la pantalla: la lista de opciones, el campo de opciones

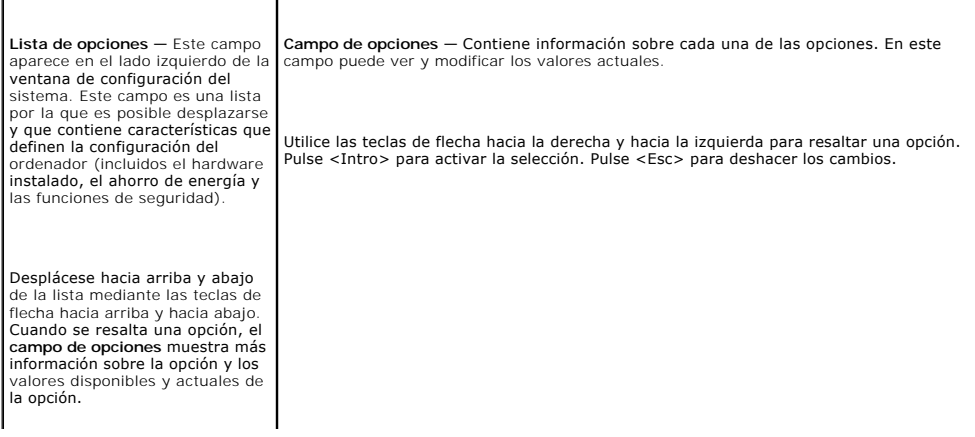

<span id="page-17-1"></span>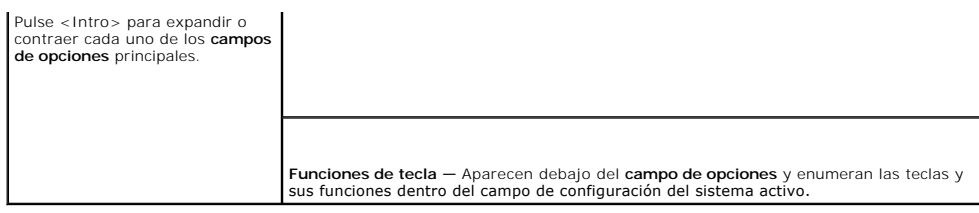

# <span id="page-17-0"></span>**Opciones de configuración del sistema**

r

**A** NOTA: los elementos listados en esta sección aparecerán o no en función del ordenador y de los dispositivos que haya instalados en éste.

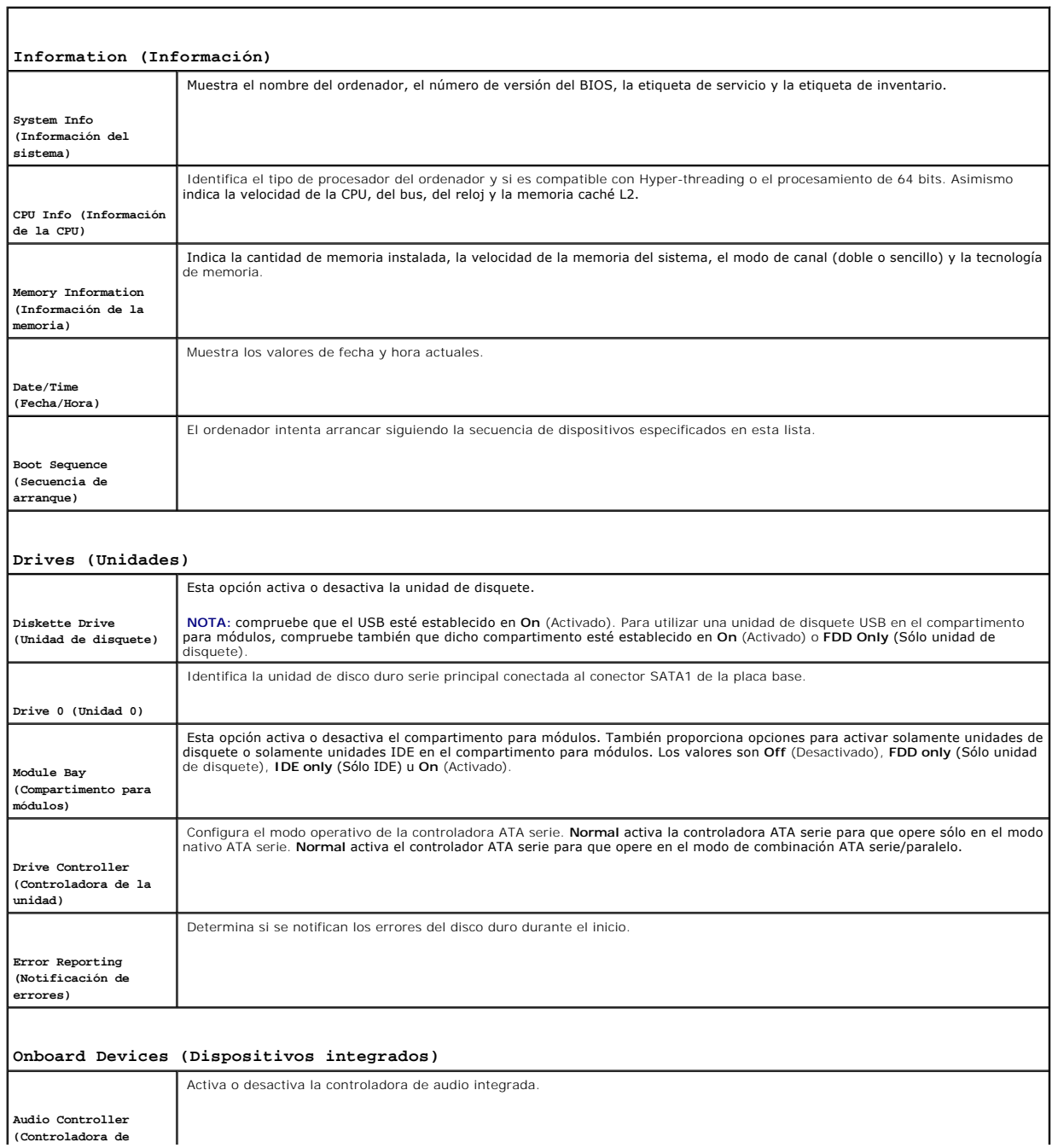

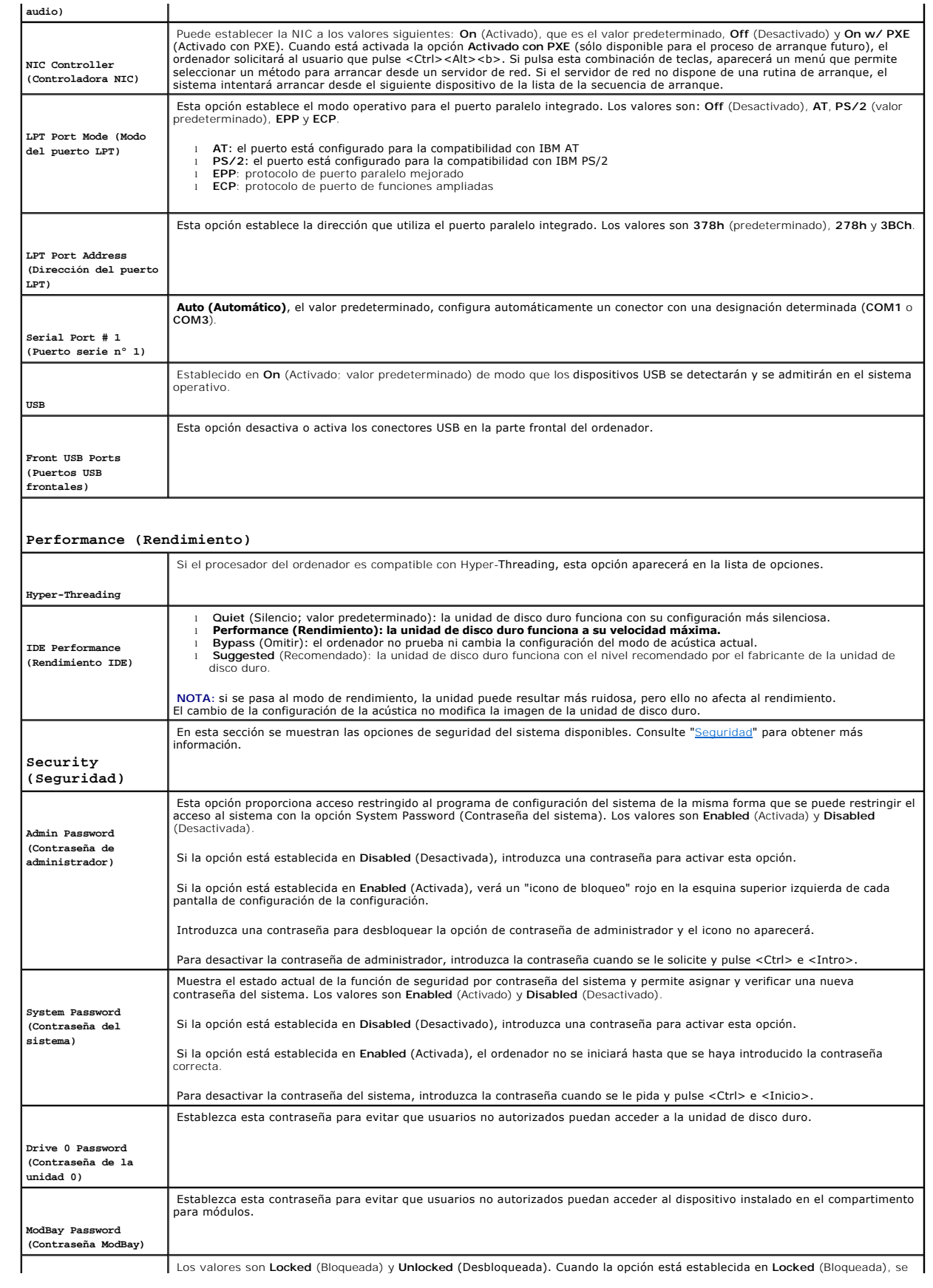

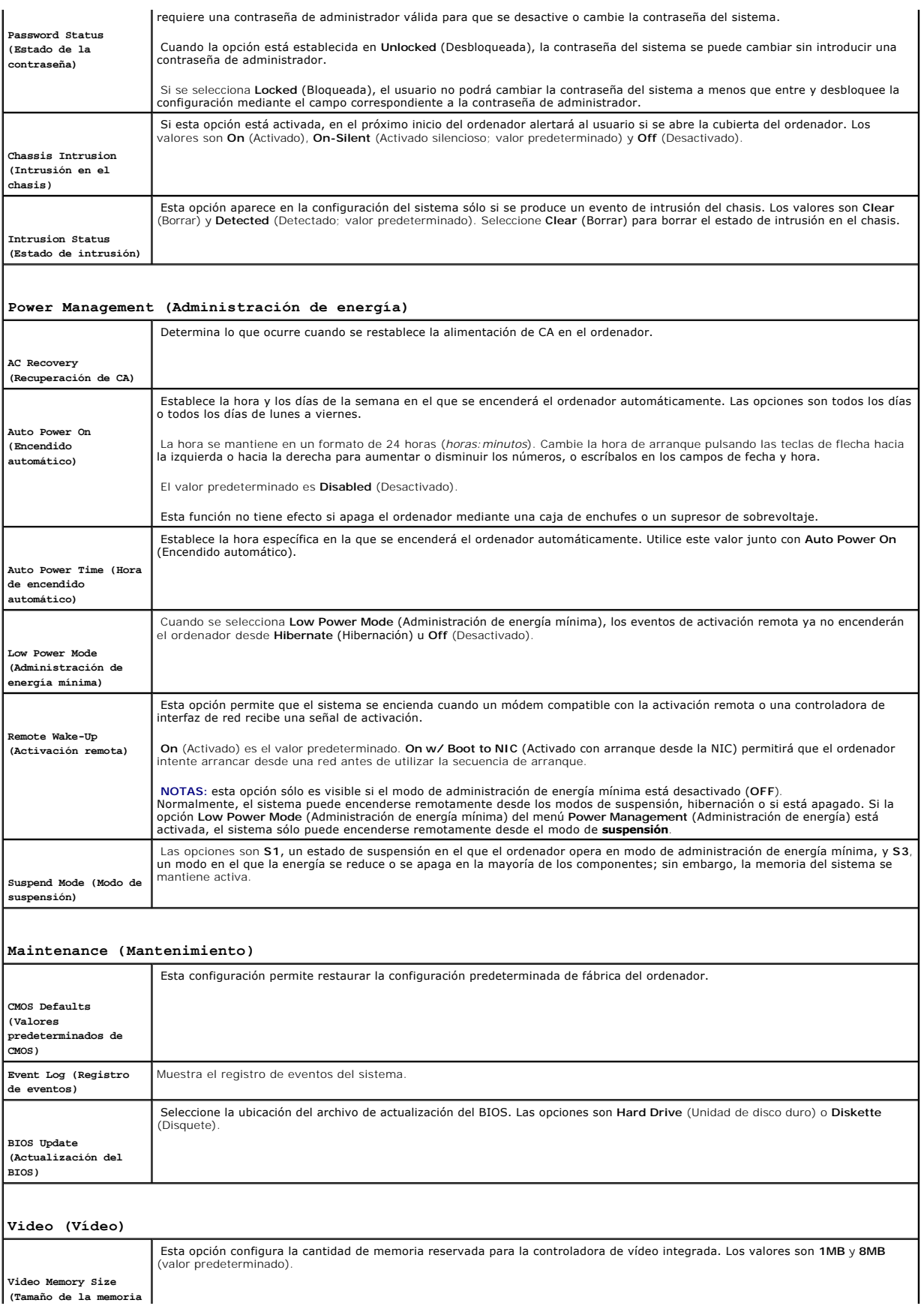

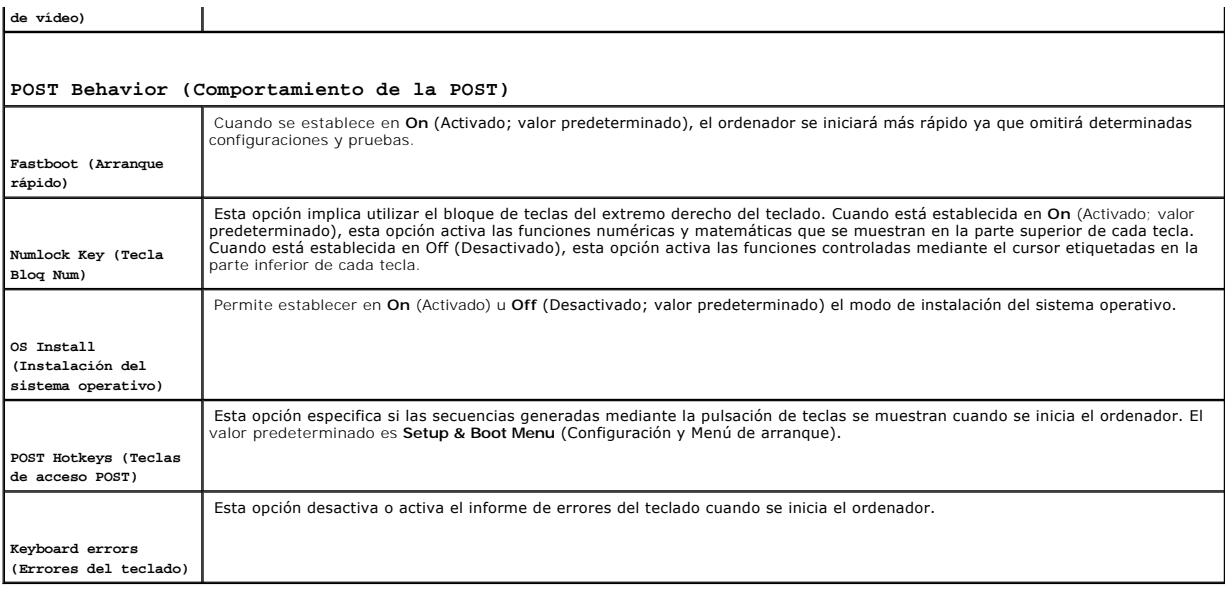

### **Boot Sequence (Secuencia de arranque)**

Esta función sirve para cambiar la secuencia de arranque de los dispositivos.

#### **Valores de la opción**

- l **Onboard or USB Floppy Drive —** (Unidad de disquete USB o integrada): el ordenador intenta arrancar desde la unidad de disquete. Si el disquete insertado en la unidad no es de arranque o no hay ningún disquete en la unidad, el ordenador genera un mensaje de error.
- 1 **Onboard SATA Hard Drive —** (Unidad de disco duro SATA integrada): el ordenador intenta arrancar desde la unidad de disco duro principal. Si el disco<br>duro no contiene ningún sistema operativo, el ordenador genera un mens
- l **Onboard IDE Hard Drive** (Unidad de disco duro IDE integrada): el ordenador intenta arrancar desde una unidad de disco duro instalada en el compartimento para módulos.
- l **External Add-in Hard Disk**  (Disco duro adicional externo): el ordenador intenta arrancar desde una unidad de disco duro externa.
- l **Onboard or USB CD-ROM Device —** (Dispositivo de CD-ROM USB o integrado): el ordenador intenta arrancar desde la unidad de CD/DVD. Si no hay ningún CD/DVD instalado o si la unidad no contiene ningún sistema operativo, el ordenador genera un mensaje de error.
- SB Device (Dispositivo USB) Inserte el dispositivo de memoria en un puerto USB y reinicie el ordenador. Cuando aparezca F12 = Boot Menu (F12) = (F12) = Foot Menu (F12) = (F12) = Menú (F12) = Menú de arranque) en la esqui de arranque.

**M** NOTA: para poder arrancar desde un dispositivo USB, éste debe ser de arranque. Compruebe en la documentación del dispositivo si éste es de arranque.

#### **Cambio de la secuencia de arranque para el arranque actual**

Puede utilizar esta función, por ejemplo, para indicar al ordenador que arranque desde la unidad de CD de modo que se puedan ejecutar los Diagnósticos Dell del CD *Drivers and Utilities* (Controladores y utilidades), pero desea que el ordenador arranque desde la unidad de disco duro cuando finalicen las pruebas de<br>diagnóstico. También puede utilizar esta función para reinicia unidad de CD-RW.

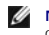

**A NOTA:** si arranca desde una unidad de disquete USB y tiene una unidad de disquete instalada en el compartimento para módulos, primero debe configurar la unidad de disquete a OFF (Desactivado) en la **[configuración del sistema](#page-17-0)** 

- 1. Si va a arrancar el ordenador desde un dispositivo USB, conecte dicho dispositivo al conector USB.
- 2. Encienda (o reinicie) el ordenador.
- 3. Cuando aparezca F2 = Setup, F12 = Boot Menu (F2 = Configuración, F12 = Menú de arranque) en la esquina superior derecha de la pantalla, pulse  $<$ F12 $>$ .

Si no lo hace inmediatamente, aparecerá el logotipo del sistema operativo; espere hasta que aparezca el escritorio de Microsoft Windows. Después,

apague el ordenador y vuelva a intentarlo.

Aparecerá **Boot Device Menu** (Menú de dispositivos de arranque), donde se muestran todos los dispositivos de arranque disponibles. Cada dispositivo<br>tiene un número junto a él.

4. En la parte inferior del menú, indique el número del dispositivo que se va a utilizar sólo para el arranque actual.

Por ejemplo, si va a arrancar desde una memoria USB, resalte **USB Device** (Dispositivo USB) y pulse <Intro>.

**M** NOTA: para poder arrancar desde un dispositivo USB, éste debe ser de arranque. Compruebe en la documentación del dispositivo si éste es de arranque.

**Cambio de la secuencia de arranque para arranques futuros**

- 1. [Abra el programa de configuración del sistema](#page-16-2).
- 2. Use las teclas de flecha para resaltar la opción de menú **Boot Sequence** (Secuencia de arranque) y pulse <Intro> para acceder al menú emergente.

**NOTA:** anote la secuencia de arranque actual por si desea restaurarla.

- 3. Pulse las teclas de flecha hacia arriba y hacia abajo para desplazarse por la lista de dispositivos.
- 4. Pulse la barra espaciadora para activar o desactivar un dispositivo (los dispositivos activados tienen una marca de verificación).
- 5. Pulse los signos más (+) (flecha hacia arriba) o menos (–) (flecha hacia abajo) para avanzar o retrasar un elemento en la lista.

# <span id="page-22-0"></span>**Batería**

**Guía del usuario de Dell™ OptiPlex™ SX280** 

Una batería de tipo botón mantiene la configuración del ordenador, así como la información de fecha y hora. La batería puede durar varios años. Es posible que deba reemplazar la batería en el caso de que aparezca una fecha u hora incorrecta durante la rutina de arranque junto con el siguiente mensaje: Time-of-day not set - please run the SETUP program. (No se ha establecido la hora; ejecute el programa de configuración.) O bien Invalid configuration information please run SETUP program. (Información de configuración no válida; ejecute el programa de configuración.) O bien Strike the F1 key to continue, F2 to run the setup utility. (Pulse la tecla F1 para continuar, F2 para ejecutar la utilidad de configuración.) Para determinar si necesita reemplazar la batería, vuelva a establecer la fecha y la hora en el programa de configuración del sistema y salga de éste para<br>guardar la información. Apague el ordenador y desconéctelo de la to de configuración del sistema. Si la fecha y la hora no son correctas en el programa de configuración del sistema, sustituya la batería. El ordenador puede funcionar sin batería; sin embargo, sin ella, se borra la información de configuración si el ordenador se apaga o se desconecta de la toma<br>eléctrica. En este caso, deberá abrir el programa de configuraci 1. Si todavía no lo ha hecho, realice una copia de la información de configuración, que se encuentra en el programa de [configuración del sistema](file:///C:/data/systems/opsx280/sp/ug/advfeat.htm#1052726). 2. Siga los procedimientos que se describen en "[Antes de empezar](file:///C:/data/systems/opsx280/sp/ug/parts.htm)" 3. [Extraiga la unidad de disco duro](file:///C:/data/systems/opsx280/sp/ug/hd.htm#1136008). 4. Localice el zócalo de batería con la etiqueta BATTERY (consulte "[Componentes de la placa base](file:///C:/data/systems/opsx280/sp/ug/sysbrd.htm#1100517)"). 5. Para retirar la batería, sujétela y gírela ligeramente mientras la saca del conector. **PRECAUCIÓN: antes de comenzar cualquiera de los procedimientos descritos en esta sección, siga las instrucciones de seguridad incluidas en la**  *Guía de información del producto***.** PRECAUCION: para evitar que los componentes internos del ordenador resulten dañados por descargas electrostáticas, antes de tocar cualquiera<br>de sus componentes electrónicos, descargue la electricidad estática de su cuerpo. PRECAUCION: una batería nueva puede explotar si se instala incorrectamente. Reemplace la batería únicamente por una del mismo tipo o de un<br>tipo equivalente recomendado por el fabricante. Deseche las baterías agotadas de ac AVISO: si levanta la batería de su zócalo haciendo palanca con un objeto romo, procure no tocar la placa base con el objeto. Asegúrese de que<br>introduce el objeto entre la batería y el zócalo antes de intentar hacer palanca

6. Inserte la nueva batería en el zócalo (el lado marcado con el signo (+) *no* debe estar encarado hacia la abertura) y encájela en su lugar.

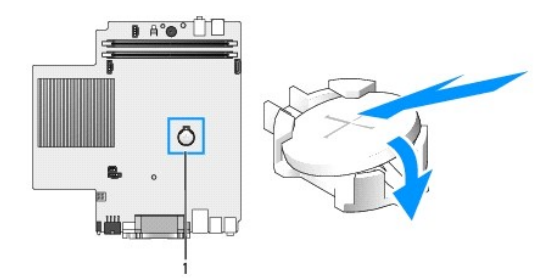

### **1** Ubicación del conector de la batería

- 7. Vuelva a colocar la unidad de disco duro.
- 8. Vuelva a colocar la cubierta del ordenador.
- 9. Vuelva a colocar la cubierta de cables, si se utiliza.

**AVISO:** para conectar un cable de red, enchufe primero el cable en la toma de red de la pared y después en el ordenador.

10. Conecte el ordenador al cable adaptador y los dispositivos a las tomas eléctricas, y enciéndalos.

Después de volver a colocar la cubierta, el detector de intrusión en el chasis (si está activado) mostrará el siguiente mensaje en la pantalla la próxima vez que se inicie el ordenador:

ALERT! Cover was previously removed! (Alerta: se ha extraído la cubierta.)

11. [Restablezca el detector de intrusión en el chasis](file:///C:/data/systems/opsx280/sp/ug/advfeat.htm#1052674) cambiando el valor de la opción **Chassis Intrusion** (Intrusión en el chasis) por **On** (Activado) o **On-Silent** (Activado silencioso).

**NOTA**: si otra persona ha asignado una contraseña de administrador, póngase en contacto con el administrador de la red para obtener<br>información sobre cómo restablecer el detector de intrusión en el chasis.

- 12. [Abra el programa de configuración del sistema](file:///C:/data/systems/opsx280/sp/ug/advfeat.htm#1052726) y restaure la configuración anotada en el paso 1.
- 13. Deseche correctamente la batería antigua.

### <span id="page-24-0"></span>**Interruptor de intrusión en el chasis Guía del usuario de Dell™ OptiPlex™ SX280**

- 
- [Sustitución del interruptor de intrusión en el chasis](#page-24-1)
- [Restablecimiento del detector de intrusión en el chasis](#page-24-2)

**PRECAUCIÓN: antes de realizar cualquiera de los procedimientos descritos en esta sección, siga las instrucciones de seguridad incluidas en la**   $\triangle$ **Guía de información del producto.**

<span id="page-24-1"></span>**A** PRECAUCIÓN: para evitar una descarga eléctrica, desenchufe siempre el ordenador de la toma eléctrica antes de abrir la cubierta.

## **Sustitución del interruptor de intrusión en el chasis**

- 1. Siga los procedimientos que se describen en "[Antes de empezar](file:///C:/data/systems/opsx280/sp/ug/parts.htm)".
- 2. Desconecte el cable del interruptor de intrusión en el chasis de la placa base.
- 3. Extraiga el interruptor de intrusión en el chasis de la ranura y retire del ordenador el interruptor y el cable conectado a éste.

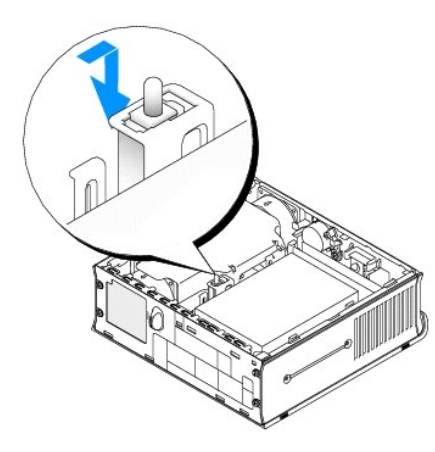

- 4. Inserte el interruptor de intrusión en el chasis de repuesto en la ranura y deslícelo hasta que encaje en su lugar.
- 5. Conecte el cable al conector de la placa base.
- 6. Vuelva a colocar la cubierta del ordenador.
- 7. Vuelva a colocar la cubierta de cables, si se utiliza.

**AVISO:** para conectar un cable de red, enchufe primero el cable en la toma de red de la pared y después en el ordenador.

8. Conecte el ordenador al cable adaptador y los dispositivos a las tomas eléctricas, y enciéndalos.

Después de volver a colocar la cubierta, el detector de intrusión en el chasis (si está activado) mostrará el siguiente mensaje en la pantalla la próxima vez que se inicie el ordenador:

ALERT! Cover was previously removed! (Alerta: se ha extraído la cubierta.)

9. [Restablezca el detector de intrusión en el chasis](#page-24-2) cambiando el valor de la opción Chassis Intrusion (Intrusión en el chasis) por **On** (Activado) u **On-Silent** (Activado silencioso).

**Z** NOTA: si otra persona ha asignado una contraseña de administrador, póngase en contacto con el administrador de la red para obtener información sobre cómo restablecer el detector de intrusión en el chasis.

# <span id="page-24-2"></span>**Restablecimiento del detector de intrusión en el chasis**

- 1. Encienda (o reinicie) el ordenador.
- 2. Cuando aparezca el logotipo azul de DELL™, pulse <F2> inmediatamente.

Si no lo hace inmediatamente, aparecerá el logotipo del sistema operativo; espere hasta que aparezca el escritorio de Microsoft® Windows®. Después, apague el ordenador y vuelva a intentarlo.

- 3. Pulse la tecla de flecha hacia abajo para desplazarse a la opción Security (Seguridad).
- 4. Pulse <Intro> para expandir el menú Security (Seguridad).
- 5. Pulse la tecla de flecha hacia abajo para desplazarse a la opción Chassis Intrusion (Intrusión en el chasis).
- 6. Pulse <Intro> para seleccionar la sección de opciones.
- 7. Pulse las teclas de flecha hacia los lados para seleccionar una opción.
- 8. Pulse <Intro> para volver al menú Security (Seguridad).
- 9. Pulse <Esc> para acceder al menú Exit Setup (Salir).
- 10. Pulse las teclas de flecha hacia los lados para seleccionar la opción Save/Exit (Guardar/Salir).
- 11. Pulse <Intro> para guardar los cambios y salir de la configuración.

#### <span id="page-26-0"></span>**Limpieza del ordenador Guía del usuario de Dell™ OptiPlex™ SX280**

- $\bullet$  Ordenador,
- **O** [Ratón](#page-26-2)
- [Unidad de disquete](#page-26-3)
- O [CD y DVD](#page-26-4)

**A** PRECAUCIÓN: antes de comenzar cualquiera de los procedimientos descritos en esta sección, siga las instrucciones de seguridad incluidas en la *Guía de información del producto***.**

# <span id="page-26-1"></span>**Ordenador, teclado y monitor**

 $\triangle$ PRECAUCION: antes de limpiar el ordenador, desconéctelo de la toma eléctrica. Limpie el ordenador con un paño suave humedecido con agua. No<br>utilice productos de limpieza líquidos o en aerosol que puedan contener sustancias

l Utilice una aspiradora con un accesorio de cepillo para eliminar el polvo de las ranuras y los orificios del ordenador y de las teclas del teclado.

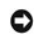

**AVISO:** no limpie la pantalla del monitor con ningún tipo de jabón ni solución de alcohol. De lo contrario, podría dañar la capa protectora antirreflectante.

- l Para limpiar la pantalla del monitor, humedezca ligeramente con agua un paño limpio y suave. Si es posible, utilice un paño especial para limpiar la pantalla o una solución adecuada para la capa protectora antiestática del monitor.
- l Para limpiar el teclado, el ordenador o las partes de plástico del monitor, utilice un paño suave humedecido con una solución de tres partes de agua por una parte de lavavajillas líquido.

No empape el paño ni permita que el agua entre en contacto con el interior del ordenador ni el teclado.

# <span id="page-26-2"></span>**Ratón**

Si el cursor de la pantalla se mueve de forma anómala, limpie el ratón. Para limpiar un ratón que no es óptico:

- 1. Gire el anillo de retención situado en la parte inferior del ratón en sentido contrario a las agujas del reloj y, a continuación, retire la esfera.
- 2. Frote la esfera con un paño limpio y sin pelusa.
- 3. Sople suavemente dentro del compartimento de la esfera para expulsar el polvo y la pelusa.
- 4. Si los rodillos de goma dentro del compartimento de la esfera están sucios, límpielos con un bastoncillo de algodón humedecido ligeramente con alcohol isopropílico.
- 5. Vuelva a centrar los rodillos en sus canales si no están alineados correctamente. Asegúrese de que no quede pelusa del bastoncillo sobre los rodillos.
- 6. Introduzca la esfera, coloque el anillo de retención y gírelo en el sentido de las agujas del reloj hasta que quede fijado en su lugar.

## <span id="page-26-3"></span>**Unidad de disquete**

AVISO: no intente limpiar los cabezales de las unidades con un bastoncillo de algodón. Puede desalinear accidentalmente los cabezales y hacer que la unidad deje de funcionar.

Limpie la unidad de disquete utilizando uno de los estuches de limpieza disponibles en el mercado. Estos estuches incluyen disquetes previamente tratados<br>para eliminar los contaminantes que se acumulan con el funcionamient

# <span id="page-26-4"></span>**CD y DVD**

**AVISO**: para limpiar la lente de la unidad de CD/DVD, utilice siempre aire comprimido y siga las instrucciones correspondientes. No toque la lente de la<br>unidad.

Si observa algún problema, como saltos, en la calidad de reproducción de los CD o DVD, límpielos.

1. Sujete el disco por el borde exterior. También puede tocar el borde interior del orificio central.

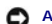

**AVISO:** para evitar que se dañe la superficie, no limpie el disco con movimientos circulares.

2. Con un paño suave y sin pelusa, limpie suavemente la parte inferior del disco (la cara sin etiqueta) en dirección radial desde el centro hasta el borde exterior.

Para la suciedad difícil de eliminar, pruebe con agua o una solución diluida de agua y jabón suave. También puede adquirir productos comerciales para la<br>limpieza de discos, que proporcionan protección contra el polvo y las

# <span id="page-28-0"></span>**Colocación de la cubierta del ordenador**

**Guía del usuario de Dell™ OptiPlex™ SX280** 

# **PRECAUCIÓN: antes de comenzar cualquiera de los procedimientos descritos en esta sección, siga las instrucciones de seguridad incluidas en la**  *Guía de información del producto***.**

- 1. Asegúrese de no dejar herramientas ni piezas adicionales dentro del ordenador.
- 2. Vuelva a colocar la cubierta:
	- a. Baje y alinee la cubierta con la estructura metálica del ordenador.
	- a. Deslice la cubierta hasta que encaje en su sitio.

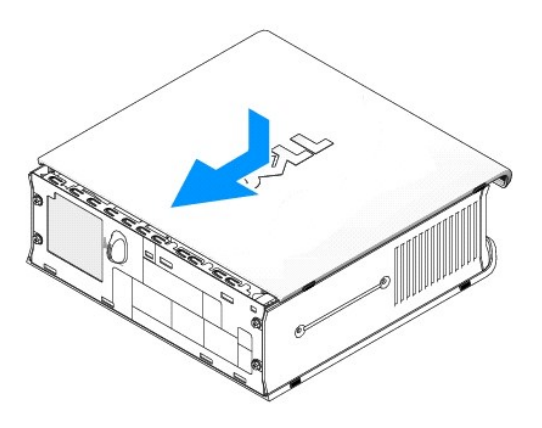

**AVISO:** para conectar un cable de red, enchufe primero el cable en la toma de red de la pared y después en el ordenador.

3. Conecte el ordenador al adaptador de corriente y los dispositivos a las tomas eléctricas, y enciéndalos.

Después de volver a colocar la cubierta, el detector de intrusión en el chasis (si está activado) mostrará el siguiente mensaje en la pantalla la próxima vez que se inicie el ordenador:

ALERT! Cover was previously removed! (Alerta: se ha extraído la cubierta.)

4. [Restablezca el detector de intrusión en el chasis](file:///C:/data/systems/opsx280/sp/ug/advfeat.htm#1052674) cambiando el valor de la opción **Chassis Intrusion** (Intrusión en el chasis) por **On** (Activado) u **On-Silent** (Activado silencioso).

**NOTA:** si otra persona ha asignado una contraseña de administrador, póngase en contacto con el administrador de la red para obtener información sobre cómo restablecer el detector de intrusión en el chasis.

# <span id="page-29-0"></span>**Extracción de la cubierta del ordenador**

**Guía del usuario de Dell™ OptiPlex™ SX280** 

- **PRECAUCIÓN: antes de comenzar cualquiera de los procedimientos descritos en esta sección, siga las instrucciones de seguridad incluidas en la**  *Guía de información del producto***.**
- PRECAUCION: para evitar que los componentes internos del ordenador resulten dañados por descargas electrostáticas, antes de tocar cualquiera<br>de sus componentes electrónicos, descargue la electricidad estática de su cuerpo.
- 1. Siga los procedimientos que se describen en "[Antes de empezar](file:///C:/data/systems/opsx280/sp/ug/parts.htm)".

AVISO: antes de tocar componentes internos del ordenador, conéctese a tierra; para ello, toque una superficie metálica sin pintar. Mientras trabaja,<br>toque periódicamente una superficie metálica sin pintar para disipar la e

- 2. Retire la cubierta del ordenador.
	- a. Gire el mando de liberación de la cubierta en el sentido de las agujas del reloj, como se muestra en la ilustración.
	- b. Deslice la cubierta del ordenador 1 cm hacia delante o hasta que se detenga y, a continuación, levántela.

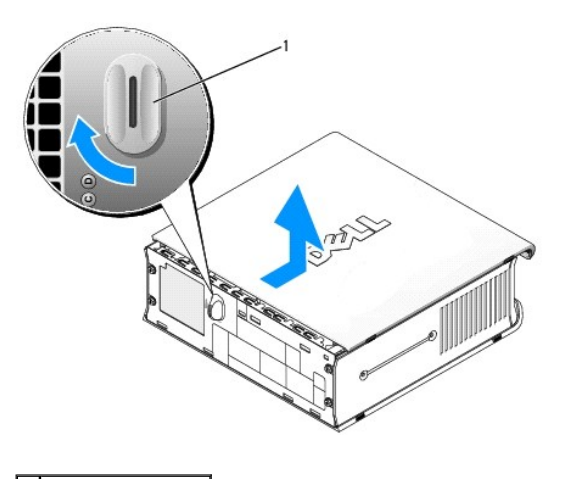

**1** Mando de liberación

# **Avisos de la FCC (sólo para EE. UU.)**

**Guía del usuario de Dell™ OptiPlex™ SX280** 

[Clase A](#page-30-0)

[Clase B](#page-30-1)

#### [Información de identificación FCC](#page-30-2)

La mayoría de los ordenadores Dell están clasificados por la Comisión Federal de Comunicaciones (FCC, Federal Communications Commission) como dispositivos digitales de Clase B. Para determinar qué clasificación es la aplicable para su ordenador, consulte todas las etiquetas de registro de la FCC que se<br>encuentran en la parte inferior, lateral o posterior del or digital de Clase B.

Una vez que haya determinado la clasificación FCC del sistema, lea el aviso correspondiente de la FCC. Tenga en cuenta que las regulaciones de la FCC<br>estipulan que los cambios o modificaciones no aprobados expresamente por

Este dispositivo cumple la Parte 15 de la normativa de la FCC. Su funcionamiento está sujeto a las dos condiciones siguientes:

- l Este dispositivo no debe provocar interferencias perjudiciales.
- l Este dispositivo debe aceptar cualquier interferencia recibida, incluidas aquellas que puedan provocar un funcionamiento no deseado.

#### <span id="page-30-0"></span>**Clase A**

Este equipo ha sido probado y cumple los límites establecidos para los dispositivos digitales de Clase A, de conformidad con lo dispuesto en la Parte 15 de la normativa de la FCC. Estos límites están diseñados para proporcionar una protección razonable contra interferencias perjudiciales cuando se utiliza el equipo en un entorno comercial. Este equipo genera, utiliza y puede radiar energía por radiofrecuencia y, si no se instala y utiliza de acuerdo con el manual de instrucciones del fabricante, puede provocar interferencias perjudiciales con comunicaciones por radio. El funcionamiento de este equipo en un área residencial<br>puede llegar a provocar interferencias perjudiciales, en cuyo

### <span id="page-30-1"></span>**Clase B**

Este equipo ha sido probado y cumple con los límites establecidos para los dispositivos digitales de Clase B, de conformidad con la Parte 15 de la normativa de<br>la FCC. Estos límites están diseñados para proporcionar una pr genera, utiliza y puede radiar energía por radiofrecuencia y, si no se instala y utiliza de acuerdo con el manual de instrucciones del fabricante, puede provocar<br>interferencias con comunicaciones por radio. No obstante, no provoca interferencias en la recepción de emisiones de radio o televisión, lo que se determina encendiendo y apagando el equipo, intente corregir las<br>interferencias por medio de una o más de las medidas siguientes:

- l Reoriente o reubique la antena de recepción.
- l Aumente la separación entre el equipo y el receptor.
- l Conecte el equipo a una toma de un circuito diferente de la toma en que está conectado el receptor.
- l Para obtener más ayuda, póngase en contacto con su distribuidor o con un técnico experto en radio o televisión.

## <span id="page-30-2"></span>**Información de identificación de la FCC**

La información que se proporciona a continuación aparece en el dispositivo o los dispositivos mencionados en este documento conforme a las regulaciones de la FCC:

Número de modelo: DCTR

Nombre de la compañía: Dell Inc. One Dell Way Round Rock, Texas 78682 EE. UU. 512-338-4400

# <span id="page-31-0"></span>**Localización de información sobre el ordenador**

**Guía del usuario de Dell™ OptiPlex™ SX280** 

<span id="page-31-2"></span><span id="page-31-1"></span>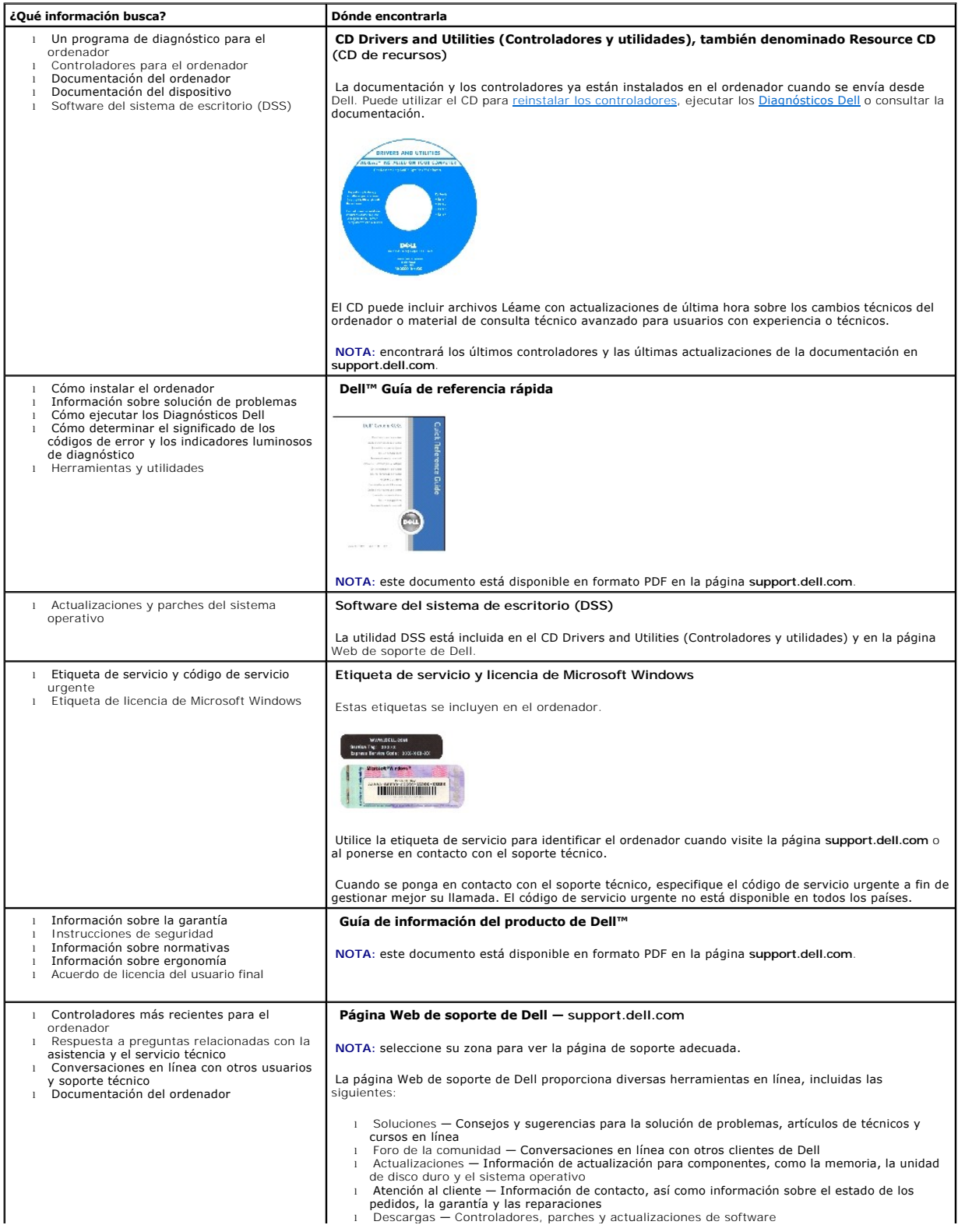

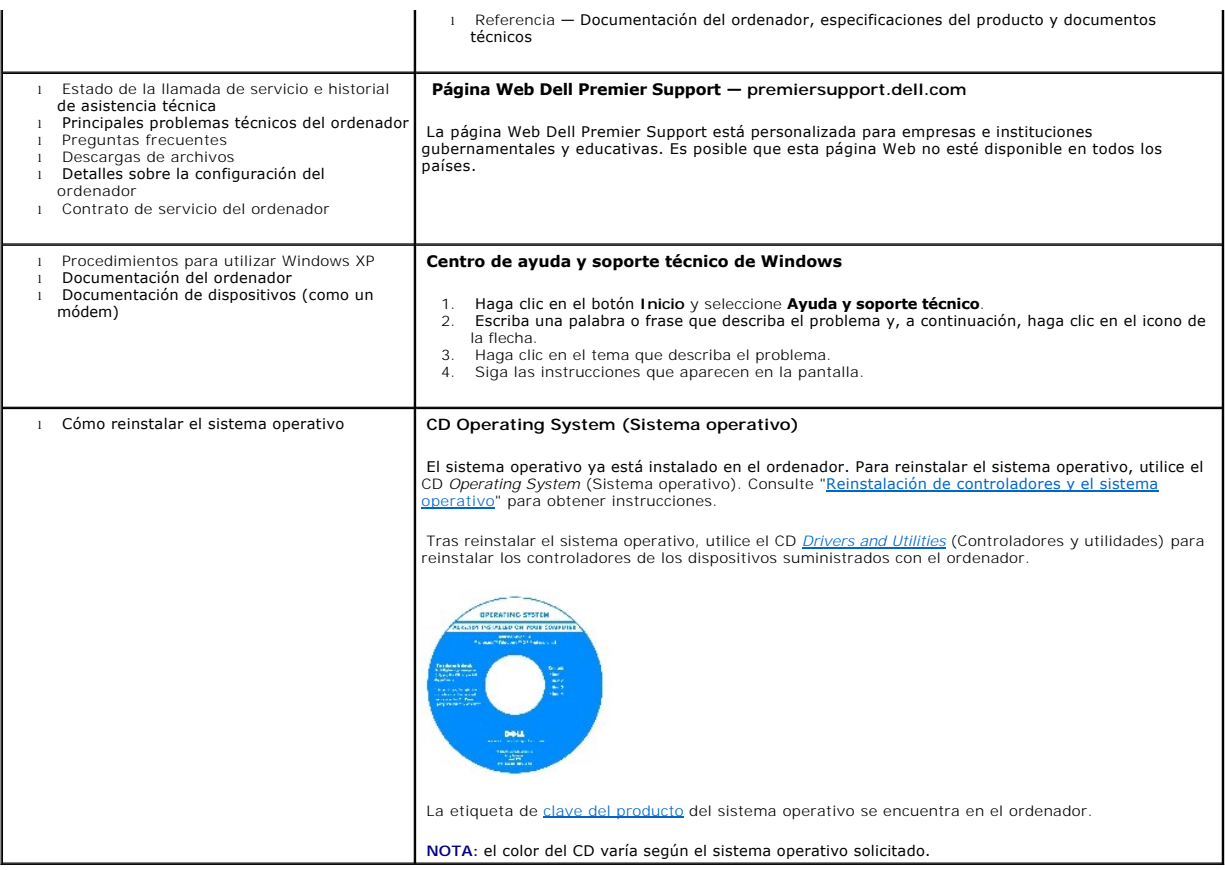

# <span id="page-33-0"></span>**Obtención de ayuda**

### **Guía del usuario de Dell™ OptiPlex™ SX280**

- [Asistencia técnica](#page-33-1)
- **[Problemas con el pedido](#page-35-0)**
- [Información sobre productos](#page-35-1)
- [Devolución de artículos para reparación bajo garantía o abono](#page-35-2)
- [Antes de llamar](#page-35-3)
- [Cómo ponerse en contacto con Dell](#page-36-1)

## <span id="page-33-1"></span>**Asistencia técnica**

Si necesita ayuda para resolver algún problema técnico, Dell le proporcionará la ayuda que necesite.

**PRECAUCIÓN: si debe extraer las cubiertas del ordenador, primero desconecte de las tomas eléctricas los cables de alimentación y del módem del ordenador.**

- 1. Realice los procedimientos descritos en "[Solución de problemas](file:///C:/data/systems/opsx280/sp/ug/solve.htm#1284179)".
- 2. Ejecute los **Dell Diagnostics** (Diagnósticos Dell).
- 3. Realice una copia de la *Diagnostics Checklist* (Lista de verificación de diagnósticos) y rellénela.
- 4. Utilice la amplia gama de servicios en línea de Dell disponibles en la página Web de asistencia técnica de Dell (**support.dell.com**) para obtener ayuda sobre los procedimientos de instalación y solución de problemas.
- 5. Si los pasos descritos anteriormente no han resuelto el problema, póngase en contacto con Dell.

**NOTA:** llame al servicio de asistencia técnico desde un teléfono situado cerca del ordenador para que puedan guiarle en los procedimientos necesarios.

**NOTA:** es posible que el sistema de código de servicio urgente de Dell no esté disponible en todos los países.

Cuando el sistema telefónico automatizado de Dell lo solicite, marque el código de servicio urgente para dirigir su llamada directamente al personal de servicio apropiado. Si no tiene un código de servicio urgente, abra la carpeta Dell Accessories (Accesorios Dell), haga doble clic en el icono Express Service Code<br>(Código de servicio urgente) y siga las instrucciones que se indica

Para obtener instrucciones sobre el uso del servicio de soporte técnico, consulte "[Servicio de asistencia técnico](#page-35-4)".

**NOTA:** algunos de los servicios que se describen a continuación no siempre están disponibles en todos los lugares fuera de la parte continental de EE. UU. Póngase en contacto con su representante de Dell local para obtener información sobre su disponibilidad.

# **Servicios en línea**

Puede acceder al servicio de asistencia de Dell en la dirección **support.dell.com**. Select your region on the **WELCOME TO DELL SUPPORT** page, and fill in the requested details to access help tools and information.

Puede ponerse en contacto con Dell mediante las direcciones electrónicas siguientes:

l Internet

**www.dell.com/** 

**www.dell.com/ap/** (sólo para países asiáticos y del Pacífico)

**www.dell.com/jp** (sólo para Japón)

**www.euro.dell.com** (sólo para Europa)

**www.dell.com/la/** (para países de Latinoamérica)

**www.dell.ca** (sólo para Canadá)

l Protocolo de transferencia de archivos (FTP) anónimo

**ftp.dell.com/**

Regístrese como usuario: anonymous (anónimo) y utilice su dirección de correo electrónico como contraseña.

l Servicio de asistencia técnica electrónica

mobile\_support@us.dell.com

support@us.dell.com

apsupport@dell.com (sólo para países asiáticos y del Pacífico)

**support.jp.dell.com** (sólo para Japón)

**support.euro.dell.com** (sólo para Europa)

l Servicio de presupuestos electrónicos

sales@dell.com

apmarketing@dell.com (sólo para países asiáticos y del Pacífico)

sales\_canada@dell.com (sólo para Canadá)

l Servicio electrónico de información

info@dell.com

### **Servicio AutoTech**

El servicio de soporte técnico automatizado de Dell —AutoTech— proporciona respuestas grabadas a las preguntas más frecuentes que los clientes de Dell<br>hacen acerca de sus ordenadores portátiles y de escritorio.

Cuando llame a AutoTech, utilice un teléfono de tonos para seleccionar los temas relativos a sus preguntas.

El servicio AutoTech está disponible las 24 horas del día y todos los días de la semana. También puede acceder a este servicio a través del servicio de soporte<br>técnico. Para obtener el número de teléfono al que debe llamar

### **Servicio automatizado de estado de pedidos**

<span id="page-35-5"></span>Para comprobar el estado de un pedido de cualquier producto Dell™ que haya solicitado, puede dirigirse a s**upport dell com** o llamar al servicio automatizado<br>de estado de pedidos. Un contestador automático le solicitará l número de teléfono al que debe llamar, consulte los [números de contacto](#page-36-1) para su zona.

# <span id="page-35-4"></span>**Servicio de asistencia técnica**

Dell pone a su disposición un servicio de soporte técnico, disponible las 24 horas del día y todos los días de la semana, para dar respuesta a todas sus<br>preguntas sobre el hardware de Dell. Nuestro personal de asistencia t precisas.

Para ponerse en contacto con el servicio de soporte técnico de Dell, consulte ["Asistencia técnica](#page-33-1)" y llame al número correspondiente a su país, tal como se indica en "[Cómo ponerse en contacto con Dell](#page-36-1)".

### <span id="page-35-0"></span>**Problemas con el pedido**

Si tiene algún problema con un pedido (por ejemplo, si falta algún componente, hay componentes equivocados o la factura es incorrecta), póngase en<br>contacto con el departamento de atención al cliente de Dell. Al llamar, ten que debe llamar, consulte los [números de contacto](#page-36-1) para su zona.

## <span id="page-35-1"></span>**Información sobre productos**

Si necesita información sobre otros productos disponibles de Dell o si desea hacer un pedido, visite la página Web de Dell en **www.dell.com**. Para saber el número de teléfono al que debe llamar para hablar con un especialista en ventas, consulte los [números de contacto](#page-36-1) de su zona

# <span id="page-35-2"></span>**Devolución de artículos para reparación bajo garantía o abono**

Prepare todos los artículos que vaya a devolver, ya sea para su reparación bajo garantía o para su abono, de la manera siguiente:

1. Llame a Dell para obtener un número de autorización para devolución de material y anótelo de manera clara y destacada en el exterior de la caja.

Para obtener el número de teléfono al que debe llamar, consulte los [números de contacto](#page-36-1) para su zona.

- 2. Incluya una copia de la factura y una carta que describa el motivo de la devolución.
- 3. Incluya una copia de la [Lista de verificación de diagnósticos](#page-36-2) en donde se indiquen las pruebas que ha ejecutado y todos los mensajes de error mostrados por los Diagnósticos Dell.
- 4. Si efectúa la devolución para que se le devuelva el importe, incluya cualquier accesorio perteneciente al elemento o elementos devueltos (cables de entación, disquetes de software, guías, etc.).
- 5. Envíe el equipo que vaya a devolver en su embalaje original (u otro equivalente).

El usuario se responsabiliza de los gastos de envío. Asimismo, tiene la obligación de asegurar el producto devuelto y asumir el riesgo en caso de pérdida durante el envío a Dell. Los paquetes enviados a pago contra entrega (C.O.D.) no serán aceptados.

Cualquier devolución que no satisfaga los requisitos indicados no será aceptada en el departamento de recepción de Dell y le será devuelta.

### <span id="page-35-3"></span>**Antes de llamar**

**NOTA:** tenga a mano el código de servicio urgente cuando llame. Este código contribuirá a que el sistema de asistencia telefónica automatizado de Dell gestione de manera más eficiente su llamada.
No olvide rellenar la [Lista de verificación de diagnósticos.](#page-36-0) Si es posible, encienda el equipo antes de que llame a Dell y haga la llamada desde un teléfono cerca del equipo. Es posible que se le pida que escriba algunos comandos con el teclado, que proporcione información detallada durante las operaciones o que<br>intente otros procedimientos para solucionar problemas que únicamente p del equipo.

**A** PRECAUCIÓN: antes de manipular el interior del ordenador, siga las instrucciones de seguridad de la Guía de información del producto.

<span id="page-36-0"></span>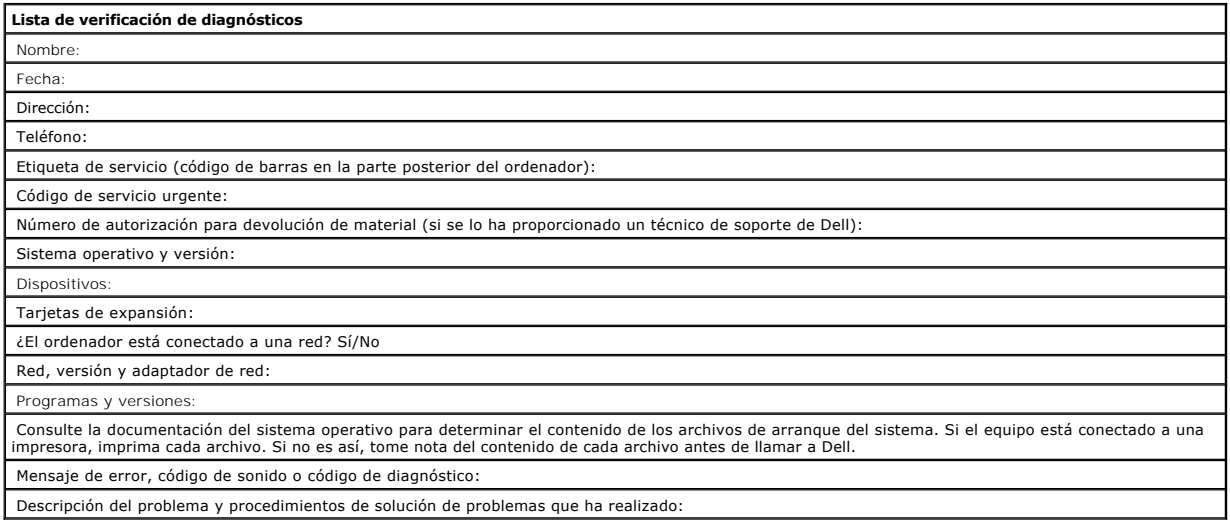

# **Cómo ponerse en contacto con Dell**

Para ponerse en contacto con Dell por vía electrónica, puede acceder a las siguientes páginas Web:

- l **www.dell.com**
- l **support.dell.com** (soporte técnico)
- 1 **premiersupport.dell.com (**soporte técnico para clientes del ámbito educativo, gubernamental y sanitario, y medianas y grandes empresas, incluidos<br>clientes de las categorías Premier, Platinum y Gold)

Para obtener las direcciones Web de su país, busque la sección apropiada en la tabla siguiente.

**NOTA:** los números de llamada sin cargo son para utilizarse dentro del país para el que aparecen.

Cuando necesite ponerse en contacto con Dell, utilice las direcciones electrónicas, los números de teléfono y los códigos que se incluyen en la tabla siguiente.<br>Si necesita ayuda para saber qué códigos debe utilizar, pónga

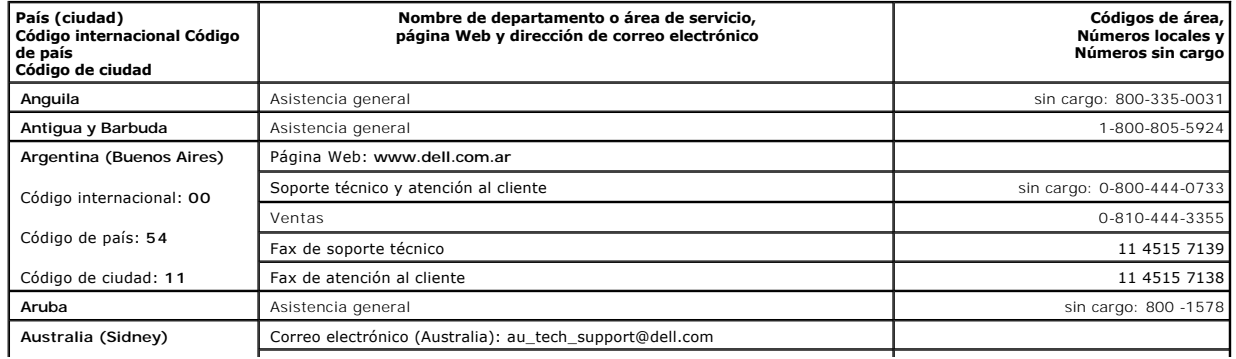

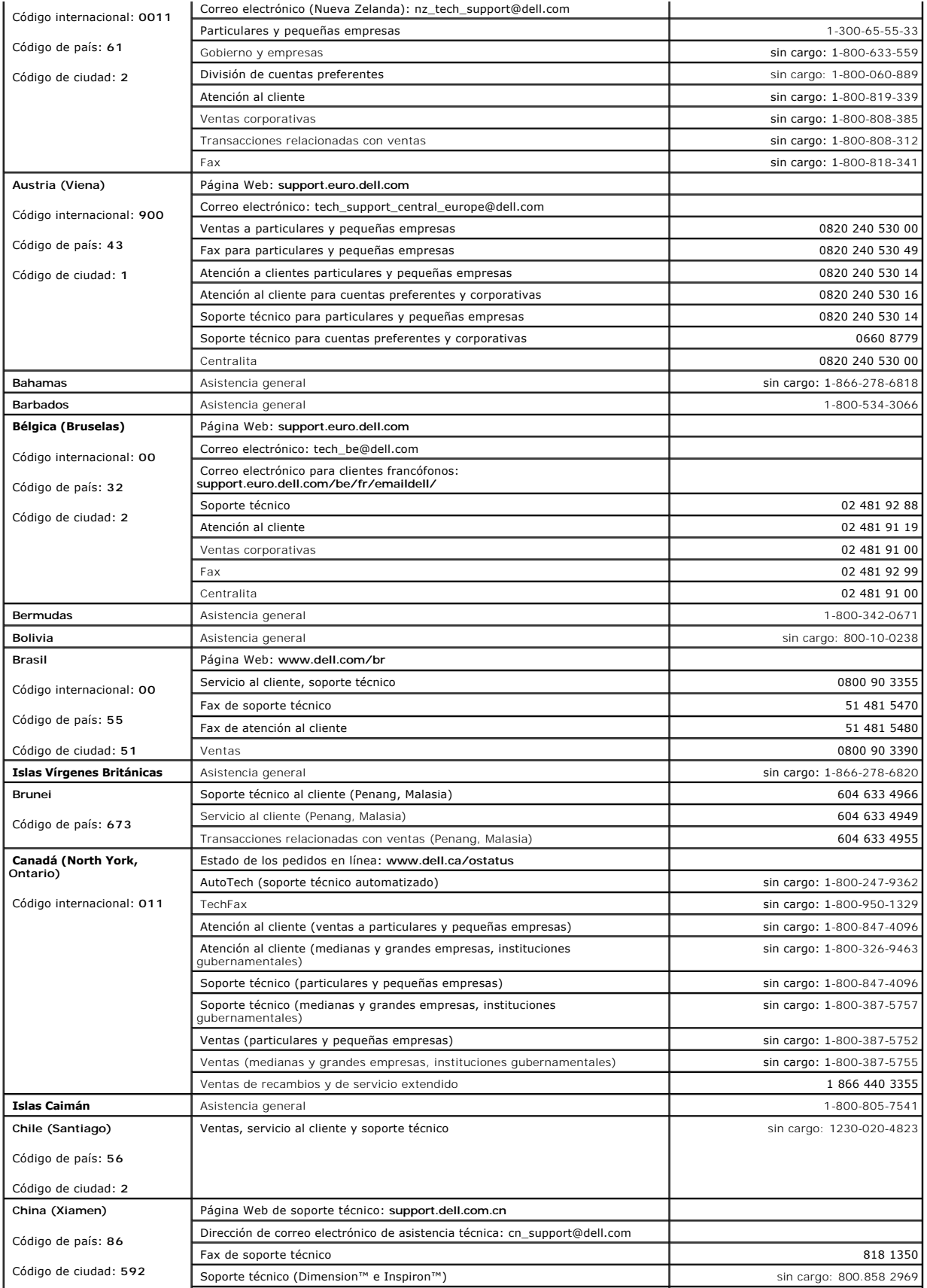

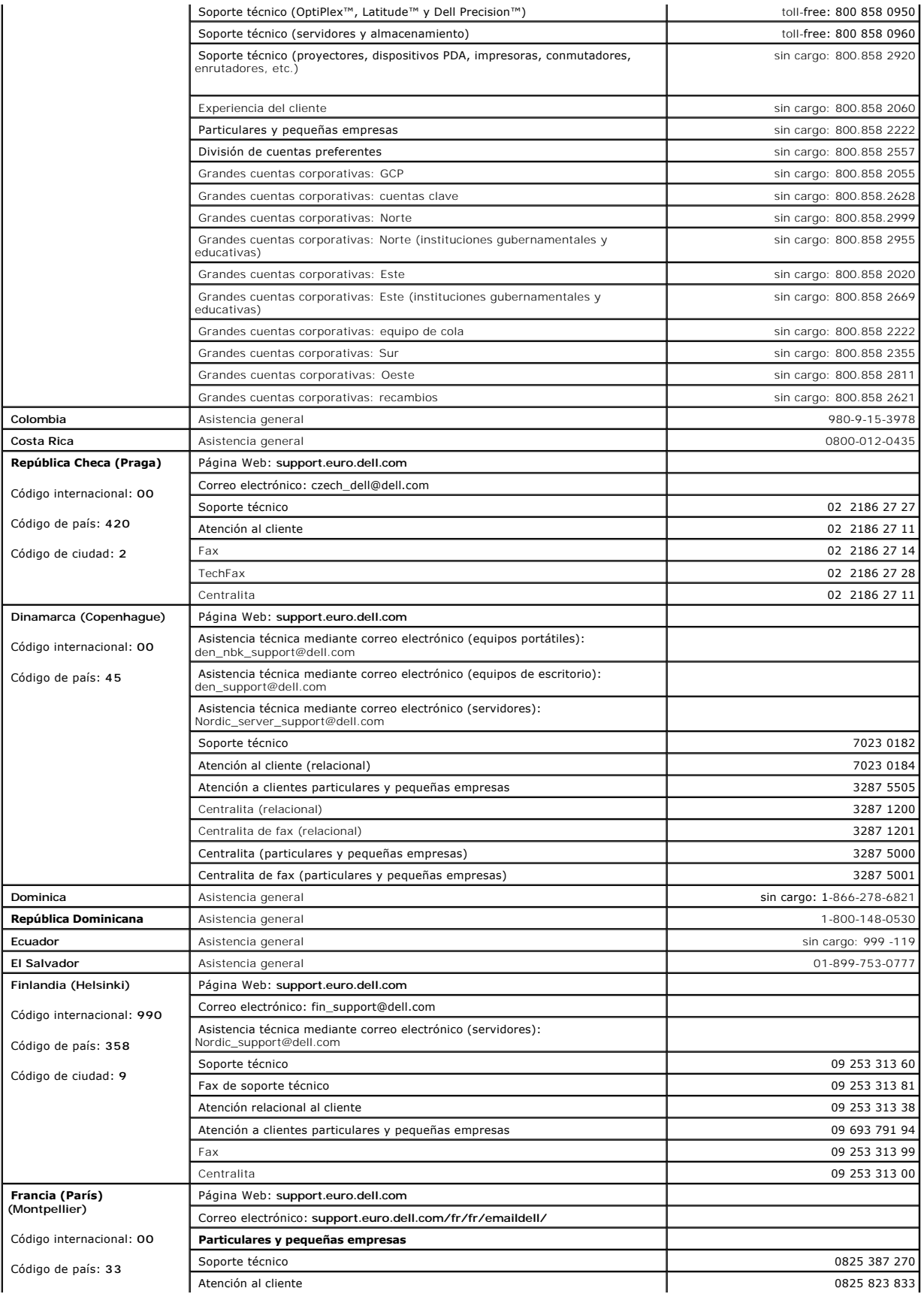

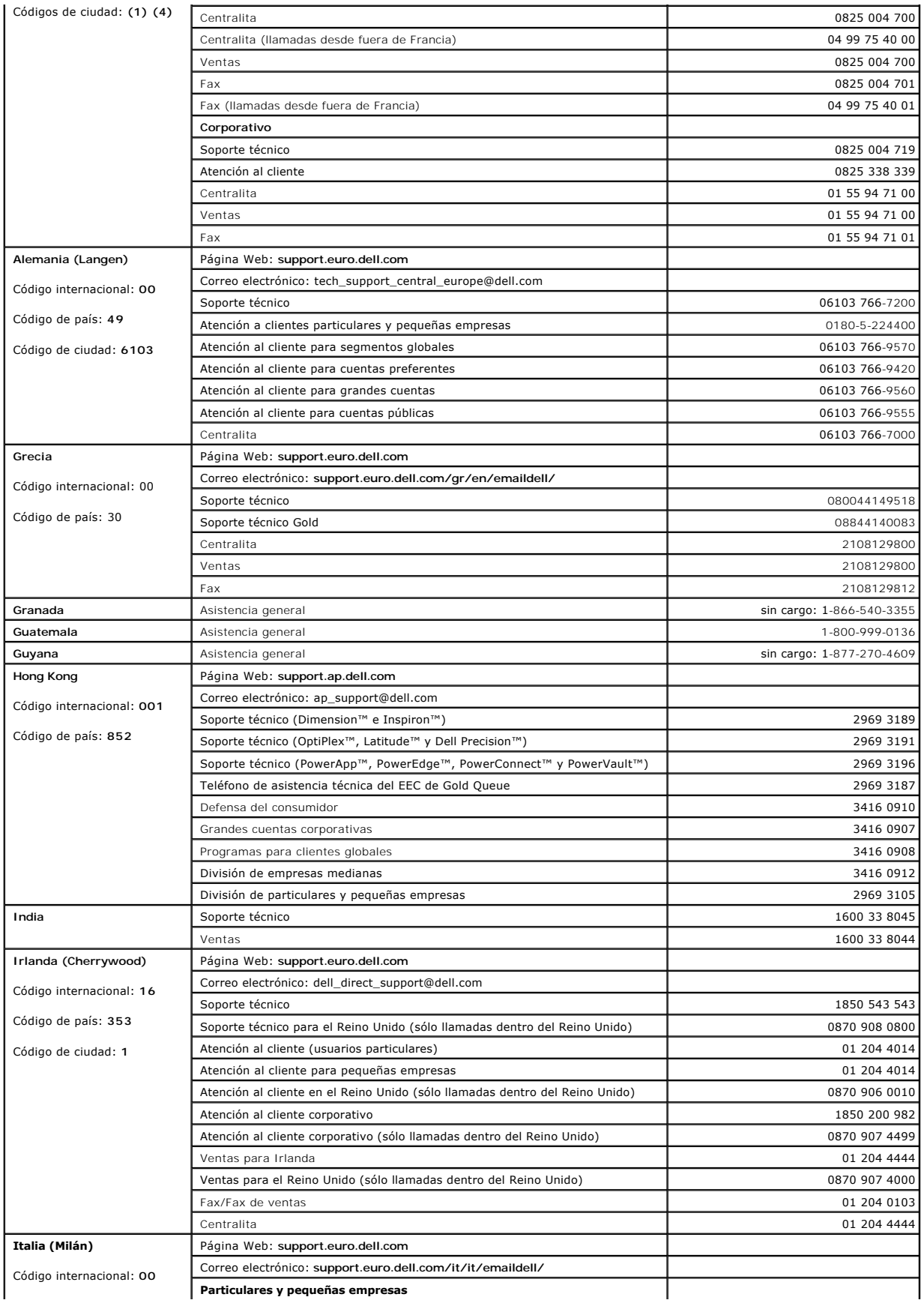

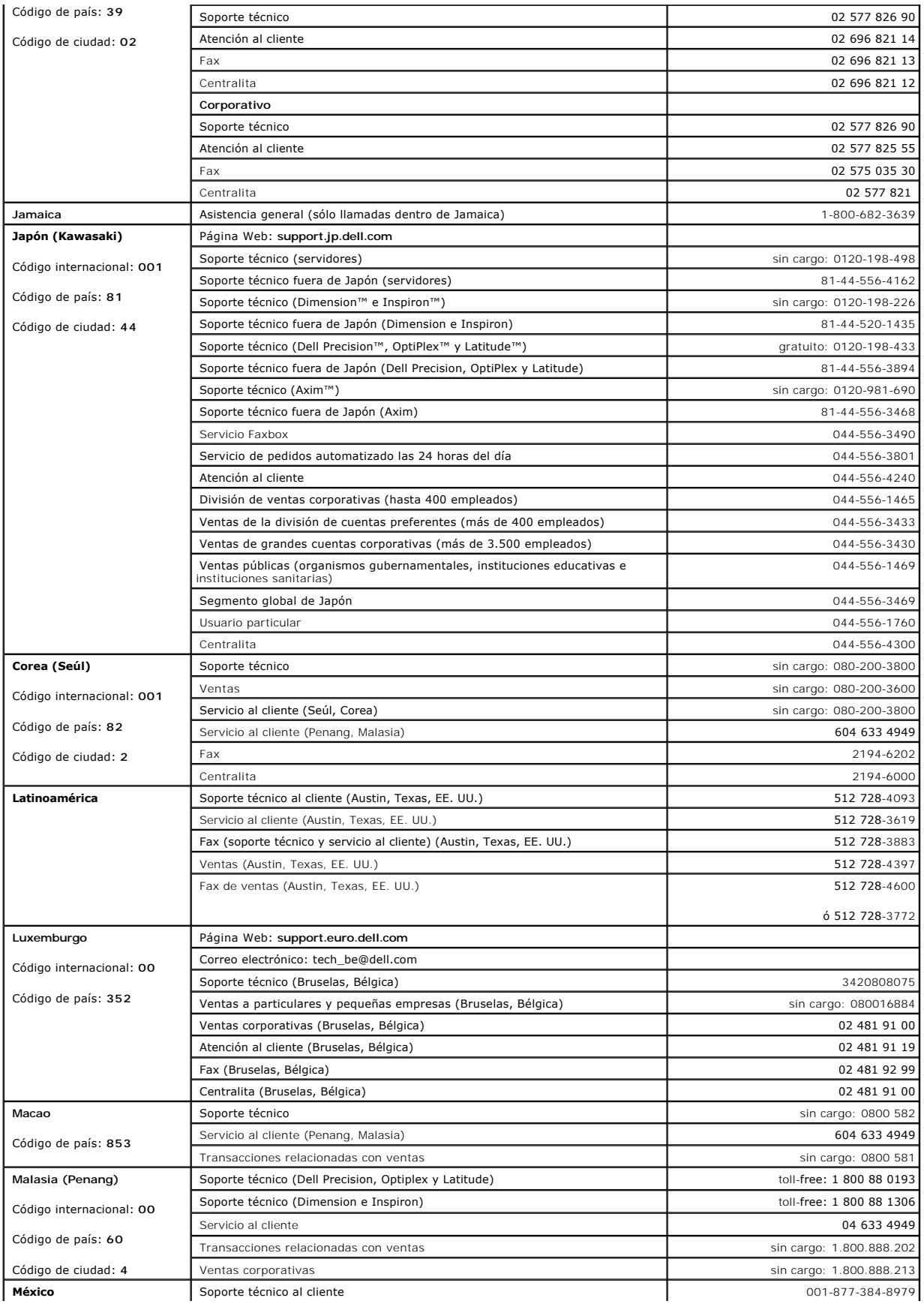

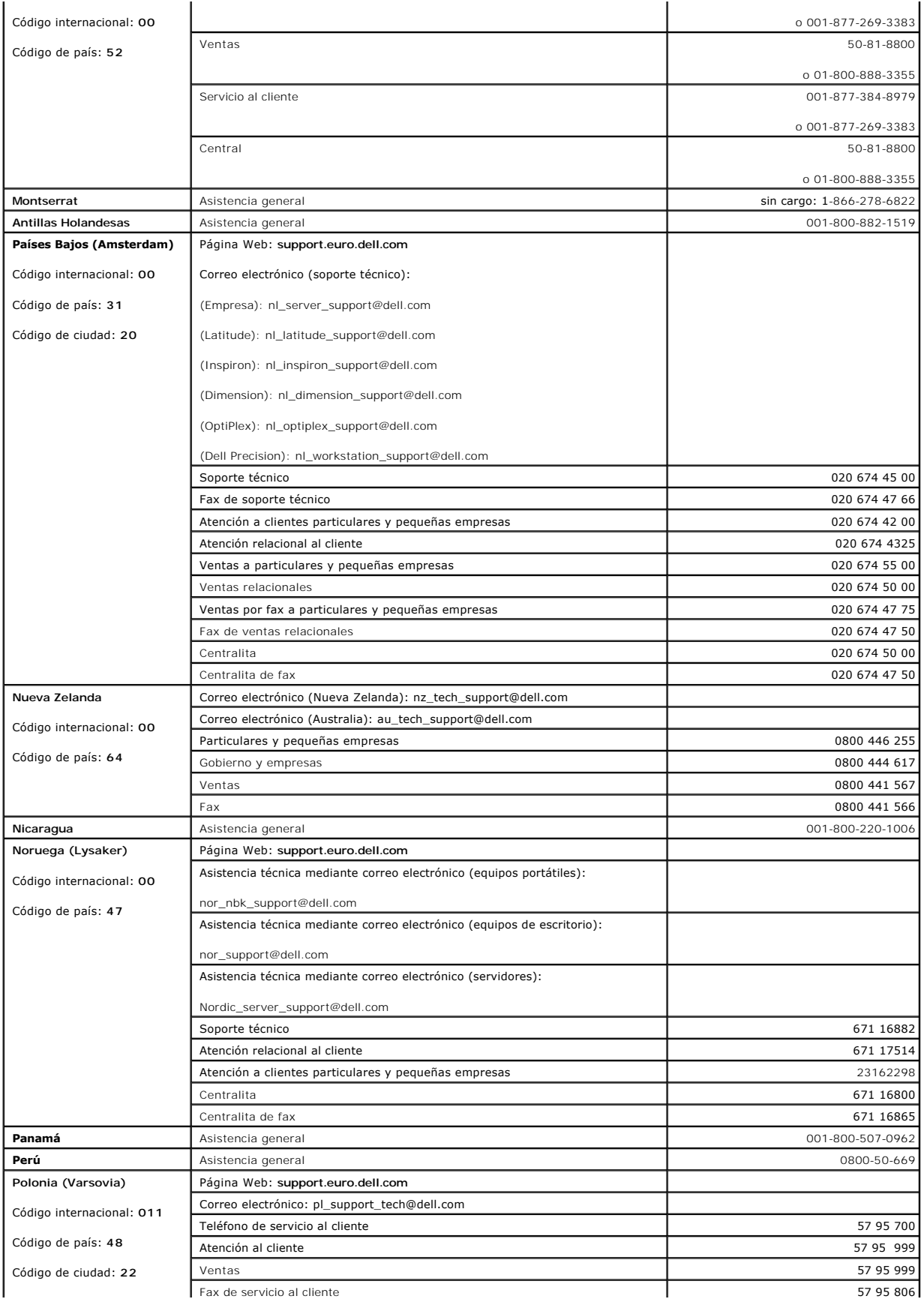

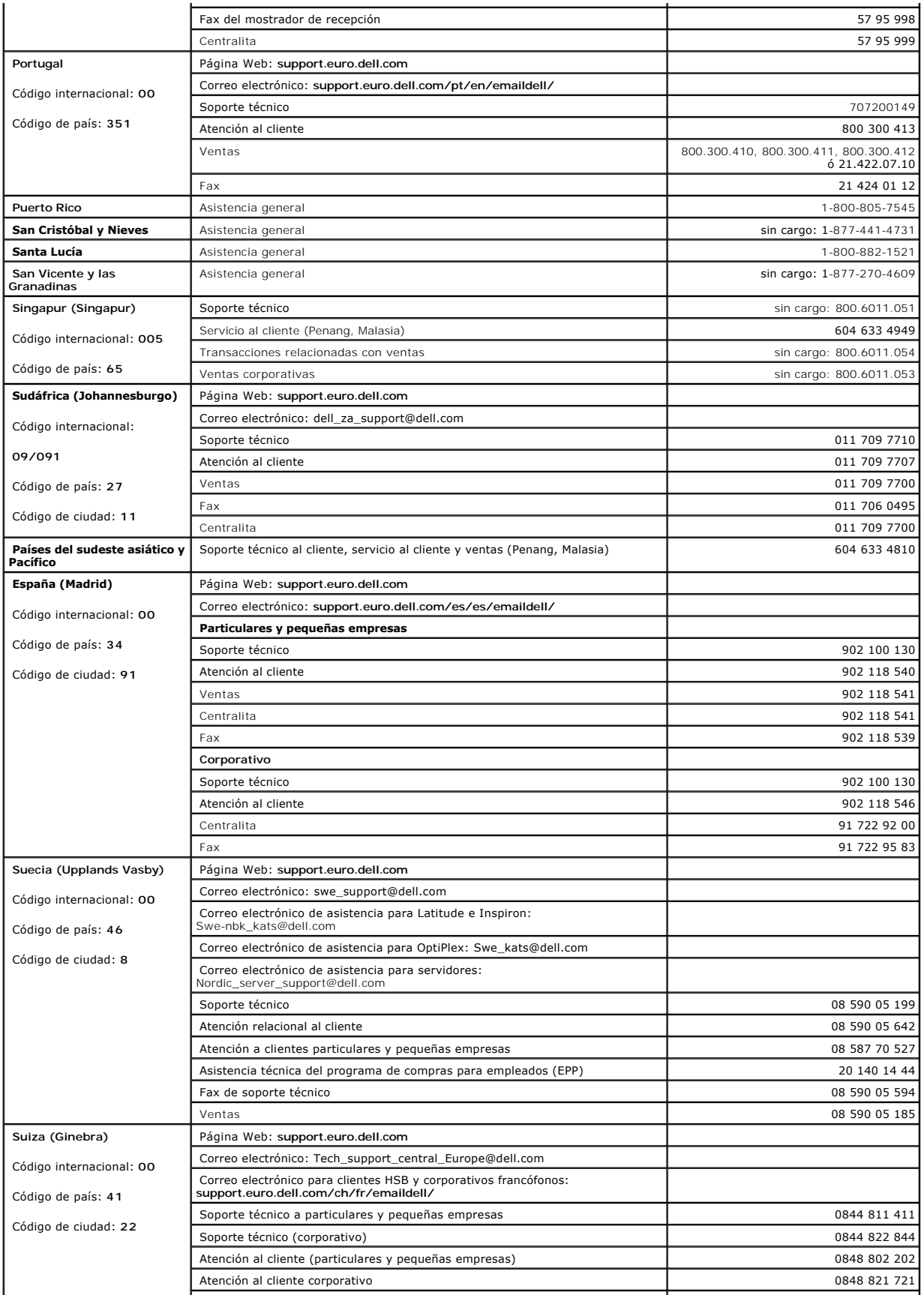

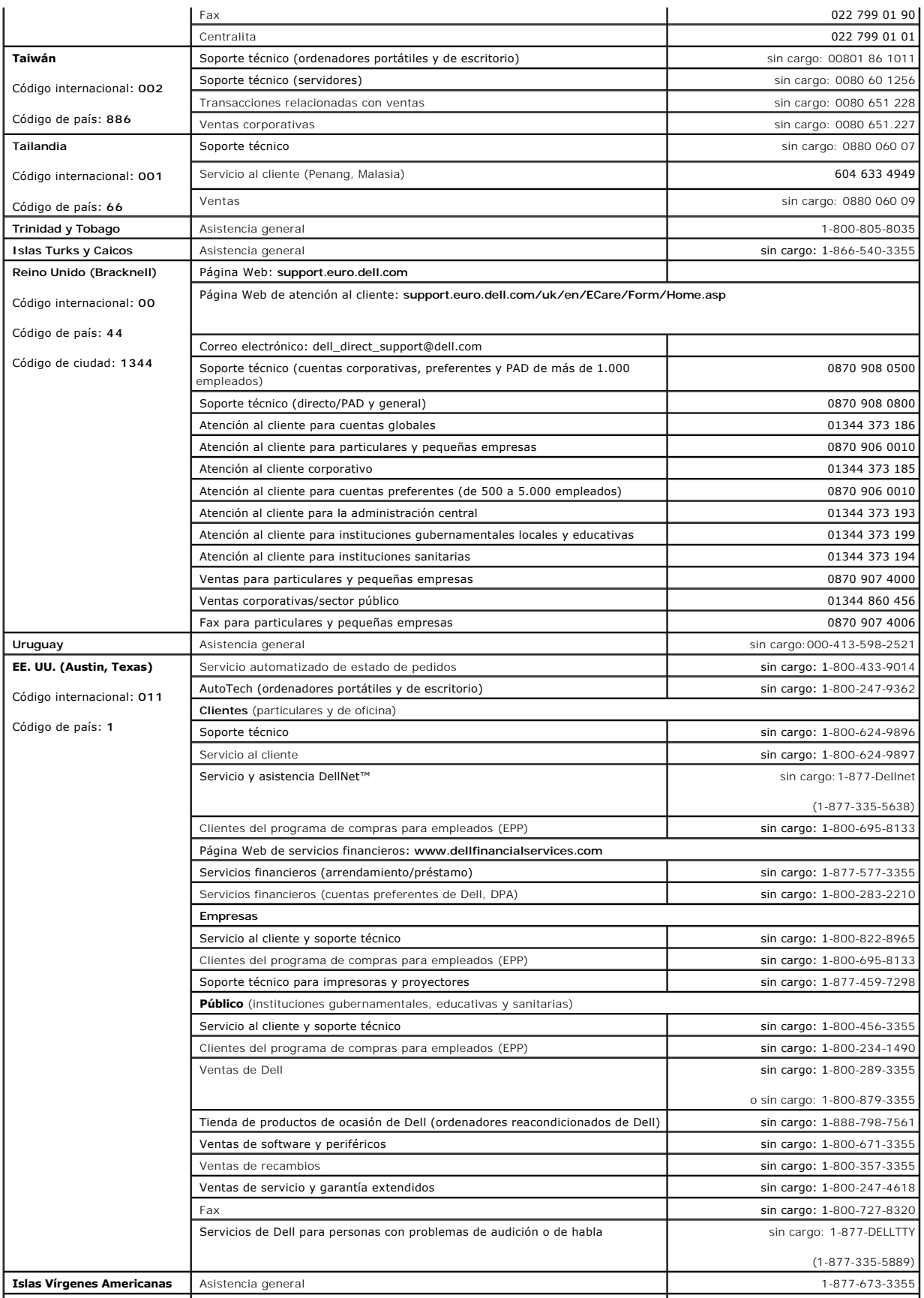

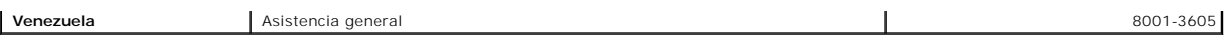

### **Glosario**

**Guía del usuario de Dell™ OptiPlex™ SX280** 

[A](#page-45-0) [B](#page-45-1) [C](#page-45-2) [D](#page-46-0) [E](#page-47-0) [F](#page-47-1) [G](#page-48-0) [H](#page-48-1) [I](#page-48-2) [K](#page-48-3) [L](#page-48-4) [M](#page-49-0) [N](#page-49-1) [P](#page-49-2) [R](#page-50-0) [S](#page-50-1) [T](#page-51-0) [U](#page-51-1) [V](#page-52-0) [W](#page-52-1) [X](#page-52-2) [Z](#page-52-3)

Los términos que se describen en este glosario son únicamente a título informativo, y pueden describir o no las funciones incluidas en su ordenador.

# <span id="page-45-0"></span>**A**

**área de notificación** — Sección de la barra de tareas de Windows que contiene los iconos que proporcionan acceso rápido a los programas y a las funciones<br>del ordenador, como el reloj, el control de volumen y el estado de

**acceso directo** — Icono que proporciona un acceso rápido a programas, archivos, carpetas y unidades que se utilizan con frecuencia. Si coloca un acceso directo en el escritorio de Windows y hace doble clic en el icono, podrá abrir la carpeta o el archivo correspondiente sin necesidad de buscarlo. Los iconos de<br>acceso directo no cambian la ubicación de los archivos. Si eli de un icono de acceso directo.

**ACPI** — interfaz avanzada de configuración y energía — Especificación de administración de energía que permite a los sistemas operativos Microsoft®<br>Windows® activar el modo de suspensión o de hibernación para un ordenador están conectados al ordenador.

**adaptador de red —** Chip que proporciona funciones de red. Un ordenador puede incluir un adaptador de red en la placa base, o bien una PC Card que<br>contenga un adaptador. El adaptador de red también se conoce como *NIC* (c

**AGP** — puerto de gráficos acelerado — Puerto dedicado para gráficos que permite utilizar la memoria del sistema para tareas relacionadas con el vídeo. El AGP<br>produce una imagen de vídeo uniforme y de color verdadero graci

**APR (replicador de puertos avanzado)** — Dispositivo de acoplamiento que permite utilizar con comodidad un monitor, un teclado, un ratón y otros dispositivos con el ordenador portátil.

arc**hivo de ayuda — A**rchivo que contiene información descriptiva o instrucciones sobre un producto. Algunos archivos de ayuda están asociados con un<br>programa específico, por ejemplo, la *Ayuda* de Microsoft Word. Otros ar ayuda suelen tener la extensión **.hlp** o **.chm**.

**archivo Léame** — Archivo de texto incluido con un paquete de software o con un producto de hardware. Normalmente, los archivos Léame (o Readme) proporcionan información sobre la instalación y describen mejoras o correcciones del producto que aún no se han incluido en la documentación.

**ASF** — formato de estándares de alerta — Estándar que define un mecanismo para notificar las alertas de hardware y software a la consola de<br>administración. El ASF está diseñado para ser independiente de la plataforma y de

**asignación de memoria** — Proceso por el que el ordenador asigna direcciones de memoria a ubicaciones físicas durante el arranque. De este modo, los<br>dispositivos y el software podrán identificar la información a la que el

### <span id="page-45-1"></span>**B**

**bandeja del sistema** — Véase *área de notificación*.

**batería —** Fuente de alimentación interna que se utiliza para trabajar con ordenadores portátiles cuando no están conectados a una toma eléctrica y un<br>adaptador de CA.

**BIOS** — sistema básico de entrada/salida — Programa (o utilidad) que sirve de interfaz entre el hardware del ordenador y el sistema operativo. No cambie la configuración de este programa a menos que conozca cuáles son sus efectos en el ordenador. También se conoce como *configuración del sistema*.

**bit** — La unidad más pequeña de datos que interpreta el ordenador.

**bps** — bits por segundo — Unidad estándar para medir la velocidad de transmisión de datos.

**BTU** — unidad térmica británica — Medida de la salida de calor.

**bus** — Ruta de comunicación entre los componentes del ordenador.

**bus local** — Bus de datos que proporciona una comunicación rápida de los dispositivos con el procesador.

**byte** — Unidad básica de datos utilizada por el ordenador. Generalmente, un byte equivale a 8 bits.

# <span id="page-45-2"></span>**C**

**C** — Celsius — Sistema de medición de la temperatura según el cual 0° es el punto de congelación del agua y 100° es el punto de ebullición.

**código de servicio urgente** — Código numérico indicado en una etiqueta adhesiva del ordenador Dell™. Deberá utilizar el código de servicio urgente cuando<br>solicite asistencia a Dell. Es posible que este servicio no esté d

**CA** — corriente alterna — Forma de electricidad que suministra alimentación al ordenador cuando se enchufa el cable de alimentación del adaptador de CA a una toma eléctrica.

**caché** — Mecanismo de almacenamiento especial de alta velocidad que puede ser una sección reservada de la memoria principal o un dispositivo de almacenamiento de alta velocidad independiente. La memoria caché mejora la eficiencia de muchas operaciones del procesador.

**caché L1** — Memoria caché principal almacenada en el procesador.

**caché L2** — Memoria caché secundaria que puede ser externa al procesador o puede estar incorporada dentro de la arquitectura del mismo.

**carné** — Documento internacional para aduanas que facilita las importaciones temporales en países extranjeros. También denominado *pasaporte para mercancías*.

**carpeta** — Espacio en un disco o unidad en el que los archivos están organizados y agrupados. Los archivos de una carpeta se pueden ver y ordenar de varias formas, por ejemplo, alfabéticamente, por fecha o por tamaño.

**CD** — disco compacto — Dispositivo de almacenamiento óptico utilizado para programas de software y audio.

**CD de arranque —** CD que se puede utilizar para iniciar el ordenador. Asegúrese de que tiene un CD o disquete de arranque disponible por si se daña la<br>unidad de disco duro o por si el ordenador tiene un virus. El CD *Driv* arranque.

**CD-R** — CD grabable — Versión grabable de un CD. En un CD-R, los datos sólo se pueden grabar una vez. Una vez grabados, no será posible borrarlos ni regrabarlos.

**CD-RW** — CD regrabable — Versión regrabable de un CD. En un CD-RW, es posible grabar los datos y, posteriormente, borrarlos o regrabarlos.

**cierre del sistema** — Proceso mediante el cual se cierran las ventanas y los programas, se sale del sistema operativo y se apaga el ordenador. Si apaga el ordenador antes de completar este procedimiento de cierre, pueden perderse datos.

**COA** — certificado de autenticidad — Código alfanumérico de Windows indicado en una etiqueta adhesiva del ordenador. El COA puede ser necesario para completar la instalación o reinstalación del sistema operativo. También se conoce como *clave del producto* o *ID del producto*.

**combinación de teclas** — Comando que requiere que se pulsen simultáneamente varias teclas.

**compartimento para módulos** — Compartimento que admite dispositivos como por ejemplo unidades ópticas, una segunda batería o un módulo Dell TravelLite™.

**conector DIN** — Conector redondo de seis patillas que cumple los estándares DIN (norma de la industria alemana). Se suele utilizar para conectar los conectores de los cables de ratón o teclado PS/2.

**conector paralelo** — Puerto de E/S que suele utilizarse para conectar una impresora paralelo al ordenador. También se conoce como *puerto LPT*.

**conector serie** — Puerto de E/S que suele utilizarse para conectar dispositivos, como un dispositivo de bolsillo digital o una cámara digital, al ordenador.

**configuración de discos por bandas** — Técnica para distribuir los datos en varias unidades de disco. La configuración de discos por bandas puede acelerar las operaciones en las que se recuperan datos del almacenamiento en disco. Los ordenadores que utilizan esta técnica suelen permitir que los usuarios seleccionen el tamaño de la unidad de datos o el ancho de franja.

**configuración del sistema** — Utilidad que actúa de interfaz entre el hardware del ordenador y el sistema operativo. La configuración del sistema permite configurar en el BIOS opciones seleccionables por el usuario, como la fecha y la hora o la contraseña del sistema. No cambie la configuración de este programa a menos que conozca cuáles son sus efectos en el ordenador.

**controlador** — Software que permite al sistema operativo controlar un dispositivo, como por ejemplo, una impresora. Muchos dispositivos no funcionan correctamente si no se ha instalado el controlador adecuado en el ordenador.

**controlador de dispositivo** — Véase *controlador*.

controladora - Chip que controla la transferencia de datos entre el procesador y la memoria, o entre el procesador y los dispositivos

**controladora de vídeo** — Circuitos de una tarjeta de vídeo o de la placa base (en ordenadores con controladora de vídeo integrada) que proporcionan al ordenador —junto con el monitor— las funciones de vídeo.

**copia de seguridad** — Copia de un programa o archivo de datos en un disquete, CD o disco duro. Como medida de precaución, se recomienda realizar periódicamente copias de seguridad de los archivos de datos que se encuentran en la unidad de disco duro.

**CRIMM** — módulo de memoria en línea Rambus de continuidad — Módulo especial que no tiene chips de memoria y que sirve para ocupar las ranuras RIMM no utilizadas.

**cursor** — Marcador en la pantalla que indica dónde tendrá lugar la siguiente acción que se ejecute con el teclado, la superficie táctil o el ratón. Generalmente consiste en una línea continua que parpadea, en un carácter de subrayado o en una pequeña flecha.

#### <span id="page-46-0"></span>**D**

**dirección de E/S** — Dirección en la RAM asociada a un dispositivo específico (como un conector serie, un conector paralelo o una ranura de expansión) que permite la comunicación del procesador con ese dispositivo.

**dirección de memoria** — Ubicación específica de la RAM en la que se almacenan datos temporalmente.

disco de arranque - Disco que se puede utilizar para iniciar el ordenador. Asegúrese de que tiene un CD o disquete de arranque disponible por si se daña la unidad de disco duro o por si el ordenador tiene un virus.

**disipador de calor** — Placa de metal existente en algunos procesadores que ayuda a disipar el calor.

**dispositivo** — Hardware, como por ejemplo una unidad de disco, una impresora o un teclado, instalado en el ordenador o conectado al mismo.

**dispositivo de acoplamiento** — Véase *APR*.

**DMA** — acceso directo a memoria — Canal que permite realizar determinados tipos de transferencia de datos entre la memoria RAM y un dispositivo sin la intervención del procesador.

**DMTF** — grupo de trabajo para la administración distribuida — Consorcio de empresas de hardware y software que desarrolla estándares de administración para entornos distribuidos de escritorio, red, empresa e Internet.

**dominio –** Grupo de ordenadores, programas y dispositivos de una red que se administran como una unidad, con reglas y procedimientos comunes, y son<br>utilizados por un grupo específico de usuarios. Un usuario se conecta a u

**DRAM** — memoria dinámica de acceso aleatorio — Memoria que almacena información en circuitos integrados que contienen condensadores.

**DSL (línea digital de abonados)** — Tecnología que proporciona una conexión a Internet constante y de alta velocidad a través de una línea telefónica analógica.

**duración de la batería** — Periodo de tiempo (en años) durante el que una batería de ordenador portátil puede agotarse y recargarse.

**DVD** — disco versátil digital — Disco que se utiliza generalmente para almacenar películas. Los DVD constan de dos caras, mientras que los CD sólo constan de una. Las unidades de DVD también pueden leer la mayoría de los CD.

**DVD+RW** — DVD regrabable — Versión regrabable de un DVD. En un DVD+RW, es posible grabar los datos y, posteriormente, borrarlos o regrabarlos. La tecnología DVD+RW es diferente de la tecnología DVD-RW.

**DVI** — interfaz de vídeo digital — Estándar para la transmisión digital entre un ordenador y una pantalla de vídeo digital. El adaptador DVI funciona a través de los gráficos integrados del ordenador.

### <span id="page-47-0"></span>**E**

**E/S** — entrada/salida — Operación o dispositivo mediante el que se introducen o extraen datos del ordenador. Los teclados e impresoras son dispositivos de E/S.

**ECC** — verificación y corrección de errores — Tipo de memoria que incluye circuitos especiales para comprobar la exactitud de los datos entrantes y salientes de la memoria.

**ECP —** puerto de funciones ampliadas **— Diseño de conector paralelo que proporciona una transmisión de datos bidireccional mejorada. Similar al EPP, el ECP<br>utiliza el acceso directo a la memoria para transferir datos y, c** 

editor de texto — Programa que se utiliza para crear y modificar archivos que sólo contienen texto; por ejemplo, el Bloc de notas de Windows utiliza un editor de texto. Los editores de texto no suelen ofrecer las funciones de ajuste de palabra o de formato (la opción para subrayar, cambiar fuentes, etc.).

**EIDE (electrónica mejorada de dispositivos integrados)** — Versión mejorada de la interfaz IDE para unidades de disco duro y de CD.

**EMI** — interferencia electromagnética — Interferencia eléctrica ocasionada por radiación electromagnética.

**ENERGY STAR®** — Requisitos de la Agencia de Protección Medioambiental (EPA) para disminuir el consumo global de electricidad.

**EPP** — puerto paralelo mejorado — Diseño de conector paralelo que proporciona una transmisión de datos bidireccional.

**ESD** — descarga electrostática — Descarga rápida de electricidad estática. Una ESD puede dañar los circuitos integrados del ordenador y del equipo de comunicaciones.

**etiqueta de servicio** — Etiqueta de código de barras del ordenador que lo identifica cuando se accede a la página Web de soporte de Dell en **support.dell.com** o al llamar a Dell para solicitar servicio al cliente o soporte técnico.

#### <span id="page-47-1"></span>**F**

**Fahrenheit** — Sistema de medición de temperatura según el cual 32° es el punto de congelación y 212° es el punto de ebullición del agua.

**FCC — Comisión Federal de Comunicaciones —** Agencia de Estados Unidos responsable de hacer cumplir las regulaciones en materia de comunicaciones que<br>determinan la cantidad de radiación que pueden emitir los ordenadores y

**formatear** — Proceso que prepara una unidad o un disco para el almacenamiento de archivos. Cuando se formatea una unidad o un disco, la información existente se pierde.

**frecuencia de actualización** — Frecuencia, medida en Hz, con la que se recargan las líneas horizontales de la pantalla. A veces también se denomina<br>*frecuencia vertical*. Cuanto más alta sea la frecuencia de actualización

**frecuencia de reloj** — Velocidad, expresada en MHz, a la que funcionan los componentes del ordenador que están conectados al bus del sistema.

**FSB** — bus frontal — Ruta de datos e interfaz física entre el procesador y la RAM.

**FTP** — protocolo de transferencia de archivos — Protocolo estándar de Internet que se utiliza para intercambiar archivos entre ordenadores que están conectados a Internet.

### <span id="page-48-0"></span>**G**

**G** — gravedad — Medida de peso y fuerza.

**GB —** gigabyte — Medida de almacenamiento de datos que equivale a 1.024 MB (1.073.741.824 bytes). Cuando se refiere al almacenamiento en unidades de<br>disco duro, normalmente se redondea a 1.000.000.000 bytes.

**GHz** — gigahercio — Medida de frecuencia que equivale a mil millones de Hz o mil MHz. Las velocidades de los procesadores del ordenador, de los buses y de las interfaces se suelen medir en GHz.

**GUI** — interfaz gráfica de usuario — Software que interactúa con el usuario a través de menús, ventanas e iconos. La mayoría de los programas que<br>funcionan con sistemas operativos Windows son interfaces gráficas de usuari

### <span id="page-48-1"></span>**H**

**HTML** — lenguaje de marcación de hipertexto — Conjunto de códigos insertados en una página Web de Internet diseñados para su visualización en un navegador de Internet.

**HTTP** — protocolo de transferencia de hipertexto — Protocolo para intercambiar archivos entre ordenadores que están conectados a Internet.

**Hz** — hercio — Unidad de medida de frecuencia que equivale a 1 ciclo por segundo. Los ordenadores y dispositivos electrónicos suelen medirse en kilohercios<br>(kHz), megahercios (MHz), gigahercios (GHz) o terahercios (THz).

#### <span id="page-48-2"></span>**I**

**IC** — Industry Canada — Entidad reguladora de Canadá responsable de regular las emisiones de los equipos electrónicos, de forma parecida a la FCC de Estados Unidos.

**IC** — circuito integrado — Plaquita de material semiconductor, o chip, que contiene miles o millones de minúsculos componentes electrónicos para su uso en equipos informáticos, de audio y de vídeo.

**IDE** — electrónica de dispositivos integrados — Interfaz para dispositivos de almacenamiento masivo en los que la controladora está integrada en la unidad de disco duro o de CD.

**IEEE 1394 —** Institute of Electrical and Electronics Engineers, Inc. — Bus serie de alto rendimiento que se utiliza para conectar al ordenador dispositivos<br>compatibles con IEEE 1394, como cámaras digitales y reproductores

**integrado** — Generalmente se refiere a componentes que están ubicados físicamente en la placa base del ordenador. También se conoce como *incorporado*.

**IrDA** — Asociación de Datos por Infrarrojos — Organización que crea estándares internacionales para las comunicaciones por infrarrojos.

**IRQ** — petición de interrupción — Ruta electrónica asignada a un dispositivo específico para que éste pueda comunicarse con el procesador. Cada conexión del dispositivo debe tener una IRQ asignada. Si bien dos dispositivos pueden compartir la misma asignación de IRQ, no pueden utilizarse ambos dispositivos simultáneamente.

**ISP** — proveedor de servicios de Internet — Empresa que proporciona acceso al servidor host para conectarse directamente a Internet, enviar y recibir correo<br>electrónico y acceder a páginas Web. Por lo general, el ISP prop cambio de una cuota.

#### <span id="page-48-3"></span>**K**

**Kb** — kilobit — Unidad de datos que equivale a 1.024 bits. Medida de la capacidad de los circuitos integrados de memoria.

**KB** — kilobyte — Unidad de datos que equivale a 1.024 bytes, aunque a menudo se redondea a 1.000 bytes.

**kHz** — kilohercios — Medida de frecuencia que equivale a 1.000 Hz.

### <span id="page-48-4"></span>**L**

**LAN** — red de área local — Red de ordenadores que abarca una pequeña área. Normalmente, una LAN comprende un edificio o unos cuantos edificios próximos entre sí. Puede conectarse una LAN a otra LAN situada a cualquier distancia a través de líneas telefónicas y ondas de radio para formar una red de área extensa (WAN).

**LCD** — pantalla de cristal líquido — Tecnología utilizada en las pantallas de los ordenadores portátiles y en las pantallas planas.

**LED** — diodo emisor de luz — Componente electrónico que emite una luz para indicar el estado del ordenador.

**LPT** — terminal de impresión de líneas — Designación para una conexión paralelo a una impresora u otro dispositivo paralelo.

#### <span id="page-49-0"></span>**M**

**módem** — Dispositivo que permite al ordenador comunicarse con otros ordenadores mediante líneas telefónicas analógicas. Existen tres tipos de módem: externo, PC Card e interno. Generalmente, el módem se utiliza para conectarse a Internet e intercambiar mensajes de correo electrónico.

**módulo de memoria** — Pequeña placa de circuito impreso que contiene chips de memoria y se conecta a la placa base.

**módulo de viaje** — Dispositivo de plástico diseñado para acoplarse en el interior del compartimento para módulos y reducir el peso del ordenador.

**Mb** — megabit — Medida de la capacidad del chip de memoria que equivale a 1.024 Kb.

**MB** — megabyte — Medida de almacenamiento de datos que equivale a 1.048.576 bytes. 1 MB es igual a 1.024 KB. Cuando se refiere al almacenamiento en unidades de disco duro, normalmente se redondea a 1.000.000 bytes.

**MB/s** — megabytes por segundo — Un millón de bytes por segundo. Generalmente, esta medida se utiliza para velocidades de transferencia de datos.

**Mbps** — megabits por segundo — Un millón de bits por segundo. Esta medida suele utilizarse para velocidades de transmisión de módems y redes.

**memoria** — Área de almacenamiento de datos temporal del interior del ordenador. Puesto que los datos de la memoria no son permanentes, se recomienda guardar con frecuencia los archivos mientras se trabaja con ellos, y guardarlos siempre antes de apagar el ordenador. El ordenador puede contener<br>diferentes formas de memoria; por ejemplo, RAM, ROM y memoria de vídeo. A me

**memoria de vídeo** — Memoria formada por chips de memoria dedicados a funciones de vídeo. Por lo general, la memoria de vídeo es más rápida que la memoria del sistema. La cantidad de memoria de vídeo instalada afecta principalmente al número de colores que un programa puede mostrar.

**MHz** — megahercio — Medida de frecuencia equivalente a 1 millón de ciclos por segundo. Las velocidades de los procesadores del ordenador, de los buses y de las interfaces se suelen medir en MHz.

**modo de gráficos** — Modo de vídeo que puede definirse en términos de *x* píxeles horizontales por *y* píxeles verticales por *z* colores. Los modos de gráficos pueden mostrar una variedad ilimitada de formas y fuentes.

**modo de hibernación** — Modo de administración de energía que guarda todo el contenido de la memoria en un espacio reservado del disco duro y apaga el ordenador. Cuando se reinicia el ordenador, se recupera automáticamente la información de la memoria que se ha guardado en el disco duro.

**modo de pantalla dual** — Configuración de la pantalla que permite utilizar un segundo monitor como extensión de la pantalla. También se conoce como *modo de pantalla extendida*.

**modo de pantalla extendida** — Configuración de la pantalla que permite utilizar un segundo monitor como extensión de la misma. También se conoce como *modo de pantalla dual*.

**modo de suspensión** — Modo de administración de energía que cierra todas las operaciones innecesarias del ordenador para ahorrar energía.

**modo de vídeo** — Modo que describe la forma en que se muestran el texto y los gráficos en un monitor. El software orientado a gráficos (como los sistemas operativos Windows) funciona en modos de vídeo que pueden definirse en términos de *x* píxeles horizontales por *y* píxeles verticales por *z* colores. El software<br>orientado a caracteres (por ejemplo, los editores de texto caracteres.

**monitor** — Dispositivo de alta resolución parecido a un televisor que muestra la salida del ordenador.

**ms** — milisegundo — Medida de tiempo que equivale a una milésima de segundo. Los tiempos de acceso de los dispositivos de almacenamiento suelen medirse en milisegundos.

#### <span id="page-49-1"></span>**N**

**NIC** — Véase *adaptador de red*.

**ns** — nanosegundo — Medida de tiempo que equivale a una milmillonésima de segundo.

**NVRAM** — memoria no volátil de acceso aleatorio — Tipo de memoria que conserva la información cuando el ordenador está apagado o no recibe corriente de la fuente de alimentación externa. La NVRAM permite conservar información de configuración del ordenador como la fecha, la hora y otras opciones que pueden configurarse.

### <span id="page-49-2"></span>**P**

**píxel** — Punto en la pantalla del monitor. Los píxeles se organizan en filas y columnas para crear una imagen. Una resolución de vídeo (por ejemplo, 800 x 600) se expresa como el número de píxeles en dirección horizontal por el número de píxeles en dirección vertical.

Panel de control - Utilidad de Windows que permite modificar la configuración del sistema operativo y del hardware, como por ejemplo, la configuración de la pantalla.

**partición** — Área física de almacenamiento de la unidad de disco duro que está asignada a una o más áreas lógicas de almacenamiento, conocidas como unidades lógicas. Cada partición puede contener varias unidades lógicas.

**PC Card** — Tarjeta de E/S extraíble que cumple el estándar de PCMCIA. Algunos de los tipos más habituales de PC Card son los módems y los adaptadores de red.

**PC Card extendida** — PC Card que sobresale de la ranura para tarjetas PC Card cuando está instalada.

**PCI** — interconexión de componentes periféricos — Bus local que admite rutas de datos de 32 y 64 bits, y que proporciona una ruta de datos de alta velocidad entre el procesador y dispositivos como el vídeo, las unidades y las redes.

**PCMCIA** — Asociación Internacional de Tarjetas de Memoria para Ordenadores Personales — Organización que establece los estándares para las tarjetas PC Card.

**PIN —** número de identificación personal — Secuencia de números o letras que sirve para restringir el acceso no autorizado a redes de ordenadores y a otros<br>sistemas protegidos.

**PIO** — entrada/salida programada — Método de transferencia de datos entre dos dispositivos a través del procesador como parte de la ruta de datos.

**placa base** — Placa de circuito impreso principal del ordenador. Denominada también *tarjeta maestra*.

**Plug and Play** — Capacidad del ordenador de configurar dispositivos automáticamente. Esta función permite la instalación y configuración automáticas de<br>dispositivos, así como la compatibilidad de éstos con el hardware exi and Play.

**POST** — autoprueba de encendido — Conjunto de programas de diagnóstico, cargados automáticamente mediante el BIOS, que realizan pruebas básicas en<br>los componentes principales del ordenador, como la memoria, las unidades d ordenador prosigue con el arranque.

**procesador** — Chip del ordenador que interpreta y ejecuta las instrucciones de los programas. A veces también se denomina CPU (unidad central de proceso).

**programa —** Cualquier software que procese datos, incluidas hojas de cálculo, procesadores de textos, bases de datos y paquetes para juegos. Los<br>programas requieren un sistema operativo para su ejecución.

**programa de configuración —** Programa que se utiliza para instalar y configurar hardware y software. El programa **setup.exe** o **install.exe** se incluye con la<br>mayoría de los paquetes de software de Windows. El *programa d* 

**protegido contra escritura** — Relativo a archivos o dispositivos que no se pueden modificar. Utilice la protección contra escritura si desea impedir que se<br>modifiquen o se destruyan los datos. Para proteger contra escritu

**PS/2** — Personal System/2 — Tipo de conector al que se conecta un teclado, ratón o teclado numérico compatibles con PS/2.

**PXE** — entorno de ejecución de prearranque — Estándar WfM (Wired for Management) que permite configurar e iniciar de forma remota ordenadores conectados a una red que no disponen de sistema operativo.

#### <span id="page-50-0"></span>**R**

**RAID** — matriz redundante de discos independientes — Método para proporcionar redundancia de datos. Entre las implementaciones más habituales basadas en RAID están RAID 0, RAID 1, RAID 5, RAID 10 y RAID 50.

**RAM** — memoria de acceso aleatorio — Área principal de almacenamiento temporal para datos e instrucciones de programas. La información almacenada en la RAM se pierde cuando se apaga el ordenado

**ranura de expansión** — Conector situado en la placa base de algunos ordenadores en el que se inserta una tarjeta de expansión para la conexión al bus del sistema.

**ratón** — Dispositivo de puntero que controla el movimiento del cursor por la pantalla. Normalmente, se desliza el ratón sobre una superficie dura y plana para mover el puntero o cursor en la pantalla.

**reproductor de CD** — Software que se utiliza para reproducir CD de música. El reproductor de CD muestra una ventana con botones que sirven para reproducir un CD.

**reproductor de DVD** — Software utilizado para ver películas en DVD. El reproductor de DVD muestra una ventana con botones que sirven para ver una película.

**resolución** — Nitidez y claridad de imagen que proporciona una impresora o que presenta un monitor. Cuanto más alta sea la resolución, más nítida será la imagen.

#### **resolución de vídeo** — Véase *resolución*.

RFI — interferencia de radiofrecuencia — Interferencia que se genera en radiofrecuencias comunes, de 10 kHz a 100.000 MHz. Las radiofrecuencias están en<br>el extremo más bajo del espectro de frecuencia electromagnética y tie más alta, como las de infrarrojos y de luz.

**ROM (memoria de sólo lectura)** — Memoria que almacena datos y programas que el ordenador no puede eliminar ni grabar. La memoria ROM, a diferencia<br>de la RAM, conserva su contenido después de que se apague el ordenador. Al memoria ROM.

**rpm** — revoluciones por minuto — Número de revoluciones que se producen por minuto. La velocidad de las unidades de disco duro suele medirse en rpm.

**RTC** — reloj en tiempo real — Reloj que funciona con batería situado en la placa base y que conserva la fecha y la hora después de que se apague el ordenador.

<span id="page-50-1"></span>**RTCRST** — restablecimiento del reloj en tiempo real — Puente situado en la placa base de algunos ordenadores que puede utilizarse para solucionar problemas.

#### **S**

**sólo lectura** — Datos o archivos que se pueden ver, pero que no se pueden modificar ni eliminar. Un archivo puede tener un tipo de acceso de sólo lectura si:

- l Reside en un disquete, CD o DVD protegido físicamente contra escritura.
- l Se encuentra en un directorio de la red y el administrador del sistema ha asignado derechos sólo a determinadas personas.

**S/PDIF** — interfaz digital Sony/Philips — Formato de archivo de transferencia de audio que permite transferir audio de un archivo a otro sin necesidad de convertirlo a un formato analógico, lo que podría ir en detrimento de la calidad del archivo.

**SAI** — sistema de alimentación ininterrumpida — Fuente de alimentación de reserva que se utiliza cuando se produce una interrupción de la alimentación o<br>una caída a un nivel de voltaje inaceptable. Un SAI mantiene el orde

**ScanDisk** — Utilidad de Microsoft que comprueba los archivos, las carpetas y la superficie del disco duro en busca de errores. ScanDisk suele ejecutarse cuando se reinicia el ordenador después de que éste haya dejado de responder.

**SDRAM** — memoria dinámica de acceso aleatorio síncrona — Tipo de DRAM sincronizada con la velocidad de reloj adecuada del procesador.

**SDRAM DDR (SDRAM de velocidad doble de datos)** — Tipo de SDRAM que duplica la velocidad del ciclo de la ráfaga de datos, lo cual mejora el rendimiento del sistema.

**secuencia de arranque** — Especifica el orden de los dispositivos desde los que el ordenador intenta arrancar.

sensor de infrarrojos — Puerto que permite la transmisión de datos entre el ordenador y los dispositivos compatibles con infrarrojos sin utilizar una conexión de cable.

**Smart Card** — Tarjeta incorporada con un procesador y un chip de memoria. Las tarjetas Smart Card pueden utilizarse para autenticar a un usuario en ordenadores compatibles con Smart Card.

**software** — Todo aquello que pueda almacenarse electrónicamente, como archivos o programas del ordenador.

**software antivirus** — Programa diseñado para identificar, aislar y/o eliminar los virus del ordenador.

s**upr**esor de sobrevoltaje — Dispositivo que evita que los picos de voltaje, producidos por ejemplo durante una tormenta con aparato eléctrico, lleguen al<br>ordenador a través de la toma eléctrica. Los supresores de sobrevol

Las conexiones de red no están protegidas por los supresores de sobrevoltaje. Desconecte siempre el cable del conector de red durante una tormenta con aparato eléctrico.

**SVGA** — supermatriz de gráficos de vídeo — Estándar de vídeo para tarjetas y controladoras de vídeo. Las resoluciones SVGA más comunes son 800x600 y 1.024x768.

El número de colores y la resolución que puede mostrar un programa depende de las capacidades del monitor, la controladora de vídeo y sus controladores, y<br>de la cantidad de memoria de vídeo instalada en el ordenador.

**S-Video y salida de TV** — Conector que se utiliza para conectar un televisor o un dispositivo de audio digital al ordenador.

**SXGA** — supermatriz de gráficos ampliados — Estándar de vídeo para tarjetas y controladoras de vídeo que admite resoluciones de 1.280 x 1.024 como máximo.

**SXGA+** — supermatriz de gráficos de gran ampliación — Estándar de vídeo para tarjetas y controladoras de vídeo que admite resoluciones de 1.400 x 1.050 como máximo.

### <span id="page-51-0"></span>**T**

**TAPI** — interfaz de programación de aplicaciones de telefonía — Permite utilizar los programas Windows con una amplia gama de dispositivos de telefonía, como los de voz, datos, fax y vídeo.

**tapiz** — Diseño o imagen de fondo del escritorio de Windows. El papel tapiz se cambia a través del Panel de control de Windows. También puede digitalizar su fotografía favorita y utilizarla como papel tapiz.

**tarjeta de expansión** — Placa de circuito impreso que está instalada en una ranura de expansión de la placa base en algunos ordenadores y que amplía las<br>prestaciones del ordenador. Las tarjetas de vídeo, de módem y de son

Tecnología Bluetooth™ — Estándar de tecnología inalámbrica para dispositivos de red de corto alcance (9 m) que permite que los dispositivos activados se .<br><sup>F</sup>an automáticamente

**tiempo de funcionamiento de la batería** — Periodo de tiempo (en minutos u horas) durante el que una batería de ordenador portátil mantiene una carga mientras está suministrando energía al ordenador.

### <span id="page-51-1"></span>**U**

**unidad óptica —** Unidad que utiliza tecnología óptica para leer datos de discos CD, DVD o DVD+RW y grabar en ellos. Son unidades ópticas las unidades de<br>CD, de DVD y de CD-RW, y las unidades combinadas CD-RW/DVD.

**unidad de CD** — Unidad que utiliza tecnología óptica para leer datos de un CD.

**unidad de CD-RW –** Unidad que puede leer CD y grabar en discos CD-RW (CD regrabables) y CD-R (CD grabables). En los discos CD-RW se puede grabar<br>varias veces, mientras que en los discos CD-**R sólo se puede grabar una vez.** 

**unidad de CD-RW/DVD —** Unidad, conocida también como unidad combinada, que puede leer CD y DVD, así como grabar en discos CD-RW (regrabables) y<br>CD-R (grabables). En los discos CD-RW se puede grabar varias veces, mientras

**unidad de disco duro** — Unidad que lee y graba datos en un disco duro. Los términos "unidad de disco duro" y "disco duro" suelen utilizarse indistintamente.

unidad de disquete - Unidad de disco que puede leer disquetes y grabar en ellos.

**unidad de DVD** — Unidad que utiliza tecnología óptica para leer datos de discos DVD y CD.

**unidad de DVD+RW** — Unidad que puede leer DVD y la mayoría de los CD, así como grabar en DVD+RW (DVD regrabables).

**unidad Zip** — Unidad de disquete de alta capacidad desarrollada por Iomega Corporation que utiliza discos extraíbles de 3,5 pulgadas denominados discos Zip. Los discos Zip son un poco más grandes que los disquetes normales, aproximadamente el doble de gruesos y pueden almacenar hasta 100 MB de datos.

**USB** — bus serie universal — Interfaz de hardware para dispositivos de baja velocidad como un teclado, un ratón, una palanca de mando, un escáner, un<br>juego de altavoces, una impresora, dispositivos de banda ancha (DSL y m sí formando una cadena tipo margarita.

**UTP** — par trenzado no apantallado — Tipo de cable utilizado en la mayoría de las redes telefónicas y en algunas redes de ordenadores. Los pares de cables<br>no apantallados están trenzados como protección contra las interfe cables como medida de protección contra las interferencias.

**UXGA** — matriz de gráficos ultraampliados — Estándar de vídeo para tarjetas y controladoras de vídeo que admite resoluciones de 1.600 x 1.200 como máximo.

### <span id="page-52-0"></span>**V**

**V** — voltio — Medida del potencial eléctrico o la fuerza electromotriz. Se produce 1 V en una resistencia de 1 ohmio cuando pasa por ella una corriente de 1 amperio.

**velocidad del bus** — Velocidad, expresada en MHz, a la que un bus puede transferir información.

**virus** — Programa diseñado para ocasionar problemas o destruir datos almacenados en el ordenador. Un programa de virus pasa de un ordenador a otro a través de un disco infectado, software descargado de Internet o archivos que se adjuntan en los mensajes de correo electrónico. Cuando se inicia un programa infectado, también se inicia el virus asociado.

Un tipo común de virus es el de arranque, que se almacena en los sectores de arranque de un disquete. Si se deja el disquete en la unidad al apagar el<br>ordenador y después se inicia el ordenador, éste se infecta cuando lee ordenador está infectado, el virus de arranque puede reproducirse en todos los disquetes en los que se lea o grabe en ese ordenador hasta que se erradique el virus.

#### <span id="page-52-1"></span>**W**

**W** — vatio — Medida de la potencia eléctrica. Un vatio es 1 amperio de corriente que fluye a 1 voltio.

**Wh** — vatios por hora — Unidad de medida utilizada generalmente para indicar la capacidad aproximada de una batería. Por ejemplo, una batería de 66 Wh puede suministrar 66 W de potencia durante 1 hora, o 33 W durante 2 horas.

# <span id="page-52-2"></span>**X**

**XGA** — matriz de gráficos ampliados — Estándar de vídeo para tarjetas y controladoras de vídeo que admite resoluciones de 1.024 x 768 como máximo.

### <span id="page-52-3"></span>**Z**

**ZIF** — fuerza de inserción cero — Tipo de zócalo o conector que permite instalar o extraer un chip del ordenador sin necesidad de ejercer presión en el chip ni en el zócalo.

**zip** — Formato común de compresión de datos. Los archivos que se han comprimido con el formato Zip se denominan archivos Zip y suelen tener la extensión de nombre de archivo **.zip**. Una clase especial de archivo comprimido zip es el archivo autoextraíble, cuya extensión es **.exe**. Puede descomprimir un archivo autoextraíble haciendo doble clic en él.

# <span id="page-53-1"></span>**Unidad de disco duro**

**Guía del usuario de Dell™ OptiPlex™ SX280** 

- **PRECAUCIÓN: antes de comenzar cualquiera de los procedimientos descritos en esta sección, siga las instrucciones de seguridad incluidas en la**  *Guía de información del producto***.**
- **A** PRECAUCIÓN: para evitar una descarga eléctrica, desenchufe siempre el ordenador de la fuente de alimentación antes de extraer la unidad de **disco duro.**
- AVISO: para evitar que los componentes internos del ordenador resulten dañados por descargas electrostáticas, antes de tocar cualquiera de sus<br>componentes electrónicos, descargue la electricidad estática de su cuerpo. Para

**AVISO:** para evitar que se dañe la unidad, no la coloque sobre una superficie dura. Déjela por ejemplo sobre una almohadilla de espuma, que proporcione la suficiente amortiguación.

# **Instalación de una unidad de disco duro**

- 1. Si va a instalar una unidad nueva, en lugar de sustituirla, [fije los rieles de unidad](#page-53-0) situados dentro de la cubierta en la nueva unidad y prosiga con el [paso 8](#page-54-0).
- 2. Si va a reemplazar una unidad de disco duro que contiene datos que desea conservar, haga una copia de seguridad de los archivos antes de iniciar este procedimiento.
- 3. Consulte en la documentación de la unidad si la unidad está configurada para el ordenador.
- 4. Siga los procedimientos que se describen en "[Antes de empezar](file:///C:/data/systems/opsx280/sp/ug/parts.htm)".
- 5. Sujete los rieles de la unidad, presione los dos rieles uno hacia el otro, deslice ligeramente la unidad hacia delante y levante la unidad de disco duro (vea la ilustración siguiente) para extraerla del soporte.

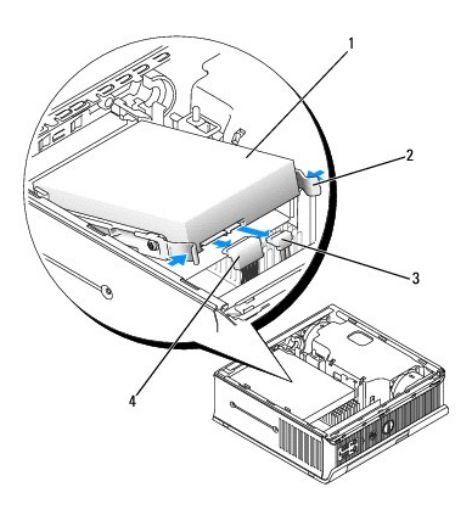

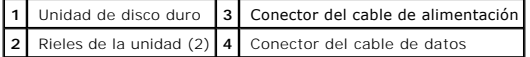

- 6. Extraiga los cables de datos y de alimentación de los conectores de la unidad.
- <span id="page-53-0"></span>7. Extraiga los rieles de la unidad de disco duro antigua y colóquelos en la unidad de disco duro de repuesto.

<span id="page-54-1"></span>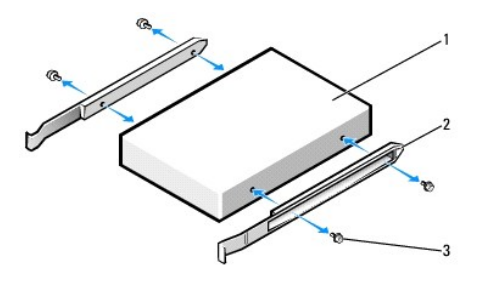

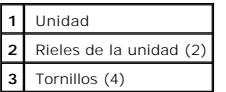

- AVISO: los conectores de alimentación y de datos ATA serie tienen unas marcas para que se inserten correctamente: una muesca o una patilla que<br>falta en un conector coincide con una lengüeta o un orificio relleno del otro c
- <span id="page-54-0"></span>8. Conecte los cables de alimentación y de datos a los conectores del disco duro, comprobando que los conectores están orientados adecuadamente<br>antes de conectarlos.
- 9. Deslice la unidad de disco duro hacia el interior del soporte.

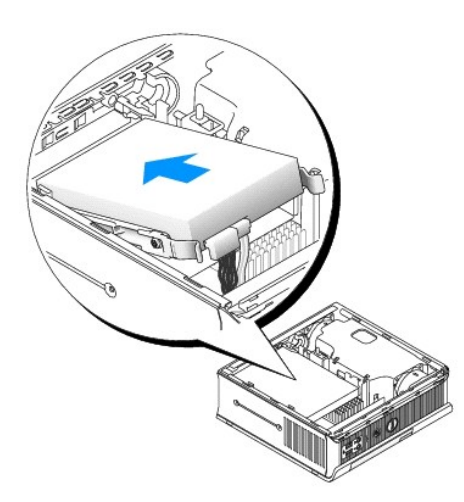

- 10. Vuelva a colocar la cubierta.
- 11. Vuelva a colocar la cubierta de cables, si se utiliza.

**AVISO:** para conectar un cable de red, enchufe primero el cable en la toma de red de la pared y después en el ordenador.

12. Conecte el ordenador al adaptador de corriente, los dispositivos a las tomas eléctricas y enciéndalos.

Para obtener instrucciones sobre cómo instalar el software necesario para el funcionamiento de la unidad, consulte la documentación incluida con ésta.

- 13. Reinicie el sistema.
- 14. Después de volver a colocar la cubierta, el detector de intrusión en el chasis (si está activado) mostrará el siguiente mensaje en la pantalla la próxima vez que se inicie el ordenador:

ALERT! Cover was previously removed! (Alerta: se ha extraído la cubierta.)

- 15. [Restablezca el detector de intrusión en el chasis](file:///C:/data/systems/opsx280/sp/ug/advfeat.htm#1052674) cambiando el valor de la opción **Chassis Intrusion** (Intrusión en el chasis) por **On** (Activado) u **On-Silent** (Activado silencioso).
- **A** NOTA: si otra persona ha asignado una contraseña de administrador, póngase en contacto con el administrador de la red para obtener información sobre cómo restablecer el detector de intrusión en el chasis.

16. Cree particiones y dé un formato lógico a la unidad antes de seguir con el siguiente paso.

Para obtener más información, consulte la documentación incluida con el sistema operativo.

- 17. Ejecute los **[Diagnósticos Dell](file:///C:/data/systems/opsx280/sp/ug/tools.htm#1280113)** para probar la unidad de disco duro.
- 18. Instale el sistema operativo en la unidad de disco duro.

Para obtener más información, consulte la documentación incluida con el sistema operativo.

# <span id="page-56-2"></span>**Memoria**

#### **Guía del usuario de Dell™ OptiPlex™ SX280**

- [Pautas para la instalación de la memoria](#page-56-0)
- **O** [Instalación de la memoria](#page-56-1)
- **[Extracción de la memoria](#page-58-0)**

# <span id="page-56-0"></span>**Pautas para la instalación de la memoria**

Para obtener más información sobre el tipo de [memoria](file:///C:/data/systems/opsx280/sp/ug/specs.htm#1112456) que admite el ordenador, consulte la sección dedicada a la memoria en las especificaciones técnicas.

**AVISO:** antes de instalar nuevos módulos de memoria, descargue el BIOS más reciente para el ordenador en la página Web de soporte de Dell, en **support.dell.com**.

## **Memoria DDR2**

Para obtener un rendimiento óptimo, los módulos de memoria DDR2 deben instalarse en *pares del mismo tamaño de memoria, velocidad y tecnología*. Si los<br>módulos de memoria DDR2 no se instalan en pares coincidentes, el orden

Las configuraciones de la memoria recomendadas son:

l Un módulo de memoria instalado en el conector CHA\_DIMM.

O bien

l Un par de módulos de memoria coincidentes instalados en los conectores CHA\_DIMM y CHB\_DIMM.

**AVISO:** no instale módulos de memoria ECC.

l Asegúrese de instalar un solo módulo de memoria en el conector CHA\_DIMM, el conector más cercano al procesador, antes de instalar un módulo en el otro conector.

<span id="page-56-1"></span>**NOTA:** la garantía del ordenador cubre la memoria adquirida a Dell.

# **Instalación de la memoria**

- **PRECAUCIÓN: antes de comenzar cualquiera de los procedimientos descritos en esta sección, siga las instrucciones de seguridad incluidas en la**  *Guía de información del producto***.**
- PRECAUCION: para evitar que los componentes internos del ordenador resulten dañados por descargas electrostáticas, antes de tocar cualquiera<br>de sus componentes electrónicos, descargue la electricidad estática de su cuerpo.
- 1. Siga los procedimientos que se describen en "[Antes de empezar](file:///C:/data/systems/opsx280/sp/ug/parts.htm)"
- 2. Presione hacia fuera el gancho de fijación situado en cada extremo del conector del módulo de memoria.

<span id="page-57-3"></span>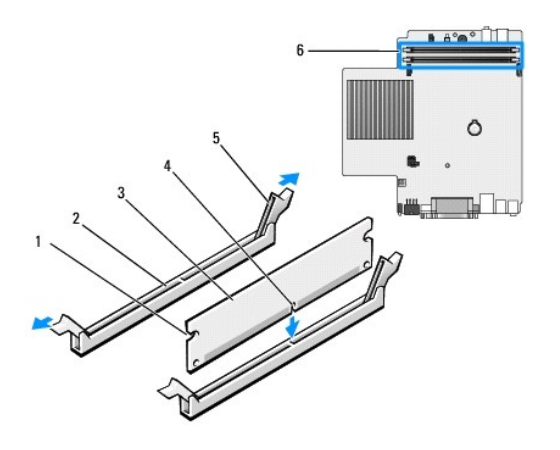

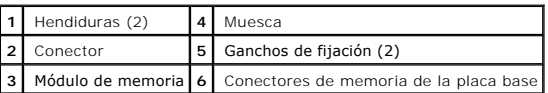

3. Alinee la muesca de la parte inferior del módulo con el travesaño del conector.

AVISO: para evitar daños en el módulo de memoria, inserte el módulo verticalmente en el conector ejerciendo una presión uniforme en cada extremo<br>del módulo.

4. Inserte el módulo en el conector hasta que encaje correctamente.

Si inserta el módulo correctamente, los ganchos de fijación encajan en las hendiduras de ambos extremos del módulo.

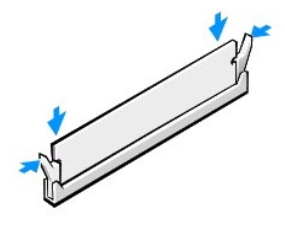

<span id="page-57-0"></span>5. Vuelva a colocar la cubierta del ordenador.

**AVISO:** para conectar un cable de red, enchufe primero el cable en la toma de red de la pared y después en el ordenador.

<span id="page-57-1"></span>6. Conecte el ordenador y los dispositivos a las tomas eléctricas y enciéndalos.

Después de abrir y cerrar la cubierta, el detector de intrusión en el chasis (si está activado) mostrará el siguiente mensaje en la pantalla la próxima vez que se inicie el ordenador:

ALERT! Cover was previously removed! (Alerta: se ha extraído la cubierta.)

<span id="page-57-2"></span>7. [Restablezca el detector de intrusión en el chasis](file:///C:/data/systems/opsx280/sp/ug/advfeat.htm#1052674) cambiando el valor de la opción **Chassis Intrusion** (Intrusión en el chasis) por **On** (Activado) u **On-Silent** (Activado silencioso).

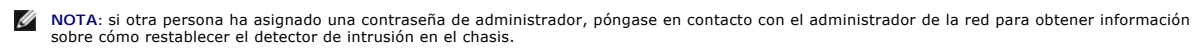

8. El ordenador detecta que la memoria nueva no concuerda con la información de configuración existente y genera el siguiente mensaje:

The amount of system memory has changed. (Se ha modificado la cantidad de memoria del sistema.) Strike the F1 key to continue, F2 to run the setup utility. (Pulse la tecla F1 para continuar, F2 para ejecutar la utilidad de

configuración.)

<span id="page-58-2"></span>9. Pulse <F2> para abrir el programa de configuración del sistema y compruebe el valor de **System Memory** (Memoria del sistema).

El ordenador ya debe haber cambiado el valor de **System Memory** (Memoria del sistema) para reconocer la memoria recién instalada: capacidad, velocidad y modo (simple o doble). Verifique que la información es correcta. Si es correcta, vaya al [paso 11.](#page-58-1)

- 10. Si la cantidad total de memoria es incorrecta, apague y desconecte el ordenador y los dispositivos de las tomas eléctricas. Abra la cubierta del<br>6 ordenador y compruebe los módulos de memoria instalados para asegurarse repita los pasos [5](#page-57-0), [6](#page-57-1) y [7](#page-57-2).
- <span id="page-58-1"></span>11. Cuando el valor total de **System Memory** (Memoria del sistema) sea correcto, pulse <Esc> para salir del programa de configuración del sistema.
- 12. Ejecute los **Diagnósticos Dell** para comprobar que los módulos de memoria funcionan correctamente.

# <span id="page-58-0"></span>**Extracción de la memoria**

- **A PRECAUCIÓN: antes de comenzar cualquiera de los procedimientos descritos en esta sección, siga las instrucciones de seguridad incluidas en la** *Guía de información del producto***.**
- PRECAUCION: para evitar que los componentes internos del ordenador resulten dañados por descargas electrostáticas, antes de tocar cualquiera<br>de sus componentes electrónicos, descargue la electricidad estática de su cuerpo.
- 1. Siga los procedimientos que se describen en "[Antes de empezar](file:///C:/data/systems/opsx280/sp/ug/parts.htm)".
- 2. Presione hacia fuera el gancho de fijación situado en cada extremo del conector del módulo de memoria.
- 3. Tire del módulo hacia arriba.

Si resulta difícil extraer el módulo del conector, muévalo con suavidad hacia adelante y hacia atrás.

### <span id="page-59-1"></span>**Compartimento para módulos Guía del usuario de Dell™ OptiPlex™ SX280**

- **O** Instalación de un dispositivo cuando el ordenador está
- **■** Instalación de un dispositivo cuando el ordenador ejecuta Microsoft<sup>®</sup> Windows®
- [Fijación de un dispositivo en el compartimento para módulos](#page-60-1)

**PRECAUCIÓN: antes de comenzar cualquiera de los procedimientos descritos en esta sección, siga las instrucciones de seguridad incluidas en la**  *Guía de información del producto***.**

Puede instalar un dispositivo portátil de Dell™ (como una unidad de disquete, unidad de CD/DVD o una segunda unidad de disco duro) en el compartimento para módulos.

El ordenador Dell se entrega con una unidad de CD/DVD o un compartimento de unidad (con paneles de relleno) instalado en el compartimento para módulos. Puede fijar un dispositivo en el compartimento para módulos de dos maneras:

- l Interruptor de bloqueo (debe abrirse la cubierta)
- l [Tornillo de dispositivo](#page-61-0) (se entrega por separado)

Consulte "[Fijación de un dispositivo en el compartimento para módulos"](#page-60-1) para obtener más información sobre cómo fijar un dispositivo en el ordenador.

**AVISO:** para evitar daños en los dispositivos, guárdelos en un lugar seco y seguro mientras no estén instalados en el ordenador. Evite presionarlos o colocar objetos pesados encima de ellos.

# <span id="page-59-0"></span>**Instalación de un dispositivo cuando el ordenador está apagado**

Para instalar un dispositivo en el compartimento para módulos:

- Si el compartimento para módulos contiene un compartimento de unidad en lugar de un dispositivo, extraiga el compartimento de unidad del<br>Compartimento para módulos. A continuación, prosiga con el [paso 5](#page-60-2). Si el compartiment
- 2. Si el compartimento para módulos contiene un dispositivo que está bloqueado, <u>[extraiga la cubierta](file:///C:/data/systems/opsx280/sp/ug/cvrop.htm#1136140)</u> y coloque el interruptor de bloqueo del módulo en la<br>posición de desbloqueo levantando el interruptor de bloqueo. Si se

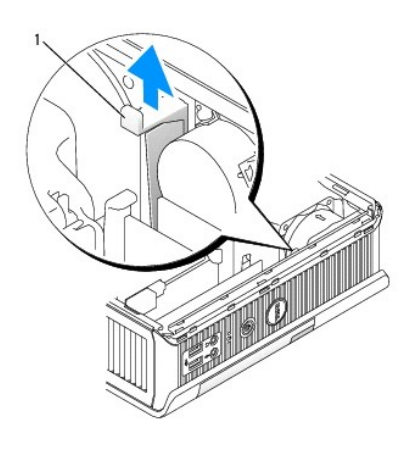

**1** Interruptor de bloqueo del módulo

3. Presione el pasador de liberación del dispositivo para que éste salte.

<span id="page-60-3"></span>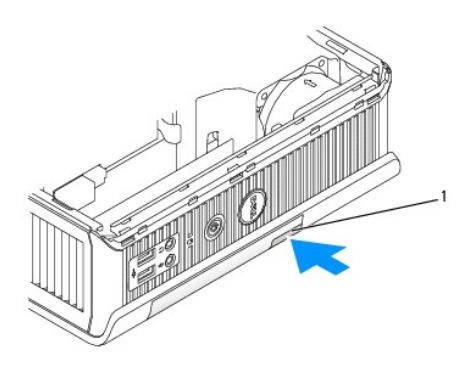

**1** Pasador de liberación del dispositivo

**AVISO:** no coloque ningún objeto pesado encima del ordenador. Si lo hace, podría dificultar la extracción de un dispositivo modular.

4. Tire del pasador de liberación del dispositivo para extraer el dispositivo del compartimento para módulos.

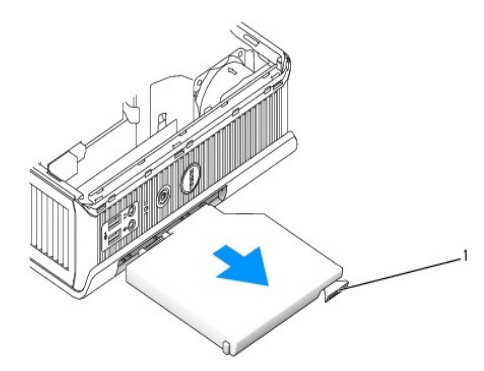

#### **1** Pasador de liberación

- <span id="page-60-2"></span>5. Inserte el dispositivo nuevo en el compartimento para módulos.
- 6. Si lo desea, puede bloquear el dispositivo nuevo en el compartimento para módulos colocando el interruptor de bloqueo del módulo en la posición de bloqueo.
- 7. Si había extraído la cubierta para bloquear el dispositivo en el compartimento para módulos, vuelva a colocarla.

# <span id="page-60-0"></span>**Instalación de un dispositivo cuando el ordenador ejecuta Microsoft® Windows®**

- 1. Si hay instalado un dispositivo en el compartimento para módulos, haga doble clic en el icono **Quitar hardware con seguridad** de la barra de tareas.
- 2. Haga clic en el dispositivo que desee expulsar.
- **NOTA:** no es posible quitar un dispositivo si el ordenador está encendido y el dispositivo está bloqueado en el compartimento para módulos. Debe<br>apagar el ordenador y seguir los pasos que se describen en "<u>Instalación de </u> dispositivo bloqueado.

**AVISO:** no coloque ningún objeto pesado encima del ordenador. Si lo hace, podría dificultar la extracción de un dispositivo modular.

- 3. Cuando un mensaje indique que puede quitar el dispositivo, desenchufe el dispositivo del ordenador.
- <span id="page-60-1"></span>4. Inserte el dispositivo nuevo en el compartimento para módulos.

# <span id="page-61-1"></span>**Fijación de un dispositivo en el compartimento para módulos**

1. Para fijar un dispositivo en el compartimento para módulos, el ordenador cuenta con un interruptor de bloqueo de módulo. Para poder acceder a dicho interruptor deberá <u>extraer la cubierta del ordenador</u>.<br>Interruptor d

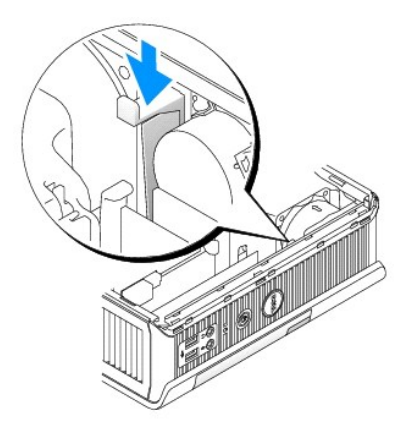

2. También puede fijar un dispositivo en el compartimento para módulos mediante un tornillo de dispositivo (se entrega por separado).

<span id="page-61-0"></span>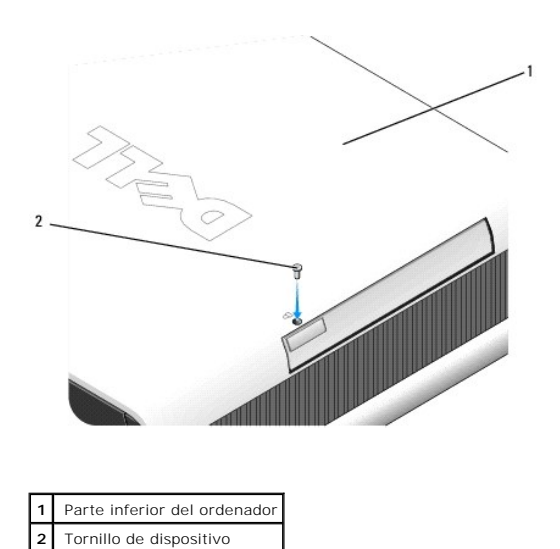

### <span id="page-62-0"></span>**Adición y eliminación de piezas Guía del usuario de Dell™ OptiPlex™ SX280**

- 
- [Antes de empezar](#page-62-1) [Unidad de disco duro](file:///C:/data/systems/opsx280/sp/ug/hd.htm#1136008) ● [Extracción de la cubierta del ordenador](file:///C:/data/systems/opsx280/sp/ug/cvrop.htm#1136140)<br>● Batería
- 
- 
- O [Compartimento para módulos](file:///C:/data/systems/opsx280/sp/ug/mod.htm#1136008)
- $\overline{\bullet}$  [Interruptor de intrusión en el chasis](file:///C:/data/systems/opsx280/sp/ug/chsintr.htm#1099601)  $\overline{\bullet}$ ● [Altavoz del chasis](file:///C:/data/systems/opsx280/sp/ug/speaker.htm#1099601) contra establece de la cubierta del ordenador

#### <span id="page-62-1"></span>**Antes de empezar**

En esta sección se describen los procedimientos para extraer e instalar los componentes del ordenador. A menos que se especifique lo contrario, para cada procedimiento se presupone que se cumplen las condiciones siguientes:

- 1 Ha realizado los pasos descritos en "[Cierre del ordenador](#page-62-2)"
- l Ha leído la información de seguridad en la *Guía de información del producto* que se incluye con el ordenador.

# **Herramientas recomendadas**

Es posible que necesite las herramientas siguientes para los procedimientos descritos en este documento:

- l Destornillador plano pequeño
- l Destornillador Phillips
- l Disquete o CD del programa de actualización del BIOS Flash

# <span id="page-62-2"></span>**Cierre del ordenador**

Aplique las siguientes pautas de seguridad para proteger el ordenador contra posibles daños y garantizar su seguridad personal.

- **A** PRECAUCIÓN: antes de comenzar cualquiera de los procedimientos descritos en esta sección, siga las instrucciones de seguridad incluidas en la *Guía de información del producto***.**
- **PRECAUCIÓN: manipule los componentes y las tarjetas con precaución. No toque los componentes ni los contactos de las tarjetas. Sujete la**  tarjeta por los bordes o por el soporte metálico. Sujete los componentes, como un procesador, por sus extremos o por el soporte metálico. Sujete<br>los componentes, como un procesador, por sus extremos, no por sus patillas.
- AVISO: solamente los técnicos de servicio autorizados deben efectuar las reparaciones del ordenador. La garantía no cubre los daños producidos<br>durante la asistencia técnica no autorizada por Dell.
- Θ AVISO: cuando desconecte un cable, tire del conector o del protector, no tire directamente del cable. Algunos cables tienen un conector con lengüetas<br>de bloqueo; si desconecta este tipo de cable, presione las lengüetas de alineados para evitar que se doblen sus patillas. Asimismo, antes de conectar un cable, asegúrese de que los dos conectores estén orientados y alineados correctamente.
- **AVISO:** para evitar que se dañe el ordenador, lleve a cabo los pasos siguientes antes de empezar a manipular el interior del mismo.
- 1. Apague el ordenador.
- 2. Asegúrese de que el ordenador y los dispositivos conectados están apagados. Si el ordenador y los dispositivos conectados no se han apagado automáticamente al cerrar el ordenador, apáguelos ahora.

**AVISO:** para desconectar un cable de red, desconecte primero el cable del ordenador y, a continuación, de la toma de red de la pared.

- 3. Desconecte las líneas telefónicas o de telecomunicaciones del ordenador.
- 4. Desconecte el ordenador y todos los dispositivos conectados de las tomas eléctricas y, a continuación, presione el botón de alimentación para conectar a tierra la placa base.

**A PRECAUCIÓN: para evitar una descarga eléctrica, desenchufe siempre el ordenador de la toma eléctrica antes de abrir la cubierta.** 

- 5. Retire la cubierta de cables, si se utiliza.
- 6. Retire la cubierta del ordenado
- Θ AVISO: antes de tocar componentes internos del ordenador, descargue la electricidad estática de su cuerpo. Para ello, toque una superficie metálica<br>sin pintar como el metal de la parte posterior del ordenador. Mientras tra

## <span id="page-64-0"></span>**Procesador**

**Guía del usuario de Dell™ OptiPlex™ SX280** 

**PRECAUCIÓN: antes de comenzar cualquiera de los procedimientos descritos en esta sección, siga las instrucciones de seguridad incluidas en la**  *Guía de información del producto***.**

**A PRECAUCIÓN: para evitar una descarga eléctrica, desenchufe siempre el ordenador de la toma eléctrica antes de abrir la cubierta.** 

- **AVISO:** cuando sustituya el procesador, no toque la parte inferior del procesador nuevo.
- **AVISO:** cuando sustituya el procesador, no toque ninguna de las patillas que se encuentran dentro del zócalo ni deje que caiga ningún objeto en las patillas del zócalo.
- 1. Siga los procedimientos que se describen en "[Antes de empezar](file:///C:/data/systems/opsx280/sp/ug/parts.htm)".
- 2. Extraiga la cubierta del ventilador; para ello, levántela y apártela del ordenador.

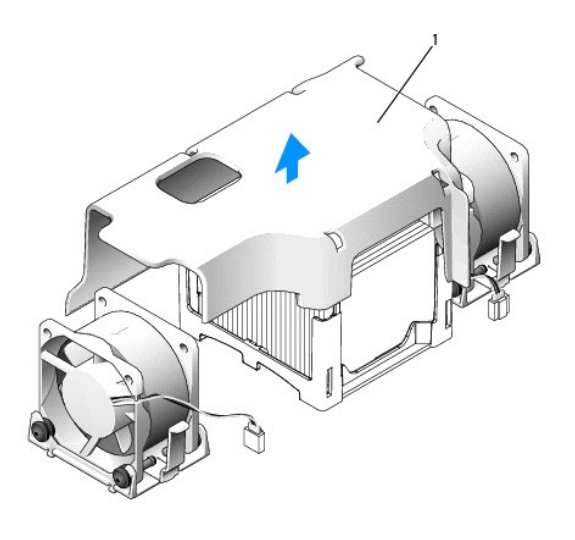

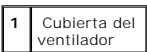

**A PRECAUCIÓN:** el disipador de calor puede alcanzar una temperatura muy elevada. Antes de tocarlo, deje transcurrir el tiempo suficiente para que **se enfríe.**

- 3. Extraiga el disipador de calor.
	- a. Extraiga el módulo de memoria (consulte "[Extracción de la memoria"](file:///C:/data/systems/opsx280/sp/ug/memory.htm#1105802)) más cercano al disipador de calor.
	- b. Presione la palanca de la base de retención hasta que se libere el disipador de calor.

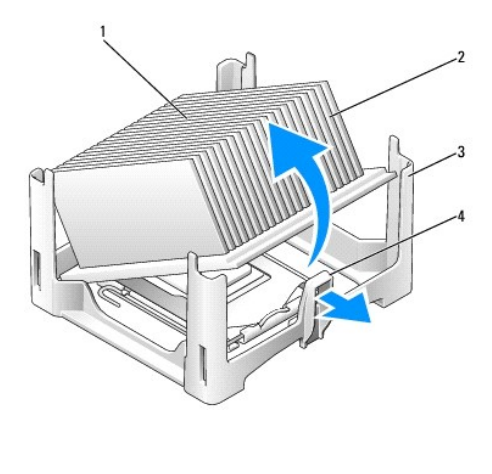

|                | 1 Parte superior del 3 Base de<br>disipador de calor | retención |
|----------------|------------------------------------------------------|-----------|
| 2 <sup>1</sup> | Disipador de calor   4   Palanca                     |           |

c. Levante suavemente el disipador de calor del procesador.

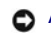

**AVISO:** coloque el disipador de calor sobre su parte superior con el lubricante térmico boca arriba.

4. Tire hacia arriba de la palanca de liberación hasta que se libere el procesador y, a continuación, extraiga el procesador del zócalo.

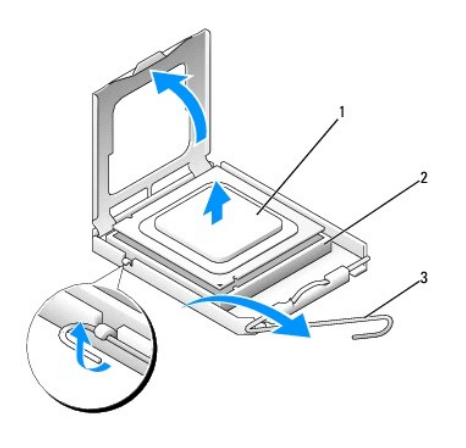

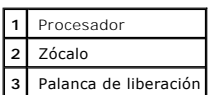

**AVISO:** conéctese a tierra. Para ello, toque una superficie metálica sin pintar de la parte posterior del ordenador.

- **AVISO:** cuando sustituya el procesador, no toque ninguna de las patillas que se encuentran dentro del zócalo ni deje que caiga ningún objeto en las patillas del zócalo.
- 5. Desembale el nuevo procesador, teniendo cuidado de no tocar la parte inferior del procesador.
- 6. Si la palanca de liberación del zócalo no está totalmente extendida, colóquela en dicha posición.
- 7. Alinee las muescas de alineación frontal y posterior del procesador con las muescas frontal y posterior del zócalo.
- 8. Alinee las esquinas de la patilla 1 del procesador y del zócalo.

**AVISO**: para evitar daños, asegúrese de que el procesador esté alineado correctamente con el zócalo y no ejerza una fuerza excesiva al instalar el<br>procesador.

- 9. Inserte ligeramente el procesador en el zócalo y asegúrese de que el procesador está colocado correctamente.
- 10. Una vez que el procesador esté totalmente asentado en el zócalo, gire la palanca de liberación hacia el zócalo hasta que encaje en su lugar para fijar el procesador.

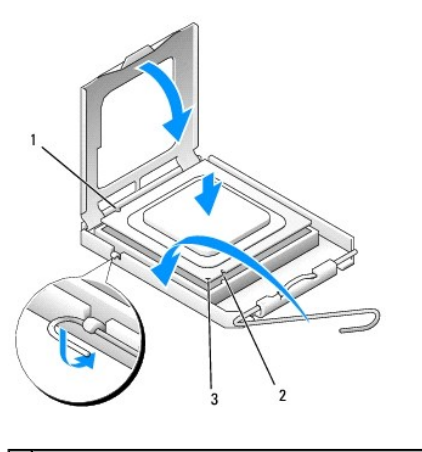

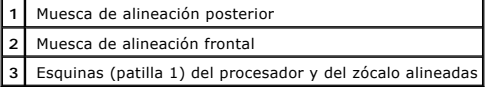

**AVISO:** conéctese a tierra. Para ello, toque una superficie metálica sin pintar de la parte posterior del ordenador.

Si está instalando un kit de sustitución de procesador de Dell, devuelva el procesador a Dell en el mismo paquete en el que se le entregó el kit de sustitución.

11. Coloque un extremo del disipador de calor debajo de la lengüeta de la base de retención, al otro lado de la palanca (consulte la ilustración). Baje el disipador de calor hacia el procesador hasta que encaje debajo de la lengüeta en el otro extremo de la base de retención.

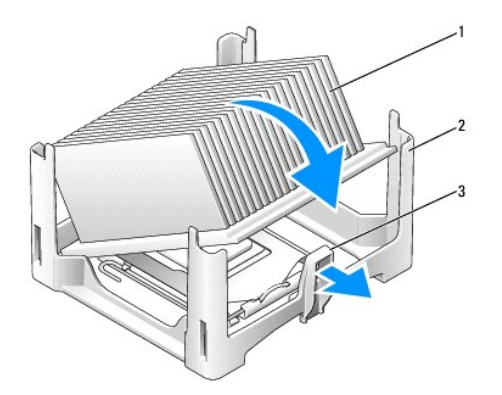

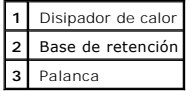

- 12. Vuelva a colocar la cubierta del ordenador.
- 13. [Vuelva a colocar la cubierta de cables,](file:///C:/data/systems/opsx280/sp/ug/about.htm#1146963) si se utiliza.

**AVISO:** para conectar un cable de red, enchufe primero el cable en la toma de red de la pared y después en el ordenador.

14. Conecte el ordenador al cable adaptador y los dispositivos a las tomas eléctricas, y enciéndalos.

Después de volver a colocar la cubierta, el detector de intrusión en el chasis (si está activado) mostrará el siguiente mensaje en la pantalla la próxima

vez que se inicie el ordenador:

ALERT! Cover was previously removed! (Alerta: se ha extraído la cubierta.)

15. [Restablezca el detector de intrusión en el chasis](file:///C:/data/systems/opsx280/sp/ug/advfeat.htm#1052674) cambiando el valor de la opción **Chassis Intrusion** (Intrusión en el chasis) por **On** (Activado) u **On-Silent** (Activado silencioso).

**NOTA:** si otra persona ha asignado una contraseña de administrador, póngase en contacto con el administrador de la red para obtener información sobre cómo restablecer el detector de intrusión en el chasis.

# **Reinstalación de controladores y el sistema operativo**

**Guía del usuario de Dell™ OptiPlex™ SX280** 

- $\bullet$  Controlador
- [Uso de la función Restaurar sistema de Microsoft®](#page-69-0) Windows® XP
- **[Reinstalación de Microsoft Windows XP](#page-71-0)**
- **A** PRECAUCIÓN: antes de comenzar cualquiera de los procedimientos descritos en esta sección, siga las instrucciones de seguridad incluidas en la *Guía de información del producto***.**
- **AVISO:** debe utilizar Microsoft® Windows® XP Service Pack 1 o una versión posterior cuando reinstale Windows XP.

**NOTA:** si ha instalado una sola imagen en el ordenador, o si ha tenido que reinstalar el sistema operativo, ejecute la utilidad DSS. DSS está disponible<br>en el CD *Drivers and Utilities* (Controladores y utilidades) y en

# <span id="page-68-0"></span>**Controladores**

### **¿Qué es un controlador?**

Un controlador es un programa que controla un dispositivo, como por ejemplo una impresora, un ratón o un teclado. Todos los dispositivos necesitan un controlador.

Un controlador funciona como traductor entre el dispositivo y los programas que lo utilizan. Cada dispositivo posee un conjunto propio de comandos especializados que sólo su controlador puede reconocer.

Dell entrega el ordenador con los controladores necesarios ya instalados; no se precisa realizar ningún procedimiento de instalación o configuración adicional.

**AVISO:** el CD *Drivers and Utilities* (Controladores y utilidades) puede contener controladores para sistemas operativos que no estén en su ordenador. Asegúrese de que está instalando el software adecuado para el sistema operativo.

Muchos controladores, como el controlador del teclado, se entregan con el sistema operativo Microsoft Windows. Deberá instalar controladores en los casos siguientes

- l Si actualiza el sistema operativo.
- l Si reinstala el sistema operativo.
- l Si conecta o instala un dispositivo nuevo.

# **Identificación de controladores**

Si experimenta problemas con algún dispositivo, determine si el origen del problema es el controlador y, en caso necesario, actualícelo.

#### **Windows XP**

- 1. Haga clic en el botón **Inicio** y seleccione **Panel de control**.
- 2. En **Elija una categoría**, pulse **Rendimiento y mantenimiento**.
- 3. Haga clic en **Sistema**.
- 4. En la ventana **Propiedades del sistema**, haga clic en la ficha **Hardware**.
- 5. Haga clic en **Administrador de dispositivos**.
- 6. Desplácese por la lista para ver si junto a algún dispositivo hay un signo de admiración (un círculo amarillo con el signo [!]) en el icono del dispositivo.

<span id="page-69-2"></span>Si hay un signo de admiración junto al nombre del dispositivo, tendrá que [reinstalar el controlador](#page-69-1) o instalar uno nuevo.

### <span id="page-69-1"></span>**Reinstalación de controladores y utilidades**

**AVISO: en la página Web de soporte de Dell (support.dell.com**) y en el CD *Drivers and Utilities* (Controladores y utilidades) se proporcionan los<br>controladores aprobados para los ordenadores Dell™. Si instala controlado correctamente.

#### **Uso de la función Volver al controlador anterior de Windows XP**

Si se produce un problema en el ordenador después de instalar o actualizar un controlador, utilice la función Volver al controlador anterior de Windows XP<br>para restaurar la versión previamente instalada del controlador.

- 1. Haga clic en el botón **Inicio** y seleccione **Panel de control**.
- 2. En **Elija una categoría**, haga clic en **Rendimiento y mantenimiento**.
- 3. Haga clic en **Sistema**.
- 4. En la ventana **Propiedades del sistema**, haga clic en la ficha **Hardware**.
- 5. Haga clic en **Administrador de dispositivos**.
- 6. Haga clic con el botón derecho del ratón en el dispositivo para el que se instaló el nuevo controlador y haga clic en **Propiedades**.
- 7. Haga clic en la ficha **Controladores**.
- 8. Haga clic en **Volver al controlador anterior**.

Si de este modo no se soluciona el problema, utilice la función Restaurar sistema para que el ordenador adopte de nuevo el estado anterior a la instalación del nuevo controlador.

#### **Uso del CD Drivers and Utilities (Controladores y utilidades)**

Si las funciones Volver al controlador anterior o <u>Restaurar sistema</u> no resuelven el problema, reinstale el controlador desde el CD *Drivers and Utilities*<br>(Controladores y utilidades), denominado también Resource CD (CD

**NOTA: para acceder a los controladores de dispositivo y a la documentación del usuario, debe utilizar el CD Drivers and Utilities (Controladores y<br>utilidades) en un ordenador donde se ejecute Windows.** 

1. Inserte el CD *Drivers and Utilities* (Controladores y utilidades).

Si es la primera vez que utiliza el CD *Drivers and Utilities* (Controladores y utilidades), se abrirá la ventana Installation (Instalación) para informarle de<br>que el CD comenzará la instalación. Haga clic en OK (Aceptar)

- 2. Haga clic en **Next** (Siguiente) en la pantalla **Welcome Dell System Owner** (Bienvenida al propietario del sistema Dell).
- 3. Elija las selecciones apropiadas en **System Model** (Modelo del sistema), Operating System (Sistema operativo), **Device Type** (Tipo de dispositivo) y **Topic** (Tema).
- 4. Haga clic en **My Drivers** (Mis controladores) en el menú desplegable **Topic** (Tema).

El CD *Drivers and Utilities* (Controladores y utilidades) explorará el hardware y el sistema operativo del ordenador y mostrará una lista de los<br>controladores de dispositivo para la configuración del sistema.

5. Haga clic en el controlador adecuado y siga las instrucciones para descargar el controlador en el ordenador.

Para ver una lista de los controladores disponibles para su ordenador, haga clic en **Drivers** (Controladores) en el menú desplegable **Topic** (Tema).

<span id="page-69-0"></span>Para acceder a los archivos de ayuda del CD *Drivers and Utilities* (Controladores y utilidades), haga clic en el botón de signo de interrogación o en el enlace **Help** (Ayuda) situado en la parte superior de la pantalla.

# **Uso de la función Restaurar sistema de Microsoft® Windows® XP**

El sistema operativo Microsoft Windows XP proporciona la función Restaurar sistema, que permite volver a un estado operativo anterior del ordenador (sin que ello afecte a los archivos de datos) si, al realizar cambios en el hardware, en el software u otros valores del sistema, el ordenador se encuentra en un estado<br>operativo no deseado. Consulte el Centro de ayuda y soporte té

**AVISO:** realice copias de seguridad de sus archivos de datos periódicamente. La función Restaurar sistema no supervisa ni recupera los archivos de datos

## **Creación de un punto de restauración**

- 1. Haga clic en el botón **Inicio** y seleccione **Ayuda y soporte técnico**.
- 2. Haga clic en **Restaurar sistema**.
- 3. Siga las instrucciones que aparecen en la pantalla.

#### **Restauración del ordenador a un estado operativo anterior**

AVISO: antes de restaurar el ordenador a un estado operativo anterior, guarde todos los archivos y ciérrelos. Cierre también los programas abiertos.<br>No modifique, abra ni suprima ningún archivo ni programa hasta que la res

- 1. Haga clic en el botón **Inicio**, vaya a **Todos los programas**→ **Accesorios**→ **Herramientas del sistema** y, a continuación, haga clic en **Restaurar sistema**.
- 2. Verifique que esté seleccionada la opción **Restaurar mi equipo a un estado anterior** y, a continuación, haga clic en **Siguiente**.
- 3. Haga clic en la fecha del calendario a la que desee restaurar el ordenador.

La pantalla **Seleccione un punto de restauración** proporciona un calendario que permite ver y seleccionar puntos de restauración. Todas las fechas con<br>puntos de restauración disponibles aparecen en negrita.

4. Seleccione un punto de restauración y haga clic en **Siguiente**.

Si una fecha sólo tiene un punto de restauración, éste se selecciona automáticamente. Si hay dos o más puntos de restauración disponibles, haga clic en el punto de restauración que prefiera.

5. Haga clic en **Siguiente**.

Cuando la función Restaurar sistema ha terminado de recopilar datos, aparece la pantalla **Restauración finalizada** y, a continuación, el ordenador se reinicia.

6. Cuando se reinicie el ordenador, haga clic en **Aceptar**.

Para cambiar el punto de restauración, puede repetir los pasos con otro punto de restauración o bien puede deshacer la restauración.

### **Cómo deshacer la última restauración del sistema**

- **AVISO:** antes de deshacer la última restauración del sistema, guarde todos los archivos y ciérrelos. Cierre también los programas abiertos. No modifique, abra ni suprima ningún archivo ni programa hasta que la restauración del sistema haya finalizado.
- 1. Haga clic en el botón **Inicio**, vaya a **Todos los programas**→ **Accesorios**→ **Herramientas del sistema** y, a continuación, haga clic en **Restaurar sistema**.
- 2. Seleccione **Deshacer la última restauración** y haga clic en **Siguiente**.
- 3. Haga clic en **Siguiente**.

Aparece la pantalla **Restaurar sistema** y, a continuación, el ordenador se reinicia.

4. Cuando se reinicie el ordenador, haga clic en **Aceptar**.

**Activación de la función Restaurar sistema**

Si reinstala Windows XP con menos de 200 MB de espacio libre disponible en el disco duro, se desactivará automáticamente la función Restaurar sistema. Para ver si la función Restaurar sistema está activada:

- 1. Haga clic en el botón **Inicio** y seleccione **Panel de control**.
- 2. Seleccione **Rendimiento y mantenimiento**.
- 3. Haga clic en **Sistema**.
- 4. Seleccione la ficha **Restaurar sistema**.
- 5. Asegúrese de que la opción **Desactivar Restaurar sistema** no está seleccionada.

# <span id="page-71-0"></span>**Reinstalación de Microsoft Windows XP**

**AVISO:** debe utilizar Microsoft Windows XP Service Pack 1 o una versión posterior cuando reinstale Windows XP.

**NOTA:** si ha instalado una sola imagen en el ordenador, o si ha tenido que reinstalar el sistema operativo, ejecute la utilidad DSS. DSS está disponible<br>en el CD *Drivers and Utilities* (Controladores y utilidades) y en

### **Antes de empezar**

Si está pensando en reinstalar el sistema operativo Windows XP para corregir un problema con un controlador instalado recientemente, intente primero<br>solucionar el problema mediante la función <u>Volver al controlador anterio</u>

AVISO: antes de llevar a cabo la instalación, haga una copia de seguridad de los archivos de datos de la unidad de disco duro principal. En las<br>configuraciones convencionales de disco duro, la unidad de disco duro principa

Para reinstalar Windows XP, necesitará:

- l El CD del sistema operativo de Dell™
- l El CD *Drivers and Utilities* (Controladores y utilidades) de Dell

**NOTA:** el CD *Drivers and Utilities* (Controladores y utilidades) contiene los controladores que se instalaron durante el montaje del ordenador. Utilice el<br>CD *Drivers and Utilities* (Controladores y utilidades) para carg ordenador está provisto de una controladora RAID.

# **Reinstalación de Windows XP**

Para reinstalar Windows XP, realice todos los pasos descritos en las secciones siguientes en el orden en que se enumeran.

El proceso de reinstalación puede durar entre 1 y 2 horas. Una vez finalizada la reinstalación del sistema operativo, deberá reinstalar los controladores de dispositivo, el antivirus y los demás programas de software.

**AVISO:** el CD *Operating System* (Sistema operativo) ofrece opciones para reinstalar Windows XP. Estas opciones pueden llegar a sobregrabar archivos y pueden afectar a los programas instalados en la unidad de disco duro. Por lo tanto, se recomienda no reinstalar Windows XP a menos que se lo<br>indiqu**e un representante del soporte técnico de Dell.** 

AVISO: para evitar conflictos con Windows XP, desactive el software antivirus que tenga instalado en el ordenador antes de reinstalar Windows XP. Para obtener instrucciones al respecto, consulte la documentación proporcionada con el software.

#### **Arranque desde el CD Operating System (Sistema operativo)**

- 1. Guarde y cierre todos los archivos y programas abiertos.
- 2. Inserte el CD *Operating System* (Sistema operativo). Haga clic en **Exit** (Salir) si aparece el mensaje Install Windows XP (Instalar Windows XP).
- 3. Reinicie el ordenador.
- 4. Cuando aparezca el logotipo de DELL™, pulse inmediatamente <F12>.
Si se muestra el logotipo del sistema operativo, espere hasta que aparezca el escritorio de Windows y, a continuación, apague el ordenador e inténtelo de nuevo.

- 5. Pulse las teclas de flecha para seleccionar CD-ROM y, a continuación, pulse <Intro>.
- 6. Cuando aparezca el mensaje Press any key to boot from CD (Pulse cualquier tecla para arrancar desde el CD), pulse cualquier tecla.

#### **Instalación de Windows XP**

- 1. Cuando aparezca la pantalla del programa de instalación de Windows XP, pulse <Intro> para seleccionar **Instalar Windows ahora**.
- 2. Lea la información de la pantalla **Contrato de licencia de Microsoft Windows** y pulse <F8> para aceptar el contrato de licencia.
- 3. Si Windows XP ya está instalado en el ordenador y desea recuperar los datos actuales de Windows XP, escriba r para seleccionar la opción de recuperación y extraiga el CD.
- 4. Si desea instalar una copia nueva de Windows XP, pulse <Esc> para seleccionar esa opción.
- 5. Pulse <Intro> para seleccionar la partición resaltada (opción recomendada) y siga las instrucciones que aparecen en la pantalla.

Aparece la pantalla Programa de instalación de Windows XP, y el sistema operativo empieza a copiar archivos y a instalar los dispositivos. El ordenador e reinicia automáticamente varias veces.

**A** NOTA: el tiempo necesario para que se complete la instalación depende del tamaño de la unidad de disco duro y de la velocidad del ordenador.

AVISO: no pulse ninguna tecla cuando aparezca el mensaje siguiente: Press any key to boot from the CD (Pulse cualquier tecla para arrancar desde el CD).

6. Cuando aparezca la pantalla **Configuración regional y de idioma**, seleccione la configuración regional de su zona y haga clic en **Siguiente**.

- 7. Escriba su nombre y el de su empresa (opcional) en la pantalla **Personalice su software** y haga clic en **Siguiente**.
- 8. En la ventana **Nombre del equipo y contraseña del administrador**, escriba un nombre para el ordenador (o acepte el que se proporciona) y una contraseña, y haga clic en Siguiente.
- 9. Si aparece la pantalla **Información de marcado del módem**, especifique la información solicitada y haga clic en **Siguiente**.
- 10. Especifique la fecha, la hora y la zona horaria en la ventana **Valores de fecha y hora**, y haga clic en **Siguiente**.
- 11. Si aparece la pantalla **Configuración de red**, seleccione **Típica** y haga clic en **Siguiente**.
- 12. Si está reinstalando Windows XP Professional y el sistema le solicita información adicional sobre la configuración de la red, especifique la información. Si no está seguro de su configuración, acepte las opciones predeterminadas.

Windows XP instala los componentes del sistema operativo y configura el ordenador. El ordenador se reiniciará automáticamente.

**AVISO:** no pulse ninguna tecla cuando aparezca el mensaje siguiente: Press any key to boot from the CD (Pulse cualquier tecla para arrancar desde el CD).

- 13. Cuando aparezca la pantalla de bienvenida a Microsoft, haga clic en **Siguiente**.
- 14. Cuando aparezca el mensaje ¿Cómo se conectará este equipo a Internet?, haga clic en **Omitir**.
- 15. Cuando aparezca la pantalla **¿Está listo para registrarse con Microsoft?**, seleccione **No, quizá en otro momento** y, a continuación, haga clic en **Siguiente**.
- 16. Cuando aparezca la pantalla **¿Quién usará este equipo?**, puede especificar hasta cinco usuarios.
- 17. Haga clic en **Siguiente**.
- 18. Haga clic en **Finalizar** para finalizar la instalación, y extraiga el CD.
- 19. [Reinstale los controladores adecuados](#page-69-0) con el CD *Drivers and Utilities* (Controladores y utilidades).
- 20. Reinstale el software antivirus.
- 21. Reinstale los programas.

**NOTA: para reinstalar y activar los programas de Microsoft Office o de Microsoft Works Suite, necesitará el número de clave del producto, que se<br>encuentra en la parte posterior de la funda del CD de Microsoft Office o Mic** 

#### <span id="page-73-2"></span>**Solución de problemas Guía del usuario de Dell™ OptiPlex™ SX280**

- 
- 
- <u>[Problemas con las unidades](#page-73-1)</u> [Problemas con la impresora](#page-77-0)<br>● Problemas con el teclado  **Problemas con el teclado**
- 
- 
- 
- [Problemas con la red](#page-76-2)
- <u>Problemas con la batería</u> en el estado en el estado en el estado en el estado en el estado en el estado en el estado en el estado en el estado en el estado en el estado en el estado en el estado en el estado en el esta
	-
	- **P**Restauración de la configuración predeterminada
- [Bloqueos y problemas de software](#page-74-1) <br>● Problemas con la memoria entre entre entre entre entre entre entre entre entre entre entre entre entre entre entre entre entre entre entre entre entre entre entre entre entre entre en
- [Problemas con la memoria](#page-75-0) de la memoria de la memoria de la memoria de la memoria de la memoria de la memoria de la memoria de la memoria de la memoria de la memoria de la memoria de la memoria de la memoria de la memori
	- **Problemas con el vídeo y el monitor**

#### <span id="page-73-0"></span>**Problemas con la batería**

Rellene la [Lista de verificación de diagnósticos](file:///C:/data/systems/opsx280/sp/ug/gethelp.htm#1198762) a medida que realice estas comprobaciones.

PRECAUCION: existe peligro de explosión si una batería nueva se instala incorrectamente. Reemplace la batería únicamente por una del mismo<br>tipo o de un tipo equivalente recomendado por el fabricante. Deseche las baterías a

**PRECAUCIÓN: antes de comenzar cualquiera de los procedimientos descritos en esta sección, siga las instrucciones de seguridad incluidas en la**  *Guía de información del producto***.**

**Sustituya la batería —** Si tiene que restablecer repetidamente la información de fecha y hora después de encender el ordenador, o si aparece una fecha u hora incorrectas durante el inicio, sustituya la batería (consulte "[Batería](file:///C:/data/systems/opsx280/sp/ug/battery.htm)"). Si la batería continúa sin funcionar .<br>correctamente, pó

### <span id="page-73-1"></span>**Problemas con las unidades**

**PRECAUCIÓN: antes de comenzar cualquiera de los procedimientos descritos en esta sección, siga las instrucciones de seguridad incluidas en la**  *Guía de información del producto***.**

Rellene la [Lista de verificación de diagnósticos](file:///C:/data/systems/opsx280/sp/ug/gethelp.htm#1198762) a medida que realice estas comprobaciones.

## **Pruebe la unidad**  l Inserte otro disquete, CD o DVD para descartar la posibilidad de que el soporte original esté defectuoso. l Inserte un disquete de arranque y reinicie el ordenador. **Limpie la unidad o el disco —** Consulte "[Limpieza del ordenador"](file:///C:/data/systems/opsx280/sp/ug/cleaning.htm). **Compruebe las conexiones de los cables. [Compruebe si hay conflictos de software y hardware.](file:///C:/data/systems/opsx280/sp/ug/tools.htm#1283022) Ejecute los [Diagnósticos Dell](file:///C:/data/systems/opsx280/sp/ug/tools.htm#1280113).**

#### **Problemas con las unidades de CD y DVD**

**NOTA:** debido a los diferentes formatos de disco que se utilizan en las diferentes regiones del mundo, no todos los DVD funcionan en todas las unidades de DVD.

**Ajuste el control de volumen de Windows —**

- l Haga clic en el icono de altavoz, situado en la esquina inferior derecha de la pantalla. l Asegúrese de que el volumen está activado pulsando la barra deslizante y arrastrándola hacia arriba.
- l Compruebe que el volumen no está enmudecido haciendo clic en las casillas activadas.
- 

**Compruebe los altavoces y el altavoz para bajas frecuencias —** Consulte "[Problemas con el sonido y los altavoces](#page-78-1)".

#### <span id="page-74-2"></span>**Problemas de grabación en una unidad de CD/DVD-RW**

Cierre otros programas — La unidad de CD/DVD-RW debe recibir un flujo de datos continuo durante la grabación. Si el flujo se interrumpe,<br>se producirá un error. Cierre todos los programas antes de grabar en el CD/DVD-RW. Desactive el modo de espera en Windows antes de grabar en un CD/DVD-RW - Consulte [modos de administración de energía](file:///C:/data/systems/opsx280/sp/ug/advfeat.htm#1052618).

### **Problemas con la unidad de disco duro**

#### **Ejecute los Diagnósticos de la unidad de disco duro IDE de Dell —**

Los Diagnósticos de la unidad de disco duro IDE de Dell son una utilidad que sirve para probar la unidad de disco duro a fin de solucionar o confirmar la existencia de errores en dicha unidad.

- 
- 1. Encienda el ordenador (si ya está encendido, reinícielo).<br>2. Cuando aparezca ¤2 = Setup (F2 = Configuración) en la esquina superior derecha de la pantalla, pulse <Ctrl><Alt><d>.<br>3. Siga las instrucciones que ap
- 

**Ejecute una comprobación de disco —**

#### *Windows XP*

- 1. Haga clic en el botón **Inicio** y, a continuación, haga clic en **Mi PC**. 2. Haga clic con el botón derecho del ratón en **Disco local C:**.
- 
- 3. Haga clic en **Propiedades**. 4. Haga clic en la ficha **Herramientas**.
- 
- 5. En **Comprobación de errores**, haga clic en **Comprobar ahora**. 6. Haga clic en **Examinar e intentar recuperar los sectores defectuosos**.
- 7. Haga clic en **Iniciar**.

#### <span id="page-74-0"></span>**Problemas con el teclado**

**A** PRECAUCIÓN: antes de comenzar cualquiera de los procedimientos descritos en esta sección, siga las instrucciones de seguridad incluidas en la *Guía de información del producto***.**

#### **Compruebe el cable del teclado —**

1 - Asegúrese de que el cable del teclado está debidamente conectado al ordenador.<br>1 - Apague el ordenador, vuelva a conectar el cable del teclado como se muestra en la *Guía de referencia rápida* del ordenador y reinicie ordenador.

**Ejecute los [Diagnósticos Dell](file:///C:/data/systems/opsx280/sp/ug/tools.htm#1280113).**

<span id="page-74-1"></span>**Compruebe los [Conflictos de software y hardware](file:///C:/data/systems/opsx280/sp/ug/tools.htm#1283022)**

### **Bloqueos y problemas de software**

**PRECAUCIÓN: antes de comenzar cualquiera de los procedimientos descritos en esta sección, siga las instrucciones de seguridad incluidas en la**   $\mathbb{A}$ *Guía de información del producto***.**

**NOTA:** Debe utilizar Microsoft® Windows® XP Service Pack 1 o una versión posterior cuando reinstale Windows XP.

**NOTA**: si ha instalado una sola imagen en el ordenador, o si ha tenido que reinstalar el sistema operativo, ejecute la utilidad DSS. DSS está disponible en el CD Drivers and Utilities (Controladores y utilidades) y en support.dell.com.

#### **El ordenador no se enciende.**

**[Compruebe los indicadores luminosos de diagnóstico del ordenador.](file:///C:/data/systems/opsx280/sp/ug/tools.htm#1282208)**

**Asegúrese de que el cable de alimentación está debidamente conectado al ordenador y a la toma eléctrica.**

#### **El ordenador no responde**

**AVISO:** si no puede completar el proceso de cierre del sistema operativo, es posible que se pierdan datos.

**Apague el ordenador —** Si el ordenador no responde cuando se pulsa una tecla del teclado o se mueve el ratón, mantenga presionado el botón de alimentación entre 8 y 10 segundos hasta que se apague el ordenador. A continuación, reinícielo.

#### **Un programa no responde**

#### **Cierre el programa —**

- Pulse <Ctrl><Mayús><Esc> al mismo tiempo.
- 2. Haga clic en **Aplicaciones**. 3. Haga clic en el programa que no responde. 4. Haga clic en **Finalizar tarea**.
- 

#### **Un programa se bloquea repetidamente**

**A** NOTA: el software normalmente incluye instrucciones de instalación en su documentación o en un disquete o CD.

**Consulte la documentación del software —** Si es necesario, desinstale el programa y vuelva a instalarlo.

#### **Aparece una pantalla azul**

**Compruebe que no se ha instalado la versión original de Windows XP (Gold) en el ordenador. Apague el ordenador —** Si el ordenador no responde cuando se pulsa una tecla del teclado o se mueve el ratón, mantenga presionado el botón de alimentación entre 8 y 10 segundos hasta que se apague el ordenador. A continuación, reinícielo.

#### **Otros problemas de software**

**Consulte la documentación del software o póngase en contacto con el fabricante para obtener información sobre la solución de problemas**  l Asegúrese de que el programa es compatible con el sistema operativo instalado en el ordenador. l Asegúrese de que el ordenador cumple los requisitos mínimos de hardware necesarios para ejecutar el software. Consulte la documentación del software para obtener más información. l Compruebe si se ha instalado y configurado el programa correctamente. l Verifique que los controladores de dispositivo no entran en conflicto con el programa. Si es necesario, desinstale y vuelva a instalar el programa. **Realice inmediatamente una copia de seguridad de los archivos. Utilice un programa de detección de virus para comprobar el disco duro, los disquetes o los CD. Guarde y cierre los archivos o programas abiertos y apague el ordenador mediante el menú Inicio. Ejecute los [Diagnósticos Dell](file:///C:/data/systems/opsx280/sp/ug/tools.htm#1280113) —** Si todas las pruebas se ejecutan correctamente, la condición de error puede estar relacionada con un problema de software.

### <span id="page-75-0"></span>**Problemas con la memoria**

Rellene la [Lista de verificación de diagnósticos](file:///C:/data/systems/opsx280/sp/ug/gethelp.htm#1198762) a medida que realice estas comprobaciones.

**PRECAUCIÓN: antes de comenzar cualquiera de los procedimientos descritos en esta sección, siga las instrucciones de seguridad incluidas en la**  *Guía de información del producto***.**

**Si aparece un mensaje de memoria insuficiente —**

l Guarde y cierre todos los archivos que estén abiertos y salga de los programas activos que no esté utilizando para ver si se soluciona el problema.

- <span id="page-76-3"></span>1 Consulte la documentación del software para saber los requisitos de memoria mínimos. Si es necesario, <u>instale memoria adicional</u>.<br>1 Asiente de nuevo los módulos de memoria para asegurarse de que el ordenador se comunic
- l Ejecute los [Diagnósticos Dell](file:///C:/data/systems/opsx280/sp/ug/tools.htm#1280113).

#### **Si se producen otros problemas con la memoria —**

1 - <u>[Asiente de nuevo los módulos de memoria](file:///C:/data/systems/opsx280/sp/ug/memory.htm#1105407)</u> para asegurarse de que el ordenador se comunica correctamente con la memoria.<br>1 - Asegúrese de que sigue las pautas de instalación de la memoria (consulte "<u>Pautas para la inst</u> Ejecute los [Diagnósticos Dell](file:///C:/data/systems/opsx280/sp/ug/tools.htm#1280113).

### <span id="page-76-1"></span>**Problemas con el ratón**

**PRECAUCIÓN: antes de comenzar cualquiera de los procedimientos descritos en esta sección, siga las instrucciones de seguridad incluidas en la**  *Guía de información del producto***.**

Limpie el ratón - Consulte "[Limpieza del ordenador](file:///C:/data/systems/opsx280/sp/ug/cleaning.htm) **Compruebe el cable del ratón —** 1. Extraiga y vuelva a conectar el cable del ratón como se muestra en la *Guía de referencia rápida* para su ordenador. **Compruebe la configuración del ratón —** *Windows XP* 1. Haga clic en el botón **Inicio**, seleccione **Panel de control** y haga clic en **Impresoras y otro hardware**. 2. Haga clic en **Mouse**. 3. Pruebe a ajustar la configuración. **Ejecute los [Diagnósticos Dell](file:///C:/data/systems/opsx280/sp/ug/tools.htm#1280113). Compruebe los [Conflictos de software y hardware](file:///C:/data/systems/opsx280/sp/ug/tools.htm#1283022)**

## <span id="page-76-2"></span>**Problemas con la red**

Rellene la [Lista de verificación de diagnósticos](file:///C:/data/systems/opsx280/sp/ug/gethelp.htm#1198762) a medida que realice estas comprobaciones.

**PRECAUCIÓN: antes de comenzar cualquiera de los procedimientos descritos en esta sección, siga las instrucciones de seguridad incluidas en la**  *Guía de información del producto***.**

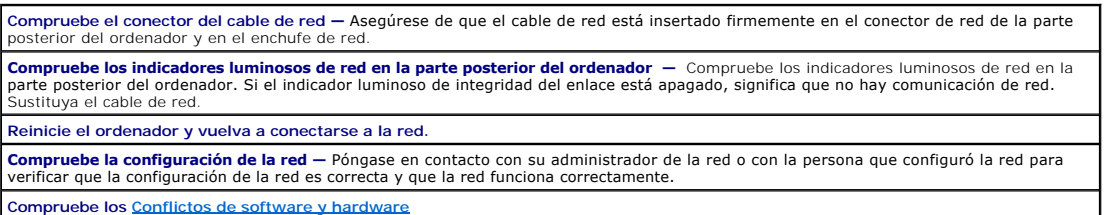

## <span id="page-76-0"></span>**Problemas con la alimentación**

Rellene la [Lista de verificación de diagnósticos](file:///C:/data/systems/opsx280/sp/ug/gethelp.htm#1198762) a medida que realice estas comprobaciones.

**A PRECAUCIÓN: antes de comenzar cualquiera de los procedimientos descritos en esta sección, siga las instrucciones de seguridad incluidas en la** *Guía de información del producto***.**

**Si el indicador luminoso de alimentación emite una luz verde y el ordenador no responde —** Compruebe los indicadores luminosos de<br>diagnóstico de la parte posterior del ordenador y consulte "<u>Indicadores luminosos de diagn</u> **Si el indicador luminoso de alimentación emite una luz verde intermitente —** El ordenador se encuentra en el modo de espera. Pulse el botón de alimentación para reanudar el funcionamiento normal.

<span id="page-77-2"></span>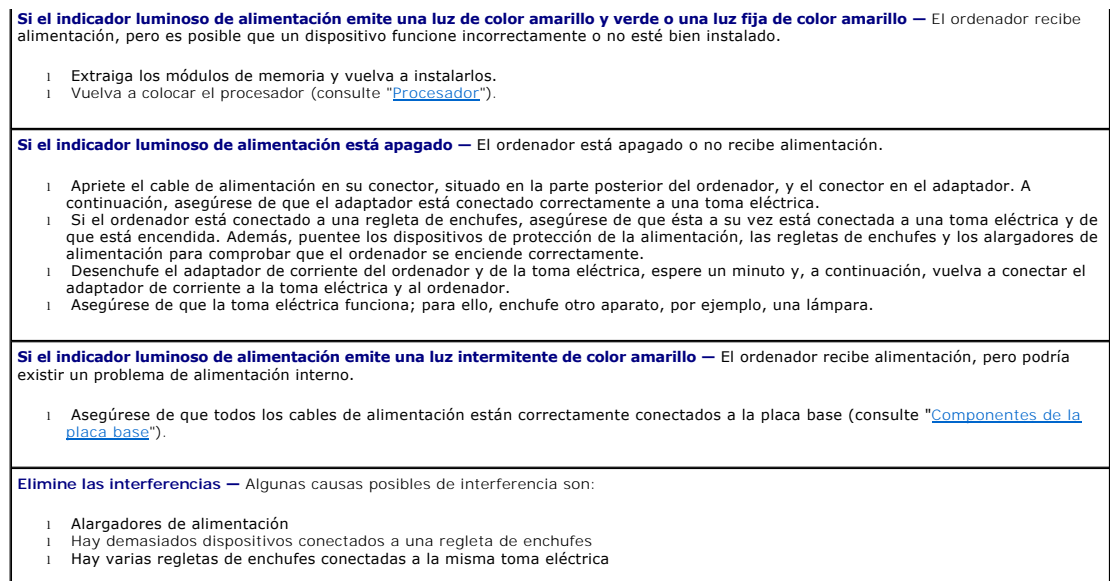

## <span id="page-77-0"></span>**Problemas con la impresora**

Rellene la [Lista de verificación de diagnósticos](file:///C:/data/systems/opsx280/sp/ug/gethelp.htm#1198762) a medida que realice estas comprobaciones.

**A PRECAUCIÓN: antes de comenzar cualquiera de los procedimientos descritos en esta sección, siga las instrucciones de seguridad incluidas en la** *Guía de información del producto***.**

**NOTA:** si necesita asistencia técnica para su impresora, póngase en contacto con el fabricante.

**Compruebe la documentación de la impresora —** Consulte la documentación de la impresora para obtener información de configuración y de solución de problemas. **Compruebe las conexiones de los cables de la impresora**  l Consulte la documentación de la impresora para obtener información sobre las conexiones de los cables. l Asegúrese de que los cables de la impresora están conectados firmemente a ésta y al ordenador. **Asegúrese de que la toma eléctrica funciona —** Pruebe a enchufar otro utensilio o aparato, por ejemplo, una lámpara. **Compruebe que Windows reconoce la impresora —** 1. Haga clic en el botón **Inicio**, seleccione **Panel de control** y haga clic en **Impresoras y otro hardware**. 2. Haga clic en Ver impresoras o impresoras de fax instaladas.

Si aparece el modelo de la impresora, haga clic con el botón derecho del ratón en el icono de la impresora.

3. Haga clic en **Propiedades** y seleccione la ficha **Puertos. Para utilizar una impresora paralelo, asegúrese de que el valor de la opción**<br>Imprimir en l**os siguientes puertos**: es LPT1 (puerto de impresora). Para utilizar

<span id="page-77-1"></span>**Vuelva a instalar el controlador de la impresora —** Consulte la documentación de la impresora para obtener instrucciones.

## **Restauración de la configuración predeterminada**

**Para restaurar la configuración del sistema a sus valores predeterminados —** 1. Encienda o reinicie el ordenador. 2. Cuando aparezca Press <F2> to Enter Setup (Pulse <F2 > para acceder al programa de configuración del sistema) en la esquina superior derecha de la pantalla, pulse <F2> inmediatamente.

Si espera demasiado y aparece el logotipo de Microsoft® Windows®, siga esperando hasta que aparezca el escritorio de Windows. A entinación, apague el ordenador mediante el menú Inicio y vuelva. A entinación, apague el orde

<span id="page-78-2"></span>3. En System Management (Administración del sistema), seleccione la opción [Maintenance](file:///C:/data/systems/opsx280/sp/ug/advfeat.htm#1052929) (Mantenimiento) y siga las indicaciones que se muestran en pantalla.

### <span id="page-78-0"></span>**Problemas con dispositivos serie o paralelo**

Rellene la [Lista de verificación de diagnósticos](file:///C:/data/systems/opsx280/sp/ug/gethelp.htm#1198762) a medida que realice estas comprobaciones.

**PRECAUCIÓN: antes de comenzar cualquiera de los procedimientos descritos en esta sección, siga las instrucciones de seguridad incluidas en la**  *Guía de información del producto***.**

**NOTA:** si tiene algún problema con una impresora, consulte "[Problemas con la impresora](#page-77-0)".

**Compruebe la configuración —** [Consulte la documentación del dispositivo para conocer la configuración recomendada. A continuación,](file:///C:/data/systems/opsx280/sp/ug/advfeat.htm#1052726) <u>abra</u><br><u>el programa de configuración del sistema</u> y vaya a la opción **Legacy Select. Asegú Parallel Port** (Puerto paralelo) coincide con la configuración recomendada. **Ejecute los [Diagnósticos Dell](file:///C:/data/systems/opsx280/sp/ug/tools.htm#1280113).**

### <span id="page-78-1"></span>**Problemas con el sonido y los altavoces**

Rellene la [Lista de verificación de diagnósticos](file:///C:/data/systems/opsx280/sp/ug/gethelp.htm#1198762) a medida que realice estas comprobaciones.

**PRECAUCIÓN: antes de comenzar cualquiera de los procedimientos descritos en esta sección, siga las instrucciones de seguridad incluidas en la**  *Guía de información del producto***.**

### **Los altavoces no emiten ningún sonido**

NOTA: el control de volumen de algunos reproductores de MP3 anula la configuración de volumen de Windows. Si ha estado escuchando canciones<br>MP3, asegúrese de que el control de volumen del reproductor no está puesto al míni

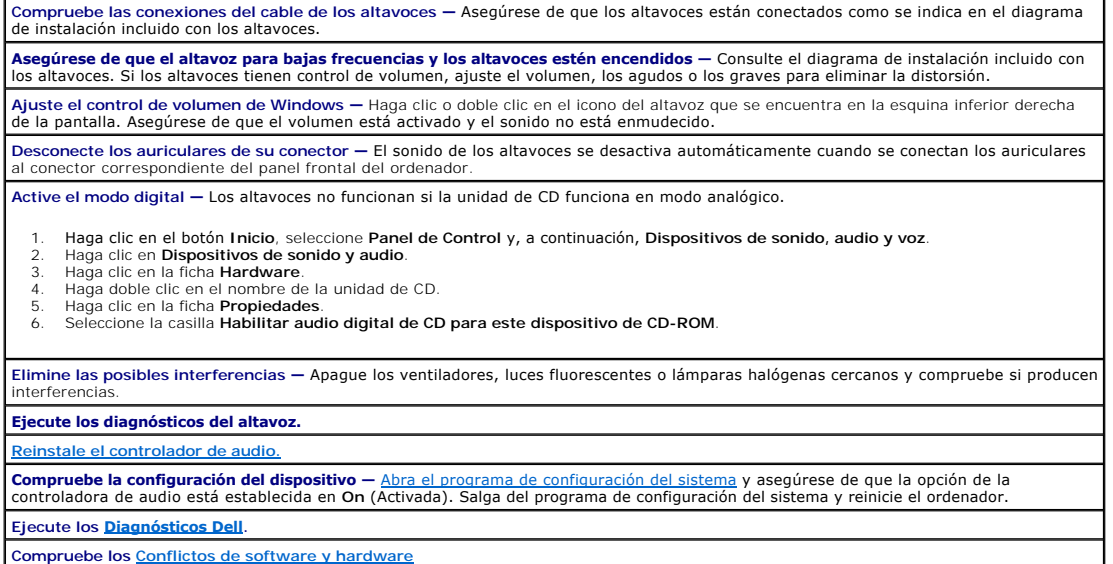

### **Los auriculares no emiten ningún sonido**

**Compruebe la conexión del cable de los auriculares —** Asegúrese de que el cable de los auriculares está insertado firmemente en el

<span id="page-79-1"></span>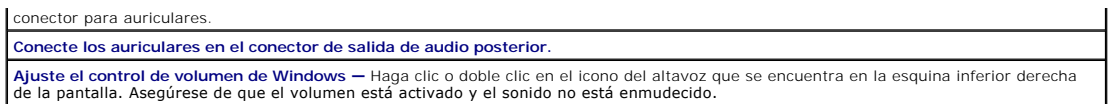

## <span id="page-79-0"></span>**Problemas con el vídeo y el monitor**

Rellene la [Lista de verificación de diagnósticos](file:///C:/data/systems/opsx280/sp/ug/gethelp.htm#1198762) a medida que realice estas comprobaciones.

**PRECAUCIÓN: antes de comenzar cualquiera de los procedimientos descritos en esta sección, siga las instrucciones de seguridad incluidas en la**  *Guía de información del producto***.**

#### **Si la pantalla aparece en blanco**

**NOTA:** consulte la documentación del monitor para conocer los procedimientos de solución de problemas.

**Compruebe la conexión del cable del monitor —**

- l Asegúrese de que el monitor está conectado correctamente (consulte la *Guía de referencia rápida* entregada con el ordenador).
- ı Si se utiliza un alargador de gráficos y al retirarlo se soluciona el problema, el cable es defectuoso.<br>ı Intercambie los cables de alimentación del ordenador y del monitor para determinar si el cable de alimentac

l Compruebe que el conector no tenga patillas dobladas o rotas. Es normal que falten patillas en los conectores de los cables de monitor.

**Compruebe el indicador luminoso de alimentación del monitor —** Si el indicador luminoso de alimentación no está iluminado, presione<br>firmemente el botón para asegurarse de que el monitor está encendido. Si el indicador lum el monitor recibe alimentación. Si el indicador luminoso de alimentación parpadea, pulse una tecla del teclado o mueva el ratón.

**Asegúrese de que la toma eléctrica funciona —** Pruebe a enchufar otro utensilio o aparato, por ejemplo, una lámpara.

Pruebe el monitor - Conecte un monitor que funcione correctamente al ordenador e intente utilizar el monitor. Si el monitor nuevo funciona esto significa que el monitor original es defectuoso.

**[Compruebe los indicadores luminosos de diagnóstico del ordenador.](file:///C:/data/systems/opsx280/sp/ug/tools.htm#1282208)**

**Ejecute la autoprueba del monitor. Para obtener más información, consulte la documentación incluida con el monitor.**

### **Si resulta difícil leer la pantalla**

**Compruebe la configuración del monitor —** Consulte la documentación del monitor para obtener instrucciones sobre cómo ajustar el<br>contraste y el brillo, desmagnetizar (degauss) el monitor y ejecutar la autoprueba del monit

**Aleje el altavoz para bajas frecuencias del monitor —** Si el sistema de altavoces incluye un altavoz para bajas frecuencias, asegúrese de que dicho altavoz se encuentra como mínimo a 60 cm del monitor.

**Aleje el monitor de fuentes de alimentación externas —** Los ventiladores, tubos fluorescentes, lámparas halógenas u otros dispositivos<br>eléctricos pueden hacer que la imagen de la pantalla "tiemble". Apague los dispositivo interferencias.

**Ajuste la configuración de pantalla de Windows —**

- 1. Haga clic en el botón **Inicio**, **Panel de control** y, finalmente, en **Apariencia y temas**. 2. Haga clic en **Pantalla** y, a continuación, en la ficha **Configuración**.
- 3. Pruebe configuraciones diferentes para **Resolución de pantalla** y **Calidad del color**.
- 

# <span id="page-80-1"></span>**Altavoz del chasis**

**Guía del usuario de Dell™ OptiPlex™ SX280** 

**PRECAUCIÓN: antes de comenzar cualquiera de los procedimientos descritos en esta sección, siga las instrucciones de seguridad incluidas en la**  *Guía de información del producto***.**

**A** PRECAUCIÓN: para evitar una descarga eléctrica, desenchufe siempre el ordenador de la toma eléctrica antes de abrir la cubierta.

Es posible que el ordenador se entregue con un altavoz opcional del chasis. Si debe reemplazar este altavoz o instalar uno nuevo, siga los pasos que se<br>in**dican a continuación:** 

- 1. Siga los procedimientos que se describen en "[Antes de empezar](file:///C:/data/systems/opsx280/sp/ug/parts.htm)".
- 2. Si va a instalar un altavoz nuevo, vaya al [paso 4.](#page-80-0)
- 3. Si va a reemplazar el altavoz:
	- a. Desconecte el cable del altavoz de la placa base.
	- b. Presione la lengüeta, deslice el altavoz fuera de la ranura y retire el altavoz y su cable del ordenador.

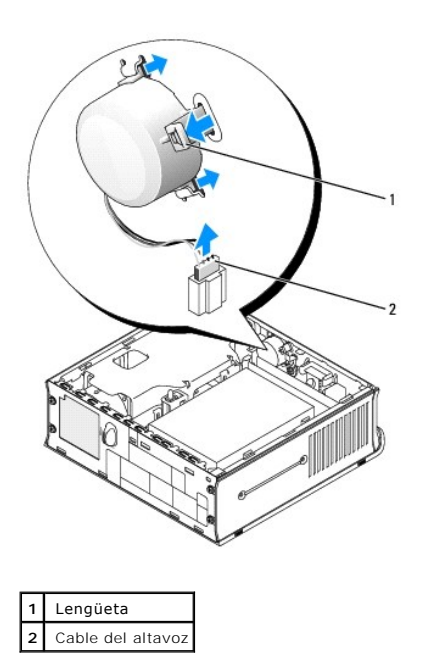

<span id="page-80-0"></span>4. Inserte el altavoz del chasis en la ranura hasta que quede encajado.

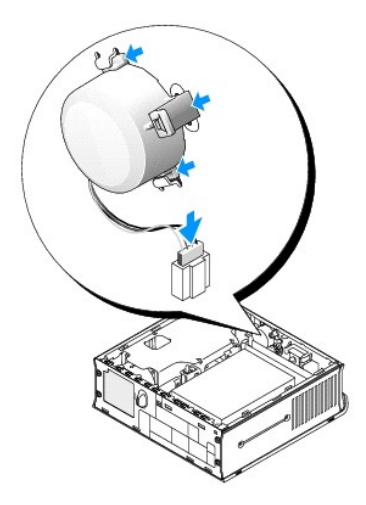

5. Conecte el cable del altavoz al conector de la placa base.

- 6. Vuelva a colocar la cubierta del ordenador.
- 7. Vuelva a colocar la cubierta de cables, si se utiliza.

**AVISO:** para conectar un cable de red, enchufe primero el cable en la toma de red de la pared y después en el ordenador.

8. Conecte el ordenador al cable adaptador y los dispositivos a las tomas eléctricas, y enciéndalos.

Después de volver a colocar la cubierta, el detector de intrusión en el chasis (si está activado) mostrará el siguiente mensaje en la pantalla la próxima vez que se inicie el ordenador:

ALERT! Cover was previously removed! (Alerta: se ha extraído la cubierta.)

9. [Restablezca el detector de intrusión en el chasis](file:///C:/data/systems/opsx280/sp/ug/advfeat.htm#1052674) cambiando el valor de la opción **Chassis Intrusion** (Intrusión en el chasis) por **On** (Activado) u **On-Silent** (Activado silencioso).

**NOTA:** si otra persona ha asignado una contraseña de administrador, póngase en contacto con el administrador de la red para obtener información sobre cómo restablecer el detector de intrusión en el chasis.

# **Especificaciones técnicas**

**Guía del usuario de Dell™ OptiPlex™ SX280** 

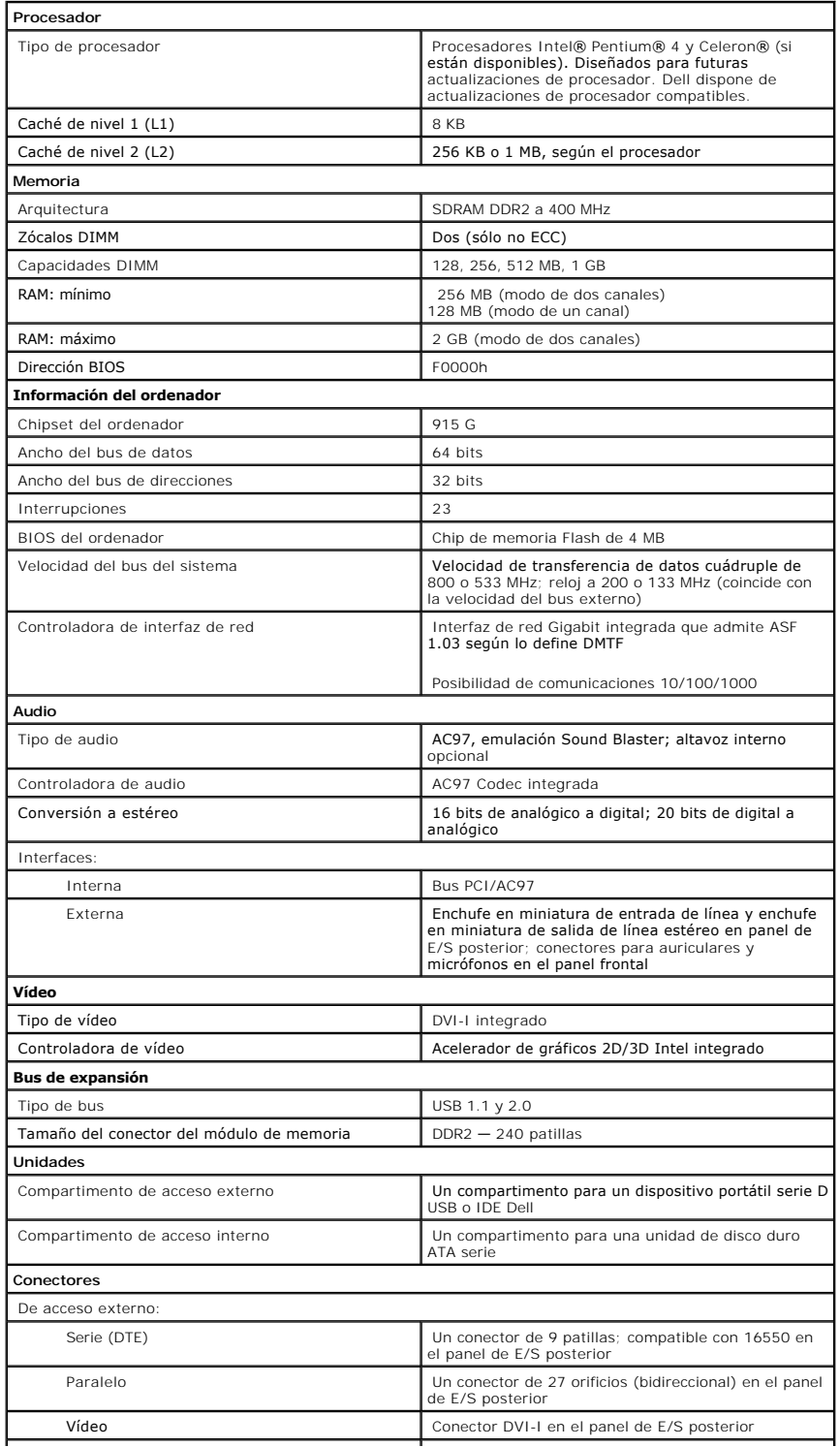

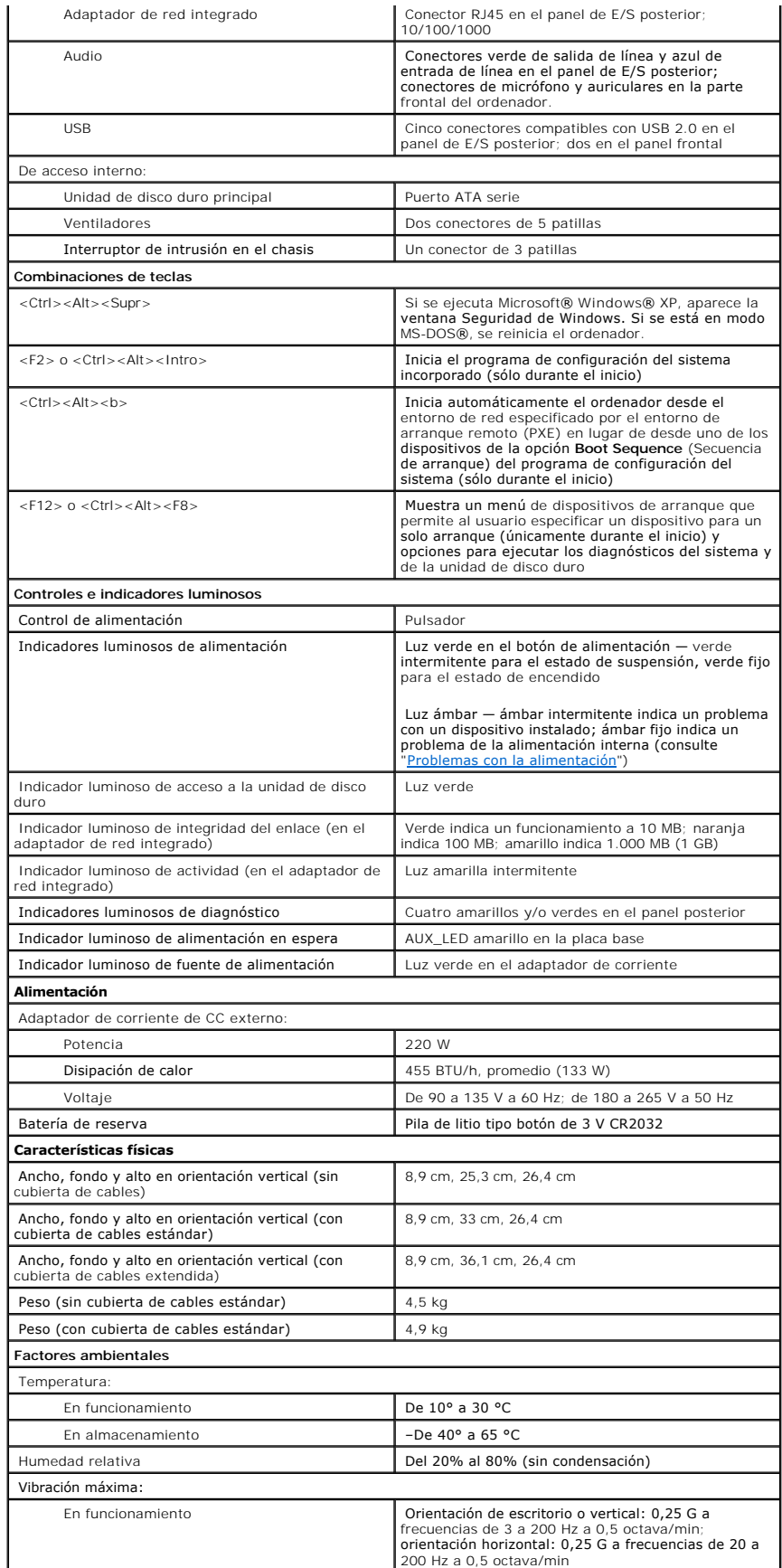

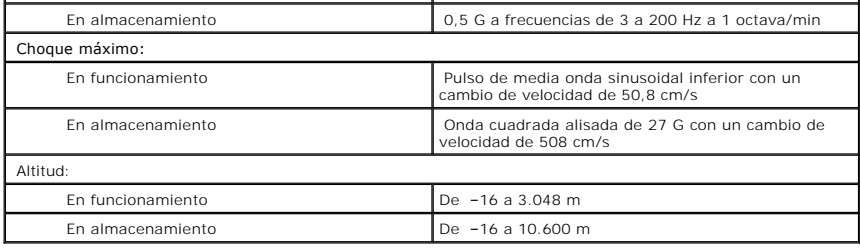

#### <span id="page-85-0"></span>**Componentes de la placa base Guía del usuario de Dell™ OptiPlex™ SX280**

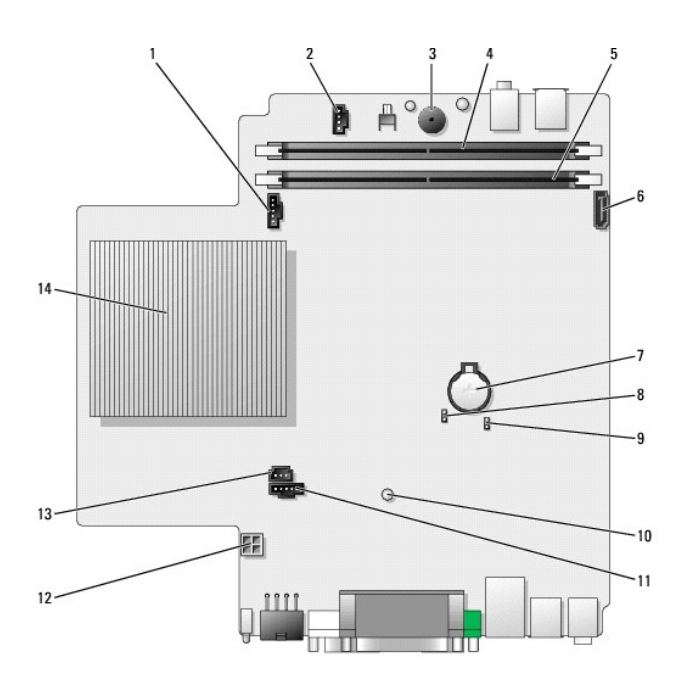

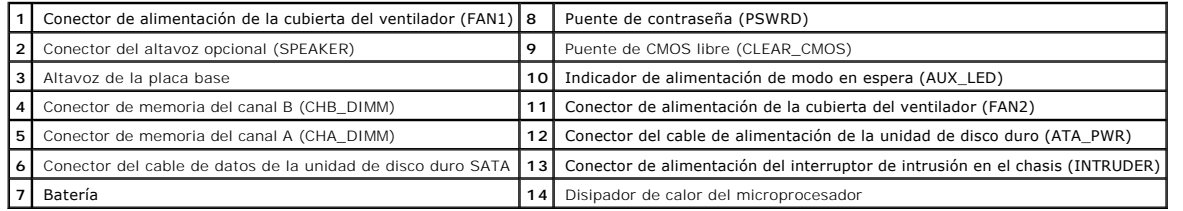

# <span id="page-86-0"></span>**Herramientas y utilidades de solución de problemas**

**Guía del usuario de Dell™ OptiPlex™ SX280** 

- **O** [Diagnósticos Dell](#page-86-1)
- [Indicador luminoso del adaptador de corriente](#page-87-0)
- [Indicadores luminosos del sistema](#page-88-1)
- [Indicadores luminosos de diagnóstico](#page-88-2)
- [Códigos de sonido](#page-90-0)
- **[Mensajes de error](#page-90-1)**
- 
- [Solución de incompatibilidades de software y hardware](#page-92-1)

**PRECAUCIÓN: antes de comenzar cualquiera de los procedimientos descritos en esta sección, siga las instrucciones de seguridad incluidas en la**  *Guía de información del producto***.**

Si surgen problemas con el ordenador, realice las comprobaciones descritas en esta sección y ejecute los Diagnósticos Dell antes de ponerse en contacto con Dell para solicitar asistencia técnica.

## <span id="page-86-1"></span>**Diagnósticos Dell**

Se recomienda imprimir estos procedimientos antes de empezar.

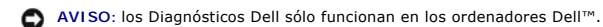

[Abra el programa de configuración del sistema](file:///C:/data/systems/opsx280/sp/ug/advfeat.htm#1052726), revise la información de configuración y asegúrese de que el dispositivo que desea probar aparece en el programa de configuración del sistema y está activo.

Inicie los Diagnósticos Dell desde la [unidad de disco duro](#page-86-2) o desde el CD *[Drivers and Utilities](#page-86-3)* (Controladores y utilidades), denominado también ResourceCD (CD de recursos).

#### <span id="page-86-2"></span>**Inicio de los Diagnósticos Dell desde la unidad de disco duro**

- 1. Apague y reinicie el ordenador.
- 2. Cuando aparezca el logotipo de DELL™, pulse <F12> inmediatamente.

**NOTA: si aparece un mensaje que indica que no se ha encontrado ninguna partición de utilidades de diagnóstico, <u>ejecute los Diagnósticos Dell desde el</u><br>CD Drivers and Utilities (Controladores y utilidades).** 

Si espera demasiado y aparece el logotipo de Microsoft® Windows®, siga esperando hasta que aparezca el escritorio de Windows. A continuación, apague el ordenador mediante el menú **Inicio** y vuelva a intentarlo.

3. Cuando aparezca la lista de dispositivos de arranque, seleccione **Boot to Utility Partition** (Arrancar desde partición de utilidades) y pulse <Intro>.

4. Cuando aparezca la pantalla **Main Menu** (Menú principal) de Diagnósticos Dell, seleccione la prueba que desee ejecutar.

#### <span id="page-86-3"></span>**Inicio de los Diagnósticos Dell desde el CD Drivers and Utilities (Controladores y utilidades)**

- 1. Inserte el CD *Drivers and Utilities* (Controladores y utilidades).
- 2. Apague y reinicie el ordenador.

Cuando aparezca el logotipo de DELL, pulse <F12> inmediatamente.

Si tarda demasiado y aparece el logotipo de Windows, espere hasta que se muestre el escritorio de Windows. A continuación, apague el ordenador mediante el menú **Inicio** y vuelva a intentarlo.

**A** NOTA: los siguientes pasos modifican la secuencia de arranque sólo por una vez. En el siguiente inicio, el ordenador arranca con los dispositivos especificados en la configuración del sistema.

- 3. Cuando aparezca la lista de dispositivos de arranque, seleccione **Onboard or USB CD-ROM Device** (Dispositivo de CD-ROM integrado o USB) y pulse <Intro>.
- 4. Seleccione la opción **Boot from CD-ROM** (Arrancar desde el CD-ROM) en el menú que aparece.
- 5. Escriba 1 para abrir el menú ResourceCD (CD de recursos).
- 6. Escriba 2 para iniciar los Diagnósticos Dell.
- 7. Seleccione **Run the Dell 32 Bit Diagnostics** (Ejecutar los Diagnósticos Dell de 32 bits) en la lista numerada. Si aparecen varias versiones, seleccione la versión apropiada para su ordenador.
- 8. Cuando aparezca la pantalla **Main Menu** (Menú principal) de los Diagnósticos Dell, seleccione la prueba que desee ejecutar.

#### **Menú principal de Diagnósticos Dell**

1. Después de la carga de los Diagnósticos Dell y de que aparezca la pantalla **Main Menu** (Menú principal), haga clic en el botón de la opción que desee.

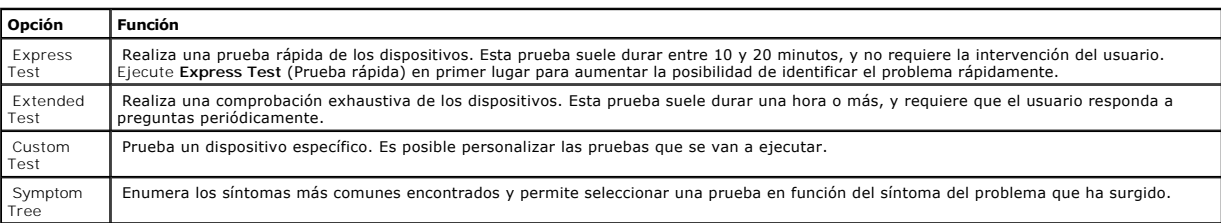

2. Si se detecta un problema durante una prueba, aparece un mensaje con el código de error y una descripción del problema. Anote el código de error y la descripción del problema, y siga las instrucciones que se muestran en la pantalla.

Si no puede resolver la condición de error, [póngase en contacto con Dell](file:///C:/data/systems/opsx280/sp/ug/gethelp.htm#1196287).

**NOTA:** la etiqueta de servicio del ordenador se encuentra en la parte superior de cada pantalla de prueba. Si se pone en contacto con Dell, el soporte<br>técnico le solicitará información de la etiqueta de servicio. El ident sistema) de la [configuración del sistema](file:///C:/data/systems/opsx280/sp/ug/advfeat.htm#1052753)

3. Si ejecuta una prueba mediante la opción Custom Test (Prueba personalizada) o Symptom Tree (Arbol de síntomas), haga clic en la ficha<br>correspondiente que se describe en la tabla siguiente para obtener más información.

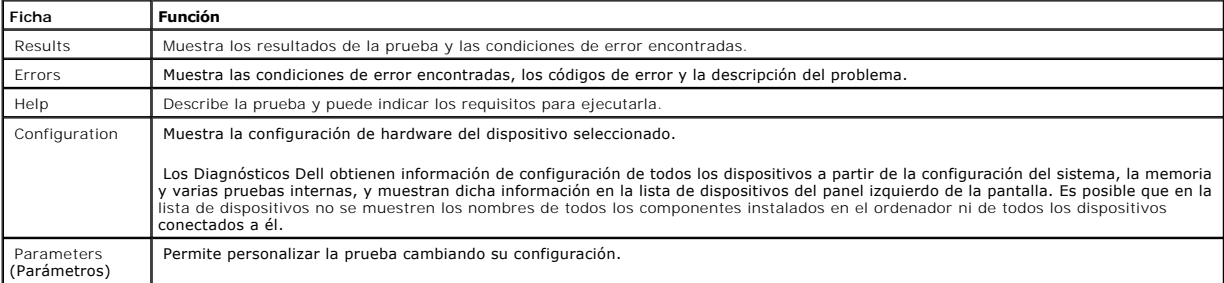

4. Cuando finalicen las pruebas, si está ejecutando los Diagnósticos Dell desde el CD *Drivers and Utilities* (Controladores y utilidades)*,* extraiga el CD.

5. Cierre la pantalla de la prueba para volver a la pantalla **Main Menu (**Menú principal**). Para salir de los Diagnósticos Dell y reiniciar el ordenador, cierre la<br>pantalla <b>Main Menu (Men**ú principal).

### <span id="page-87-0"></span>**Indicador luminoso del adaptador de corriente**

El indicador luminoso del adaptador de corriente se puede utilizar para diagnosticar cuestiones relacionadas con la alimentación.

<span id="page-88-0"></span>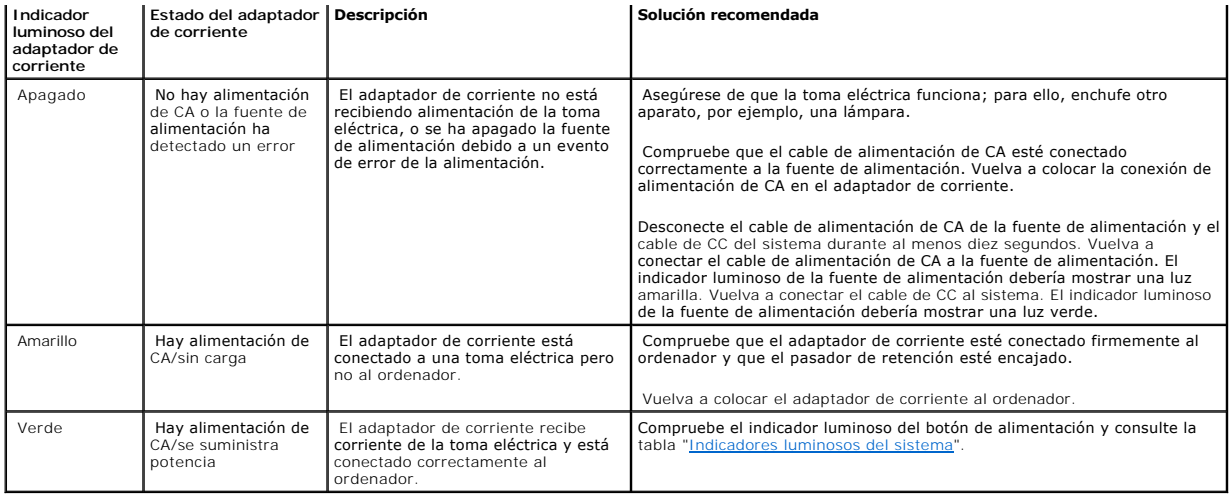

## <span id="page-88-1"></span>**Indicadores luminosos del sistema**

Los indicadores luminosos del botón de alimentación pueden indicar un problema del ordenador.

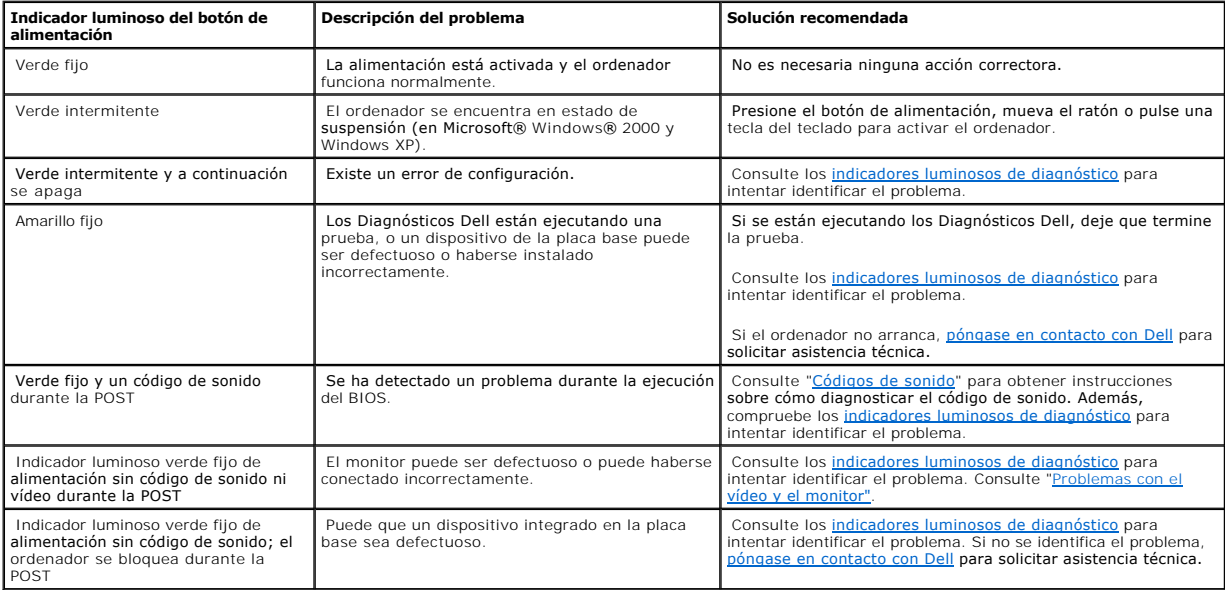

## <span id="page-88-2"></span>**Indicadores luminosos de diagnóstico**

**PRECAUCIÓN: antes de comenzar cualquiera de los procedimientos descritos en esta sección, siga las instrucciones de seguridad incluidas en la**  *Guía de información del producto***.**

Para ayudarle a solucionar un problema, el ordenador dispone de cuatro indicadores luminosos marcados como "A", "B", "C" y "D" en el panel posterior. Los<br>indicadores luminosos pueden ser de color ámbar o verde. Cuando el o

**Patrón de los Descripción del problema** Solución recomendada

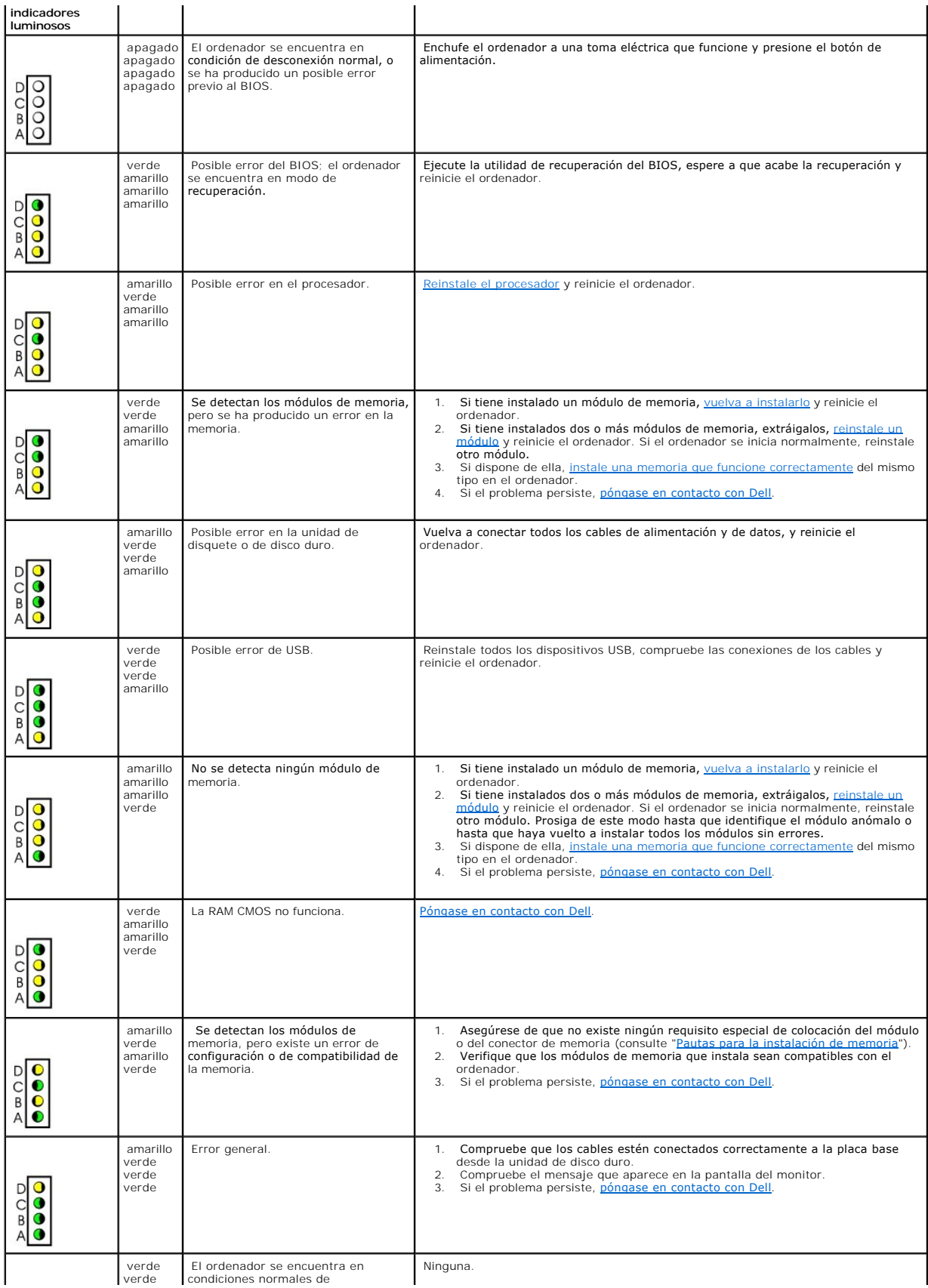

<span id="page-90-2"></span>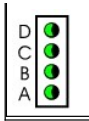

## <span id="page-90-0"></span>**Códigos de sonido**

Si el monitor no puede mostrar errores o problemas, el ordenador puede emitir una serie de sonidos durante el inicio. Esta serie de sonidos, denominada<br>códigos de sonido, identifica un problema. Un código desonido posible

Si el ordenador emite sonidos durante el inicio:

- 1. Anote el código de sonido en la [Lista de verificación de diagnósticos](file:///C:/data/systems/opsx280/sp/ug/gethelp.htm#1198762).
- 2. Ejecute los **Diagnósticos Dell** para identificar un causa más grave.
- 3. [Póngase en contacto con Dell](file:///C:/data/systems/opsx280/sp/ug/gethelp.htm#1196287) para solicitar asistencia técnica.

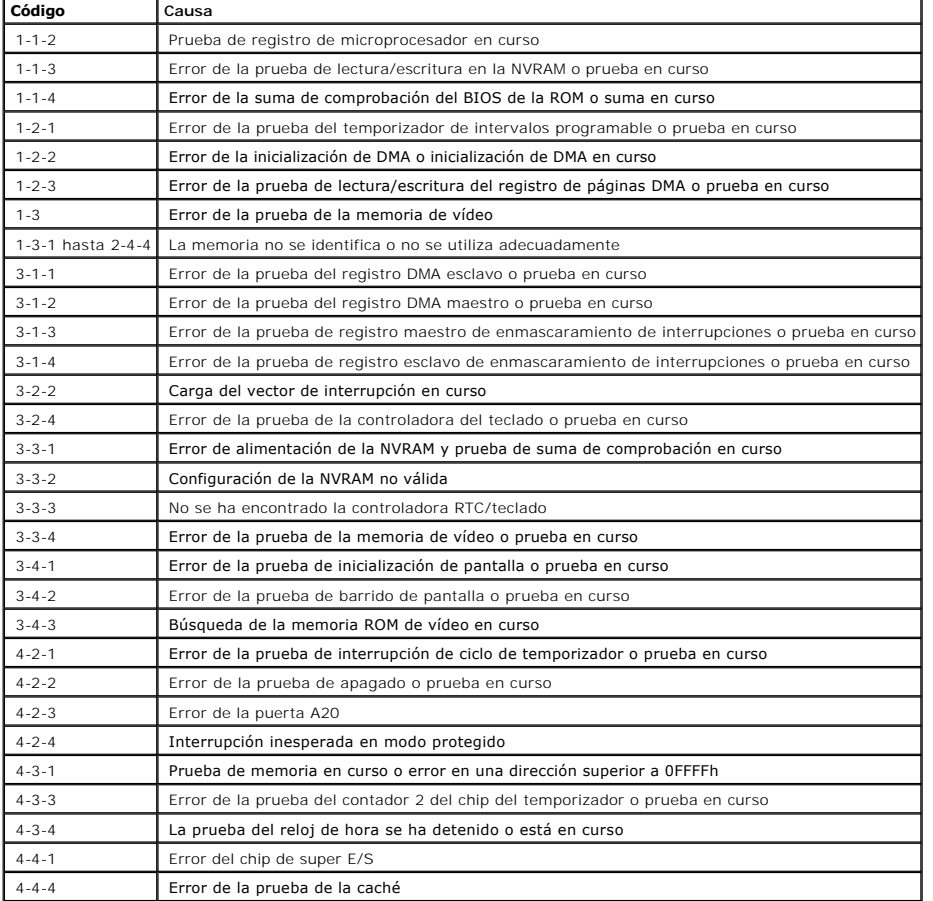

### <span id="page-90-1"></span>**Mensajes de error**

Rellene la lista de verificación de diagnósticos a medida que realice estas comprobaciones.

**PRECAUCIÓN: antes de comenzar cualquiera de los procedimientos descritos en esta sección, siga las instrucciones de seguridad incluidas en la**  *Guía de información del producto***.**

Si el mensaje que aparece no figura en la lista siguiente, consulte la documentación del sistema operativo o del programa que se estaba ejecutando cuando apareció el mensaje.

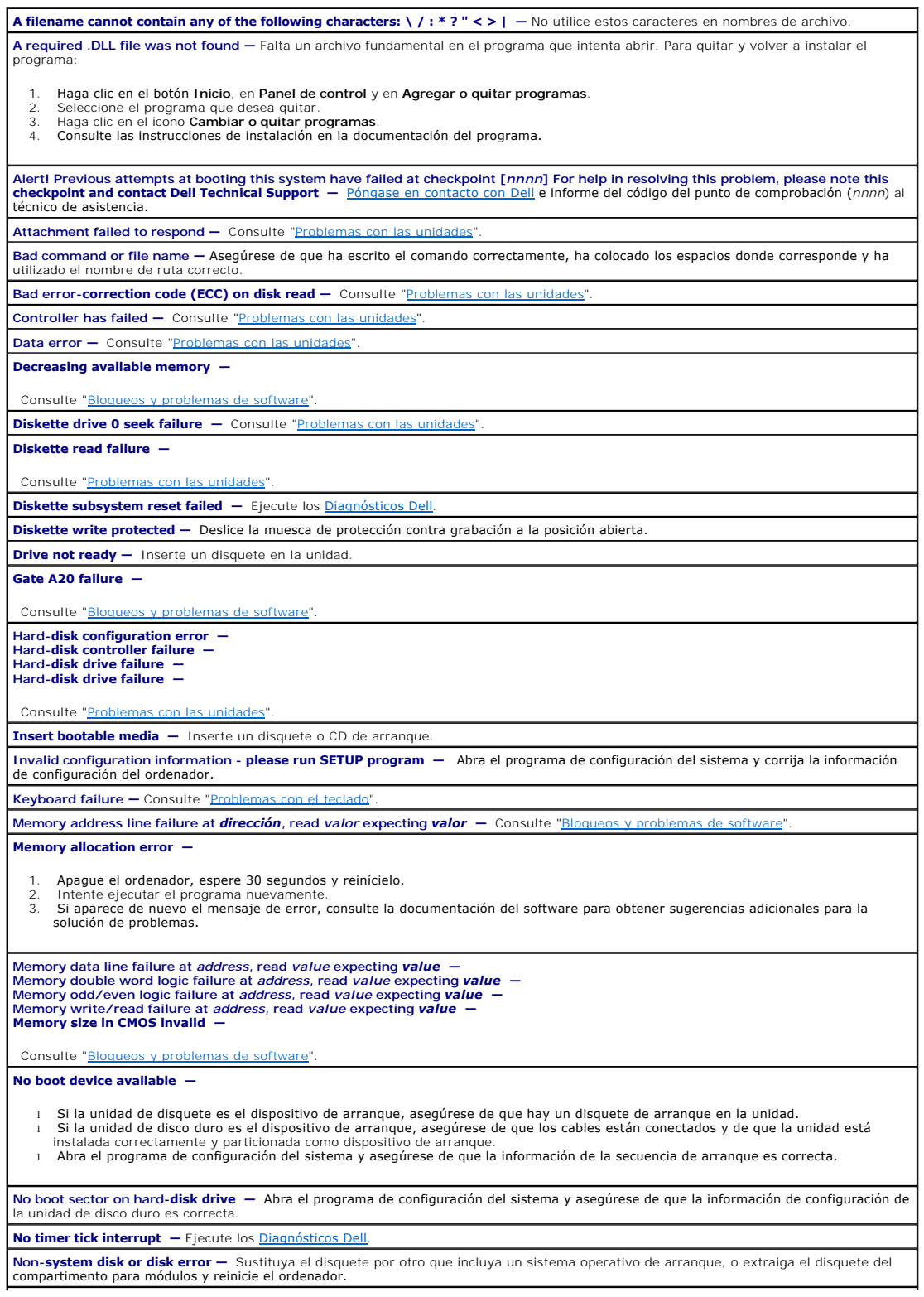

<span id="page-92-0"></span>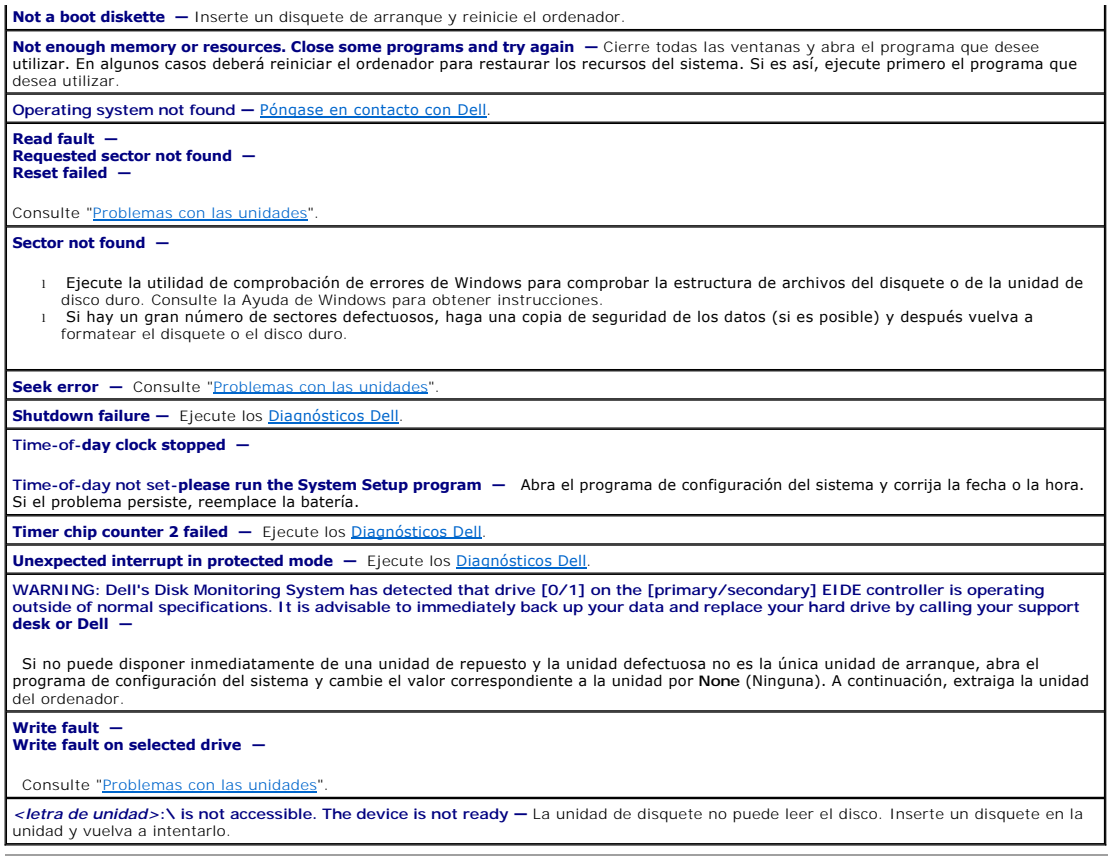

# <span id="page-92-1"></span>**Solución de incompatibilidades de software y hardware**

Si durante la instalación del sistema operativo un dispositivo no se detecta o bien se detecta pero no está configurado correctamente, puede utilizar el<br>Administrador de dispositivos o el Solucionador de problemas de hardw

### **Microsoft® Windows® XP**

Para resolver las incompatibilidades mediante el Administrador de dispositivos, siga estos pasos:

- 1. Haga clic en el botón **Inicio** y seleccione **Panel de control**.
- 2. Haga clic en **Rendimiento y mantenimiento** y en **Sistema**.
- 3. Seleccione la ficha **Hardware** y, a continuación, **Administrador de dispositivos**.
- 4. En la lista **Administrador de dispositivos**, localice los dispositivos que no estén configurados correctamente.

Los dispositivos que no están configurados correctamente se indican mediante un signo de admiración (!) de color amarillo o bien mediante una X de color rojo si se ha desactivado el dispositivo.

5. Haga doble clic en cualquiera de los dispositivos marcados con un signo de admiración; aparecerá la ventana **Propiedades**.

En el área de estado **Dispositivo** de la ventana **Propiedades** se indican los dispositivos que deben configurarse de nuevo.

6. Vuelva a configurar los dispositivos o elimínelos mediante el **Administrador de dispositivos**. Para obtener información sobre cómo configurar el dispositivo, consulte la documentación que se le entregó con éste.

Para resolver las incompatibilidades mediante el Solucionador de problemas de hardware de Windows XP, siga estos pasos:

- 1. Haga clic en el botón **Inicio** y seleccione **Ayuda y soporte técnico**.
- 2. Escriba solucionador de problemas de hardware en el campo **Buscar** y haga clic en la flecha para empezar la búsqueda.
- 3. Haga clic en **Solucionador de problemas de hardware** en la lista **Resultados de la búsqueda**.
- 4. En la lista **Solucionador de problemas de hardware**, haga clic en **Necesito resolver un conflicto de hardware en mi equipo** y luego en **Siguiente**.

# **Garantía**

**Guía del usuario de Dell™ OptiPlex™ SX280** 

Dell Inc. ("Dell") fabrica sus productos de hardware a partir de piezas y componentes nuevos o equivalentes a nuevos, de acuerdo con las prácticas<br>habituales en el sector. Para obtener información acerca de la garantía de

# **Características de Microsoft® Windows® XP**

**Guía del usuario de Dell™ OptiPlex™ SX280** 

- [Transferencia de información a un ordenador nuevo](#page-95-0)
- [Cuentas de usuario y cambio rápido de usuario](#page-96-0)
- [Configuración de una red particular y de oficina](#page-96-1)

## <span id="page-95-0"></span>**Transferencia de información a un ordenador nuevo**

El sistema operativo Microsoft® Windows® XP proporciona un asistente para la transferencia de archivos y configuraciones que sirve para transferir datos del<br>ordenador de origen al nuevo. Puede transferir datos tales como l

- l Mensajes de correo electrónico
- l Configuraciones de barras de herramientas
- l Tamaños de ventana
- l Marcadores de Internet

Puede transferir los datos al ordenador nuevo a través de una red o una conexión serie, o bien puede almacenarlos en un soporte extraíble, como un disquete o un CD grabable.

Para preparar el ordenador nuevo para la transferencia de archivos:

- 1. Haga clic en el botón **Inicio**, seleccione **Todos los programas**→ **Accesorios**→ **Herramientas del sistema** y, a continuación, haga clic en **Asistente para transferencia de archivos y configuraciones**.
- 2. Cuando aparezca la pantalla de bienvenida del **Asistente para transferencia de archivos y configuraciones**, haga clic en **Siguiente**.
- 3. En la pantalla **¿Qué equipo es éste?**, haga clic en **Equipo nuevo** y, a continuación, haga clic en **Siguiente**.
- 4. En la pantalla **¿Tiene un CD de Windows XP?**, haga clic en **Utilizaré el asistente desde el CD de Windows XP** y haga clic en **Siguiente**.
- 5. Cuando aparezca la pantalla **Diríjase al equipo antiguo**, vaya al ordenador antiguo o de origen. *No* haga clic en **Siguiente**.

Para copiar datos del ordenador antiguo:

- 1. En el ordenador antiguo, inserte el CD del sistema operativo *Windows XP*.
- 2. En la pantalla **Bienvenido a Microsoft Windows XP**, haga clic en **Realizar tareas adicionales**.
- 3. Cuando aparezca la pregunta **¿Qué desea hacer?**, haga clic en **Transferir archivos y configuraciones**.
- 4. En la pantalla de bienvenida del **Asistente para transferencia de archivos y configuraciones**, haga clic en **Siguiente**.
- 5. En la pantalla **¿Qué equipo es éste?**, haga clic en **Equipo antiguo** y, a continuación, haga clic en **Siguiente**.
- 6. En la pantalla **Seleccione un método de transferencia**, elija el método de transferencia que prefiera.
- 7. En la pantalla **Elija qué desea transferir**, seleccione los elementos que desea transferir y haga clic en **Siguiente**.

Una vez que se ha copiado la información, aparece la pantalla **Completando la fase de recopilación**.

8. Haga clic en **Finalizar**.

#### Para transferir información al ordenador nuevo:

- 1. En la pantalla **Diríjase al equipo antiguo** del ordenador nuevo, haga clic en **Siguiente**.
- 2. En la pantalla **Seleccione la ubicación de archivos y configuraciones**, elija el método que prefiera para transferir las configuraciones y los archivos y, a continuación, haga clic en **Siguiente**.

El asistente lee las configuraciones y los archivos recopilados y los aplica al nuevo ordenador.

Una vez que se han aplicado todos los archivos y configuraciones, aparece la pantalla **Finalizado**.

3. Haga clic en **Finalizar** y reinicie el ordenador nuevo.

### <span id="page-96-0"></span>**Cuentas de usuario y cambio rápido de usuario**

## **Adición de cuentas de usuario**

Una vez que se ha instalado el sistema operativo Microsoft® Windows® XP, el administrador o un usuario con derechos de administrador puede crear cuentas de usuario adicionales.

- 1. Haga clic en el botón **Inicio** y seleccione **Panel de control**.
- 2. En la ventana **Panel de control**, haga clic en **Cuentas de usuario**.
- 3. En **Elija una tarea…**, haga clic en **Crear una cuenta nueva**.
- 4. En **Dé un nombre a la cuenta nueva**, escriba el nombre del nuevo usuario y haga clic en **Siguiente**.
- 5. En **Elija un tipo de cuenta**, seleccione una de las siguientes opciones:
	- l **Administrador de equipo** Puede cambiar toda la configuración del ordenador.
	- l **Limitada** Sólo puede cambiar su configuración personal, por ejemplo, la contraseña. No puede instalar programas ni utilizar Internet.
- 6. Haga clic en **Crear cuenta**.

#### **Cambio rápido de usuario**

**NOTA:** el cambio rápido de usuario no podrá utilizarse si el ordenador está ejecutando Windows XP Professional y pertenece a un dominio de ordenadores, o si tiene menos de 128 MB de memoria.

La función de cambio rápido de usuario permite que varios usuarios accedan a un ordenador sin que sea necesario que el usuario anterior cierre la sesión.

- 1. Haga clic en el botón **Inicio** y, a continuación, en **Cerrar sesión**.
- 2. En la ventana **Cerrar la sesión en Windows**, haga clic en **Cambiar de usuario**.

Cuando se utiliza el cambio rápido de usuario, los programas que estaban utilizando los usuarios anteriores permanecen en ejecución en segundo plano, de modo que puede ser que el ordenador funcione más lentamente. Además, es posible que los programas multimedia, como los juegos y el software de DVD, no<br>funcionen con el cambio rápido de usuario. Para obtener más información

## <span id="page-96-1"></span>**Configuración de una red particular y de oficina**

### **Conexión a un adaptador de red**

Antes de conectar el ordenador a una red, el ordenador debe tener un adaptador de red instalado y una cable de red conectado.

Para conectar el cable de red:

**A** NOTA: inserte el cable hasta que encaje en su posición y, a continuación, tire de él suavemente para asegurarse de que está bien encajado.

1. Conecte el cable de red al conector del adaptador de red, que está situado en la parte posterior del ordenador.

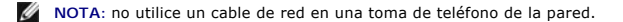

2. Conecte el otro extremo del cable de red a un dispositivo de conexión de red, como una toma de red de pared.

## **Asistente para configuración de red**

El sistema operativo Microsoft® Windows® XP proporciona un asistente para la configuración de la red que le guiará en el proceso de compartir archivos,<br>impresoras o una conexión de Internet entre ordenadores de un entorno

- 1. Haga clic en el botón **Inicio**, seleccione **Todos los programas**→ **Accesorios**→ **Comunicaciones** y a continuación haga clic en **Asistente para configuración de red**.
- 2. En la pantalla de bienvenida, haga clic en **Siguiente**.
- 3. Haga clic en **Lista de comprobación para crear una red**.

**NOTA:** si selecciona el método de conexión **Este equipo se conecta directamente a Internet**, se activa el cortafuegos integrado que se proporciona con Windows XP SP1.

- 4. Complete la lista de comprobación y los preparativos necesarios.
- 5. Vuelva a la pantalla del asistente para configuración de red y siga las instrucciones que aparecen en la pantalla.